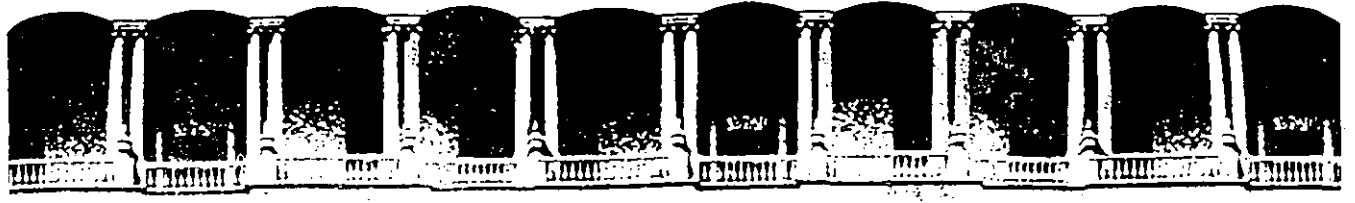

#### FACULTAD DE INGENIERIA  $U.N.A.M.$ DIVISION DE EDUCACION CONTINUA  $N_{\rm c}$   $_{\rm s}$

**POWER POINT V.3.0 Const**  $\mathcal{O}(\mathcal{F})$ 

Del 22 al 26 de agosto, 1994:

 $\epsilon_{\rm{th}}$ Ч.  $\mathcal{L}^{(1)}$  .

 $\frac{1}{2} \frac{1}{2} \frac{1}{2}$  $\mathcal{O}_\mathcal{C}$  $\sim 10^6$ 

 $\label{eq:2} \frac{1}{\sqrt{2}}\sum_{i=1}^n\frac{1}{\sqrt{2}}\sum_{i=1}^n\frac{1}{\sqrt{2}}\sum_{i=1}^n\frac{1}{\sqrt{2}}\sum_{i=1}^n\frac{1}{\sqrt{2}}\sum_{i=1}^n\frac{1}{\sqrt{2}}\sum_{i=1}^n\frac{1}{\sqrt{2}}\sum_{i=1}^n\frac{1}{\sqrt{2}}\sum_{i=1}^n\frac{1}{\sqrt{2}}\sum_{i=1}^n\frac{1}{\sqrt{2}}\sum_{i=1}^n\frac{1}{\sqrt{2}}\sum_{i=1}^n\frac{1$  $\frac{1}{2} \frac{1}{2} \frac{1}{2} \frac{1}{2}$ Ñ. **MANUAL** 

 $\label{eq:2} \frac{1}{2} \left( \frac{1}{2} \right) \left( \frac{1}{2} \right)$  $\lambda_{\rm c} = 100$  $\mathcal{M}_{\mathrm{eff}}$  $\tau = \pm \nu_\mu$ 

 $\mathbf{p}^{\prime}$ in 1991.<br>Ngjarje  $\frac{1}{2}$ 

 $\label{eq:2} \begin{array}{l} \mathcal{L}_{\text{max}}=\mathcal{L}_{\text{max}}\\ \mathcal{L}_{\text{max}}=\mathcal{L}_{\text{max}}\end{array}$ 

 $\label{eq:2} \begin{array}{c} \mathcal{L}_{\text{max}}(\mathcal{L}_{\text{max}}) \end{array}$ 

 $199$ 

 $\Delta$ 

Palacio de Mineria - Calle de Tacuba 5 - Primer piso - Deleg. Cuauhtémoc 06000 - México, D.F. - Tel.: 521-40-20 - Apdo. Postal M 2285

 $\hat{G}$ 

 $\label{eq:2.1} \mathcal{L}(\mathcal{L}) = \mathcal{L}(\mathcal{L}) \mathcal{L}(\mathcal{L}) = \mathcal{L}(\mathcal{L}) \mathcal{L}(\mathcal{L})$  $\label{eq:2.1} \frac{1}{\sqrt{2}}\int_{\mathbb{R}^3}\frac{1}{\sqrt{2}}\left(\frac{1}{\sqrt{2}}\right)^2\left(\frac{1}{\sqrt{2}}\right)^2\left(\frac{1}{\sqrt{2}}\right)^2\left(\frac{1}{\sqrt{2}}\right)^2\left(\frac{1}{\sqrt{2}}\right)^2\left(\frac{1}{\sqrt{2}}\right)^2\left(\frac{1}{\sqrt{2}}\right)^2.$  $\label{eq:2.1} \mathcal{L}(\mathcal{L}(\mathcal{L})) = \mathcal{L}(\mathcal{L}(\mathcal{L})) = \mathcal{L}(\mathcal{L}(\mathcal{L})) = \mathcal{L}(\mathcal{L}(\mathcal{L})) = \mathcal{L}(\mathcal{L}(\mathcal{L}))$ 

 $\leftarrow$ 

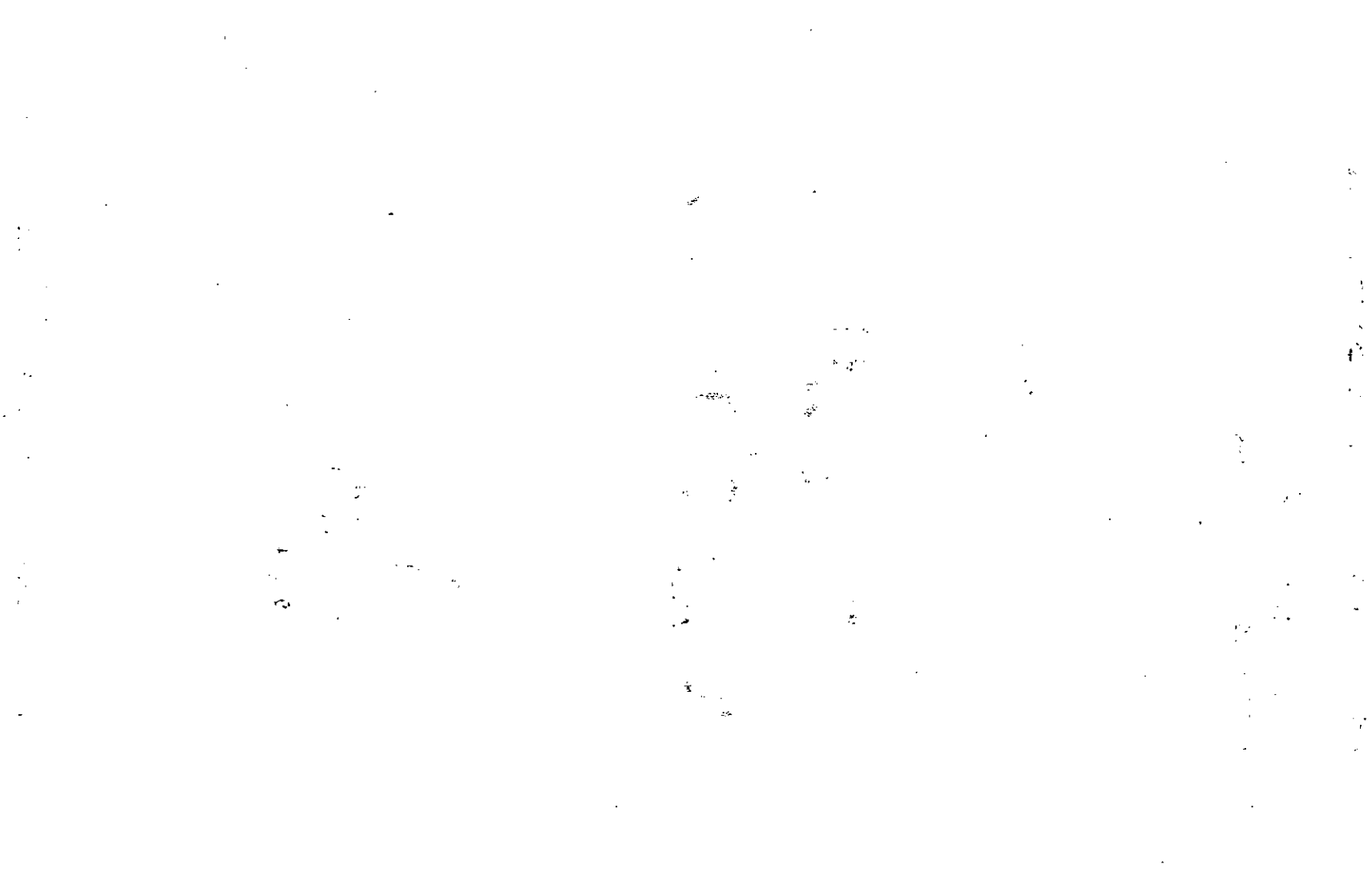

 $\mathcal{L}(\mathcal{L}(\mathcal{L}))$  and  $\mathcal{L}(\mathcal{L}(\mathcal{L}))$  . The contribution of the contribution of 

 $\label{eq:2.1} \frac{1}{\sqrt{2}}\int_{\mathbb{R}^3}\frac{1}{\sqrt{2}}\left(\frac{1}{\sqrt{2}}\right)^2\frac{1}{\sqrt{2}}\left(\frac{1}{\sqrt{2}}\right)^2\frac{1}{\sqrt{2}}\left(\frac{1}{\sqrt{2}}\right)^2\frac{1}{\sqrt{2}}\left(\frac{1}{\sqrt{2}}\right)^2.$ 

 $\hat{\mathbf{a}}$ 

 $\frac{d\mathbf{x}}{d\mathbf{x}}$ 

 $\label{eq:2.1} \mathcal{L}(\mathcal{L}) = \mathcal{L}(\mathcal{L}) \mathcal{L}(\mathcal{L}) = \mathcal{L}(\mathcal{L}) \mathcal{L}(\mathcal{L})$ 

Microsoft PowerPoint 3.0 Manual del Instructor  $\overline{\mathcal{L}}$  .  $\overline{\mathcal{L}}$  ,  $\overline{\mathcal{L}}$  ,  $\overline{\mathcal{L}}$  ,  $\overline{\mathcal{L}}$  .  $\overline{\mathcal{L}}$  .  $\overline{\mathcal{L}}$  .  $\overline{\mathcal{L}}$  ,  $\overline{\mathcal{L}}$  ,  $\overline{\mathcal{L}}$  ,  $\overline{\mathcal{L}}$  ,  $\overline{\mathcal{L}}$  ,  $\overline{\mathcal{L}}$  ,  $\overline{\mathcal{L}}$  ,  $\overline{\mathcal{L}}$  ,  $\overline{\mathcal{L}}$ 

. • 1'

 $\mathcal{L}^{\mathcal{A}}(\mathcal{A})$  . The interaction of  $\mathcal{L}^{\mathcal{A}}(\mathcal{A})$ 

 $\cdot$  "  $\cdot$  "

# Manual para el curso **·de** . ,.

 $\mathcal{C} \rightarrow \mathcal{C}$  , where  $\mathcal{C} \rightarrow \mathcal{C}$  is a set of  $\mathcal{C}$  $\mathcal{P}_\mathcal{L}$  , in the set of  $\mathcal{P}_\mathcal{L}$ **Microsoft**  Power Point 3.0

 $\mathbf{r}$   $\mathbf{r}$   $\mathbf{r}$   $\mathbf{r}$   $\mathbf{r}$ 

Microsoft PowerPoint

 $\cdot$  ,  $\cdot$  ,  $\cdot$  ,

Microsoft México 15 de Octubre de 1993

## **Microsoft** PowerPoint 3.0

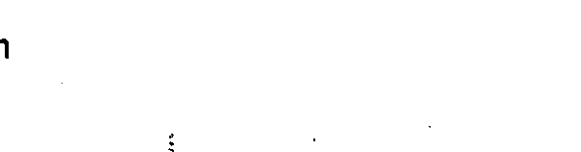

## **Requerimientos e Instalación**

## **Sección 1 Introducción**  .:,Qué es Microsoft Powerf'oint 3 0'' . .... ...... : 1-2

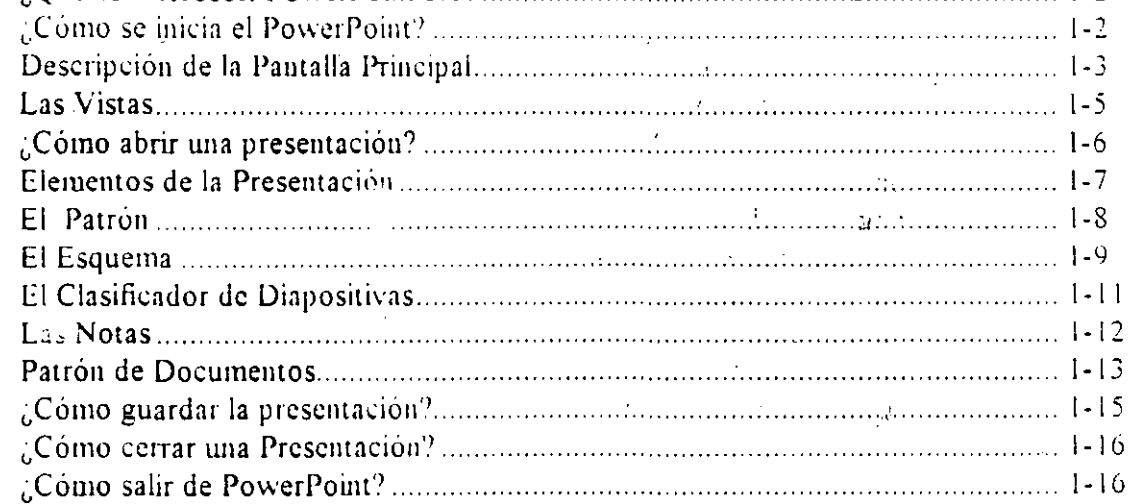

### **Sección 2**

 $\frac{1}{2}$ 

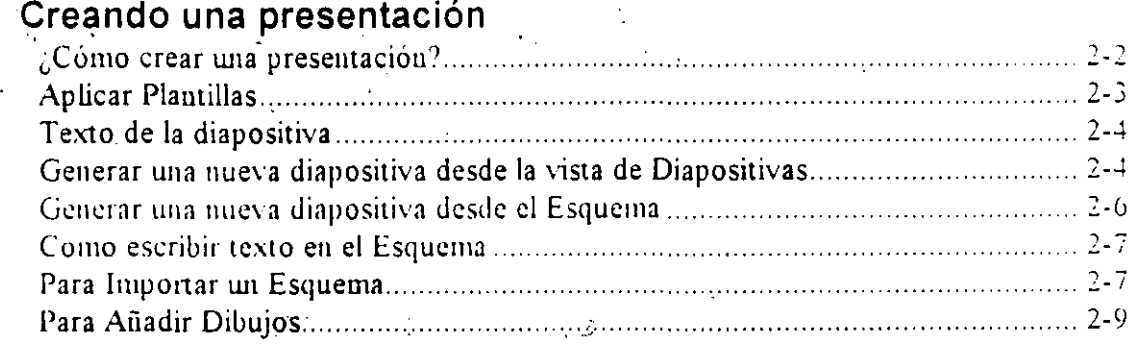

## **Sección 3**

Ÿ.

## **Dibujando en el PowerPoint**

 $\widetilde{A}=\widetilde{A}^{(n)}$  .

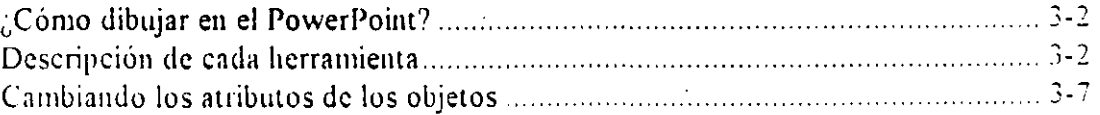

ده چه کلیده.<br>ا

 $\mathbb{R}^2$ 

'>,,.

an<br>Albanya

,-

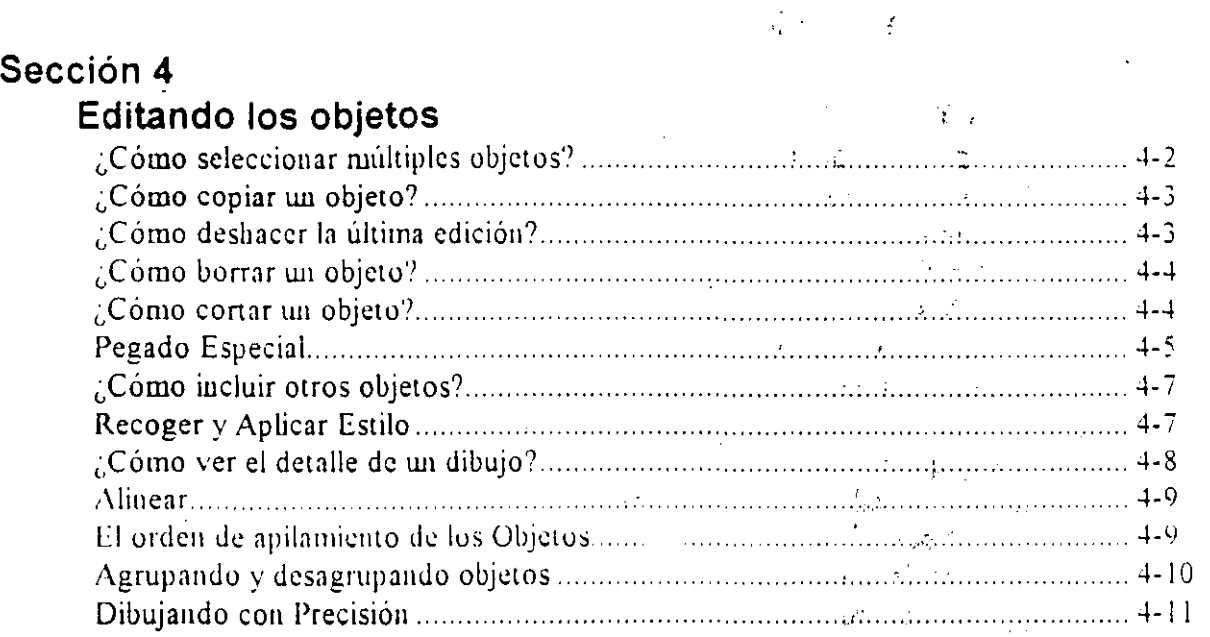

## **Sección 5**

## **Manipulando Texto**

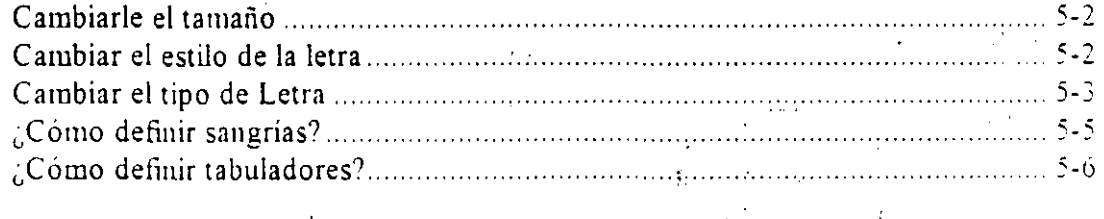

A)

..

### **Sección 6**

## **¿Cómo crear una presentación en pantalla?**

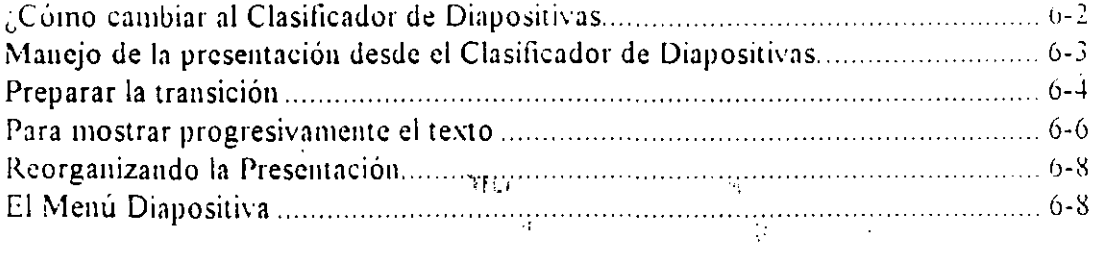

**Microsoft** PowerPoint J. O ·. Manual de/Instructor ----·-·-· ---- -·

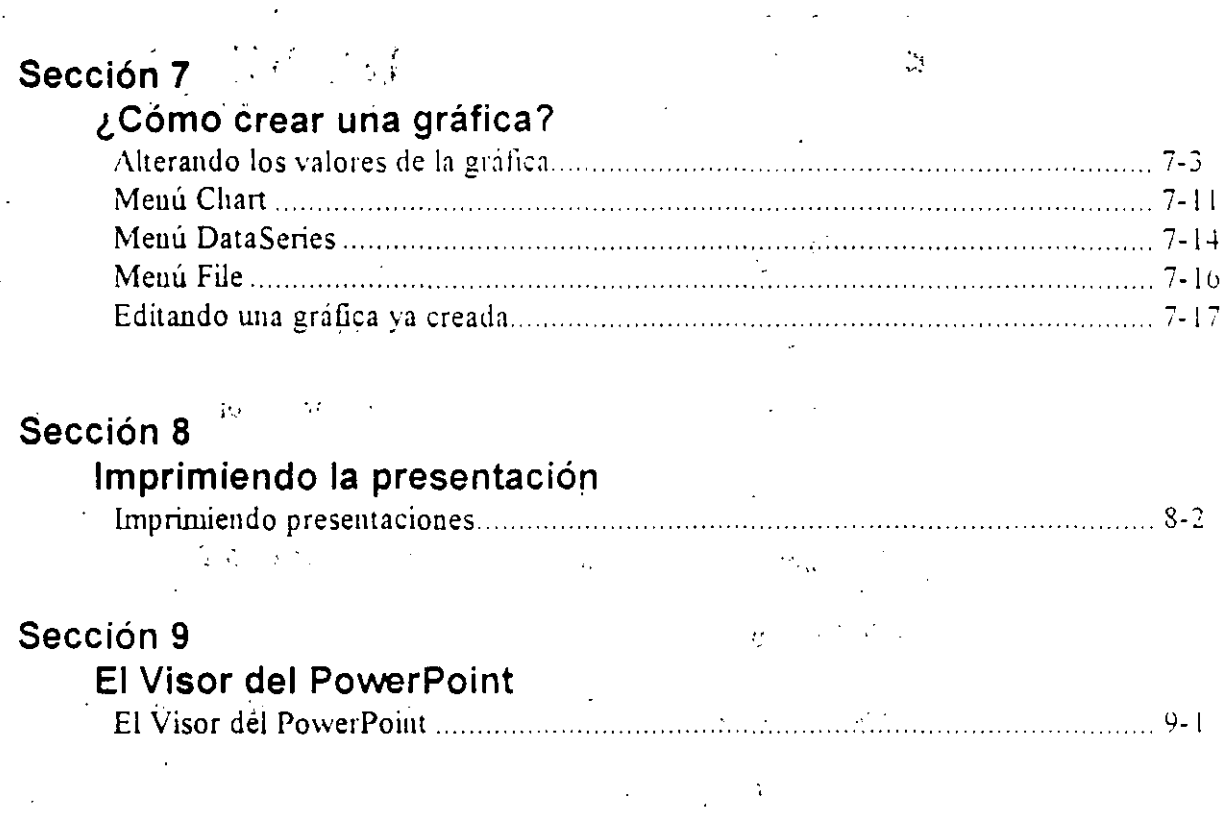

## **Ejercicio Final**

## **Ejercicio Adicional**

 $\mathcal{V}_\mathrm{c}$ 

 $\frac{1}{2}$  (  $\sim$   $\alpha_{\rm s}$  $\mathbb{Z}$ 

'  $\mathcal{L}_{\rm{c}}$  *r* 

## **!Requerimientos e Instalación**

Para instalar el Microsoft PowerPoint es necesario contar con:

- · Sistema operativo M S-DOS versión 3. 1 o posteriór.
- Sistema Operativo Microsoft Windows 3.1 o posterior.
- Una PC con microprocesador 80286, 80386 o superior.
- Un minimo de 2 MB de memoria (se recomiendan 4 MB)
- Un disco duro
- Una unidad de disco de 3.5 pulgadas de alta densidad (1.44 MB)
- Un monitor VGA, EGA o XGA.
- Un Microsoft Mouse, Microsoft Ball Point Mouse o cualquier otro dispositivo apuntador compatible

Para inici *:* la instalación:

Se introduce el disco 1 del Microsoft PowerPoint en la unidad  $A$ ...

---------· --------·---- --.

- Estando en el Administrador de Programas del Microsoft Windows se selecciona la opción Ejecutar del menú Archivo.
- Se escribe lo siguiente en la línea de comando:

#### ;\:\INSTALAR

- se señala ACEPTAR.
- Conforme se realiza la instalación PowerPoint irá haciendo una serie de preguntas. contéstclas.

1-l

## Sección 1

## **Introducción**

**Objetivos:** 

- $\boxtimes$  Al completar esta sección el participante será capaz de iniciar el MS PowerPoint 3 6.
- $\boxtimes$  Podrá identificar las partes principales de la pantálla.
- $\boxtimes$  Experimentará cada una de las vistas de las que nos provee el MS PowerPoint 3.0 para trabajar.
- $\boxtimes$  Identificará los elementos que componen una presentación.
- 0 Conocerá y dctenninará la importancia de los patrones.
- $\boxtimes$  Abrirá, guardará y cerrará una presentación.
- 0 Saldrá del PowerPoint 3.0.

#### **¿Qué es Microsoft PowerPoint** 3.0? .· ..• .

Microsoft PowerPoint 3.0 es una herramienta diseñada para facilitar a cualquier expositor la creación e implementación de una presentación. Sus características nos permiten trabajar con gran versatilidad. logrando un impacto visual tanto en pantalla como en acetato o transparencia.

Las presentaciones podrán ser disciiadas a partir de las sugerencias hechas por el PowerPoint o utilizando diseños personalizados. Se podrán incluir en la presentación distintos elementos como son: texto, dibujos o gráficas. Una vez creada la presentación, ésta se ejecutará en pantalla, se imprimirá en papel o acetatos, o se fotografiará en transparencias de 35 mm.

Además de la presentación, existe una herramienta que nos permite preparar las notas para el expositor así como las notas para los asistentes o participantes. Esta característica del PowerPoint nos permite preparar el material completo de una presentación con rapidez v obteniendo excelentes resultados.

#### **¿Cómo se inicia el PowerPoint?**

Durante la instalación del PowerPoint el sistema automáticamente generó un grupo dentro del Administrador de Programas de Windows denominado MS PowerPoint. Dentro de este grupo se encuentra el siguiente icono:

> **1-·hcrosoft**   $\frac{\sqrt{2}}{2}$ **PcwerPc1nt**

Este icono representa el Power Point. Para iniciar la aplicación ejecute un "doble clic" sobre el icono. Aparecerá la pantalla principal de Ms PowerPoint 3.0.

ŕ

#### Descripción de la Pantalla Principal

 $\overline{\mathbf{r}}$ 

Al iniciar el PowerPoint, éste automáticamente genera una nueva presentación con el formato predetérminado. La pantalla principal aparece a continuación:

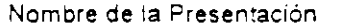

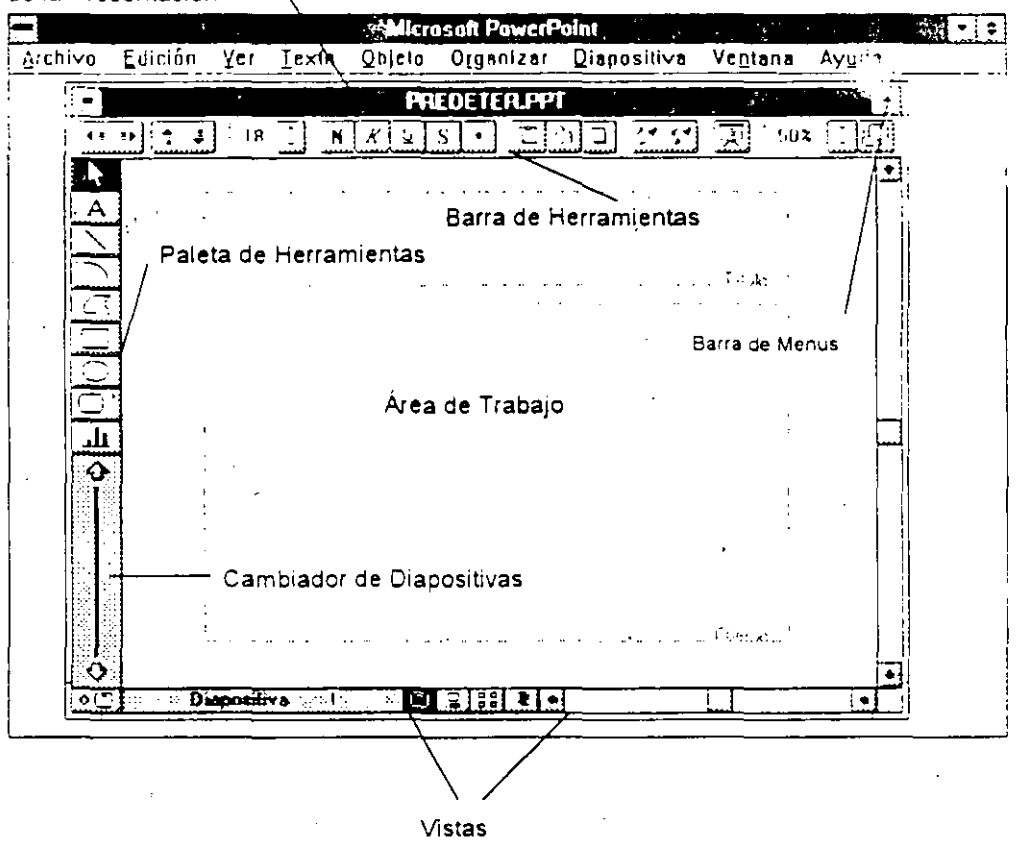

Esta pantalla está contenida en una ventana de Windows por lo que mantiene los elementos comunes a todas la ventanas: Iconos para Maximizar y Minimizar la aplicación, la caja de control de la ventana y la barra con el nombre de la aplicación. Tenemos también menus comunes a todas las aplicaciones como son: Ventana y Ayuda.

**Microsoft** PowerPoint 3.0 **Microsoft** PowerPoint 3.0

En la barra de menús aparecen los menús disponibles en Power Point. Cada menú nos proporciona<sup>-funciones y acciones especificas.</sup> Así tenemos:

- Archivo Este menú nos permitirá manipular archivos: abrir. cerrar, imprimir o generar una presentación.
- Edición Con este menú podremos hacer tareas de edición como son: copiar, pegar. cortar, insertar o borrar objetos.
- **Ver**  Utilizando este menú podremos accesar las distintas vistas de las que nos provee Power Point. Las vistas nos permiten ver con más detenimiento. acercamos a una diapositiva o ver nuestra presentación desde distintos ángulos: esquemático, notas, todas las diapositivas o una diapositiva. También nos permitirá ver las hojas maestras de cada uno de estos ángulos.
- **Texto**  En este menú encontraremos todas las funciones que nos pcnnitirán modificar el aspecto del texto.
- Objeto Este menú contiene todas las *i*.... ciones necesarias para modificar un objeto. Podemos modificar desde su color hasta su forma y tipo de linea.
- **Organizar**  Con este menú podemos manipular todos los objetos para alinearlos. cambiarles el orden de presentación o agruparlos.
- Diapositiva Utilizando este menú podremos crear, borrar o cambiar los atributos de las diapositivas.

Además de la barra de menús, tenernos la barra y la paleta de herramientas, el área de trabajo ' los iconos de las vistas.

#### **Las Vistas**

Cuando estamos generando una presentación utilizamos distintas vistas para trabajar y observar los resultados. A cada vista le corresponde un icono. Las vistas que podemos utilizar son:

### Diapositiva  $\mathbb B$

En esta vista vemos una sola diapositiva en pantalla y podemos hacerle modificaciones a ésta.

## Esquema

Con esta vista sólo vemos el esquema de nuestra presentación. Es decir, los títulos y textos de nuestras diapositivas.

### Notas

Nos permite crear las notas para el expositor. En esta vista aparece una reducción de la diapositiva junto con un espacio para escribir notas.

#### Clasificador de Diapositivas

 $\mathbf{d}$ 

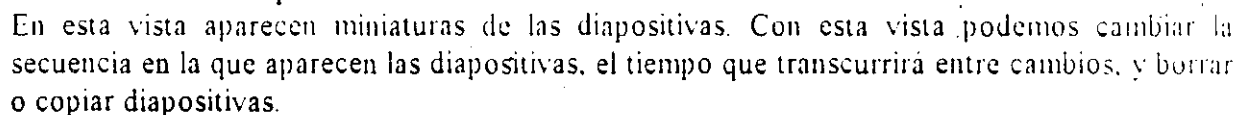

<u>eg</u>

A cada vista le corresponden herrainientas específicas que se irán analizando conforme éstas aparezcan.

·---·----·---------·- ----

1-5

#### ¿Cómo abrir una presentación?

Estando en la pantalla principal seleccionamos el menú Archivo y señalamos la opción Abrir. Aparece una caja de diálogo similar a la siguiente:

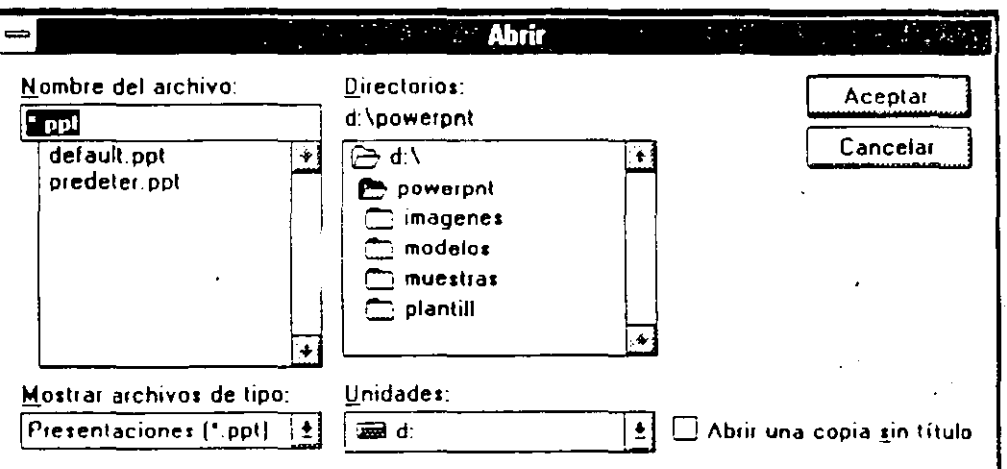

Con la caja de Unidades podemos seleccionar la unidad de disco donde se encuentra nuestra presentación. Mediante la lista de Directorios podemos navegar en la estructura de directorios hasta encontrar el directorio donde se encuentran nuestras presentaciones. Aparece del lado izquierdo Nombre del Archivo donde podemos seleccionar el archivo que vamos a abrir. En la lista de Mostrar archivos de tipo podemos seleccionar: Presentaciones (\*.ppt). Esquemas 10 cualquier archivo. Al abrir una presentación podemos abrir la original o una copia sin litulu señalando Abrir una copia sin título. Una vez seleccionada la presentación, damos clic sobre Aceptar o doble clic sobre el nombre del arcbivo.

#### Ejercicio.·

Abra una copia sin título de la presentación VENTAJAS.PPT. El instructor le indicará en que unidad de disco *y* directorio se encuentra.

#### Elementos de la Presentación

Al abrir la presentación aparecerá una pantalla como la siguiente:

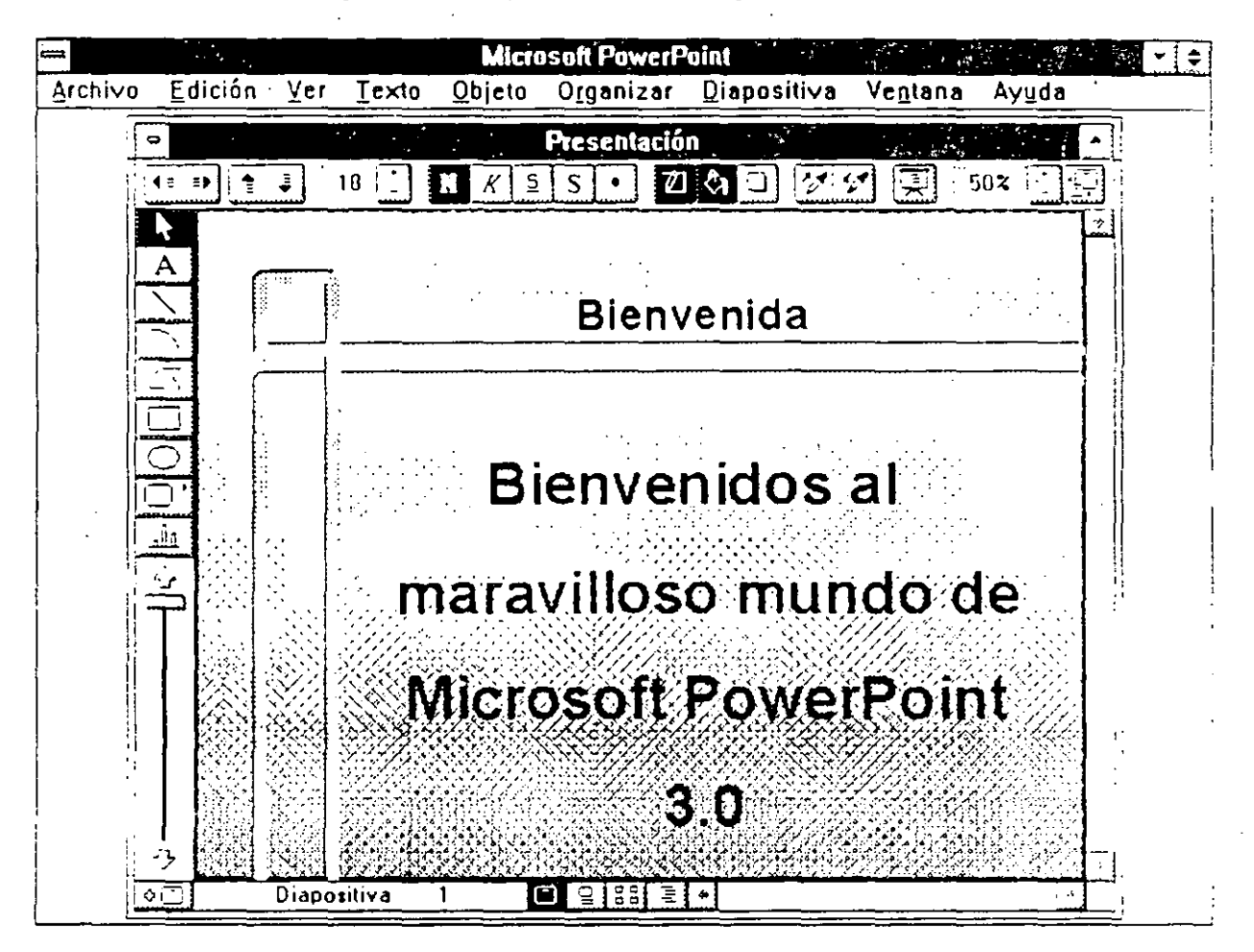

En el área de trabajo aparecerán dos elementos: el título y el cuerpo del texto. Ambos son objetos texto.

#### Ejercicio:

Utilizando el Cambiador de Diapositivas revise cada una de las diapositivas e identifique los elementos que son comunes a cada una de ellas

Los elementos comunes en todas las diapositivas son considerados como elementos del Patrón de Diapositiva, esta diapositiva es la que da continuidad a la presentación.

#### El Patrón

El Patrón de Diapositiva de la presentación es la plantilla de la cual parte el PowerPoint para darle formato a todas las diapositivas. Cualquier elemento que sea incluido en el Patrón aparecerá en el resto de las diapositivas. Para manipular el Patrón debemos accesar éste. Para hacerlo:

#### Menú

Seleccione el menú Ver y la opción Patrón de Diapositivas.

Icono

Dé un clic sobre este icono

Aparecerá una pantalla similar a ésta.

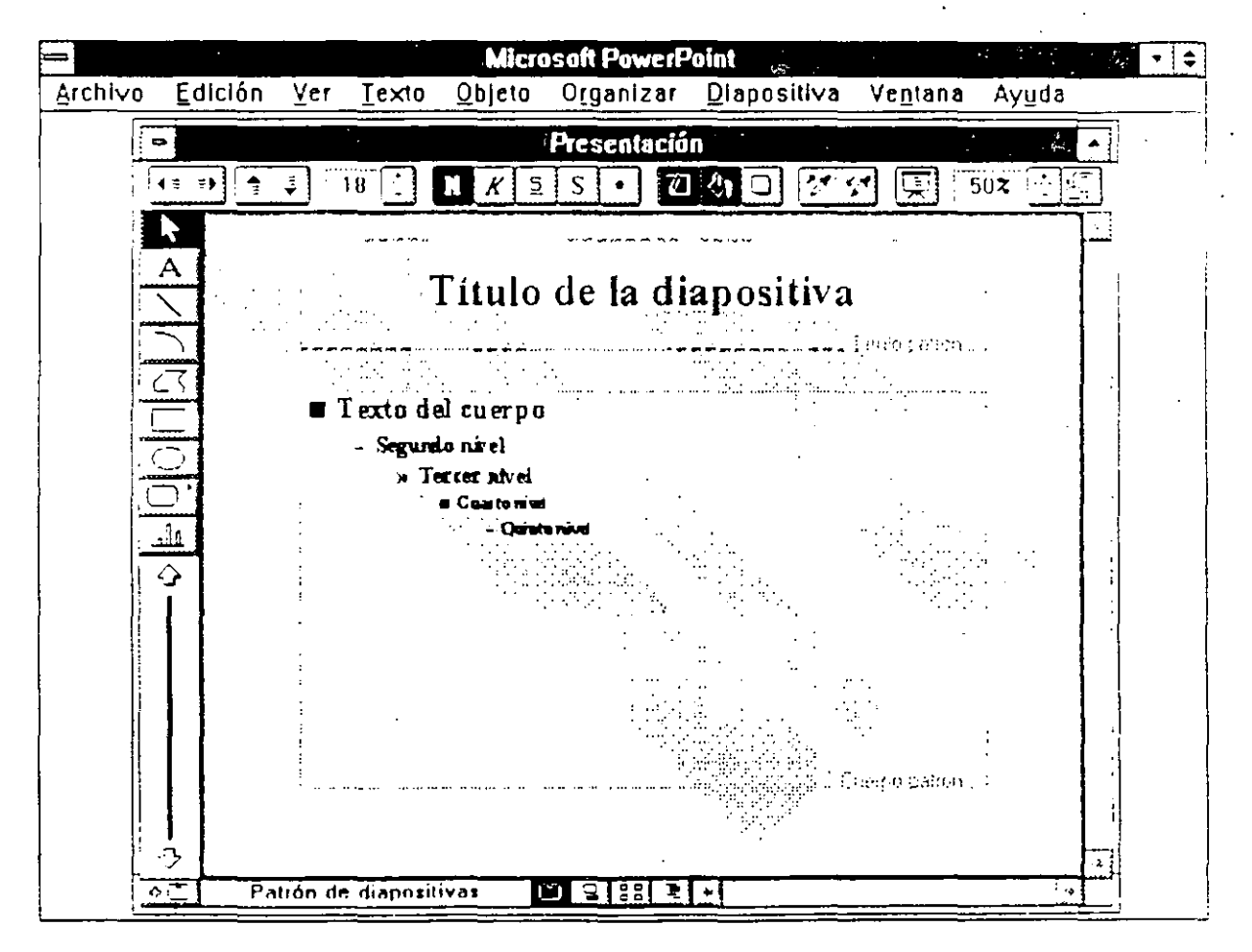

Los cambios que realicemos a esta diapositiva se verán reflejados en todas las diapositivas de la presentación.

Para regresar a las diapositivas de la presentación:

Menu Seleccione el menú Ver y la opción Diapositiva.

Icono

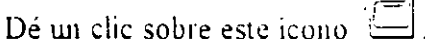

#### El Esquema

Las presentaciones pueden mostrarse en un modo esquemático. Al revisar el esquema podemos concentramos en el contenido para poder posteriormente, darle un formato gráfico e ilustrarlas Para cambiar al modo Esquema:

- Menú

Seleccione el menú Ver y la opción Esquema.

Icono

冒 Dé un clic sobre este icono

El Esquema también posee un Patrón del Esquema donde podremos definir elementos comunes que aparecerán en todas las páginas del Esquema.

Ejercicio: Cambie al modo Esquema

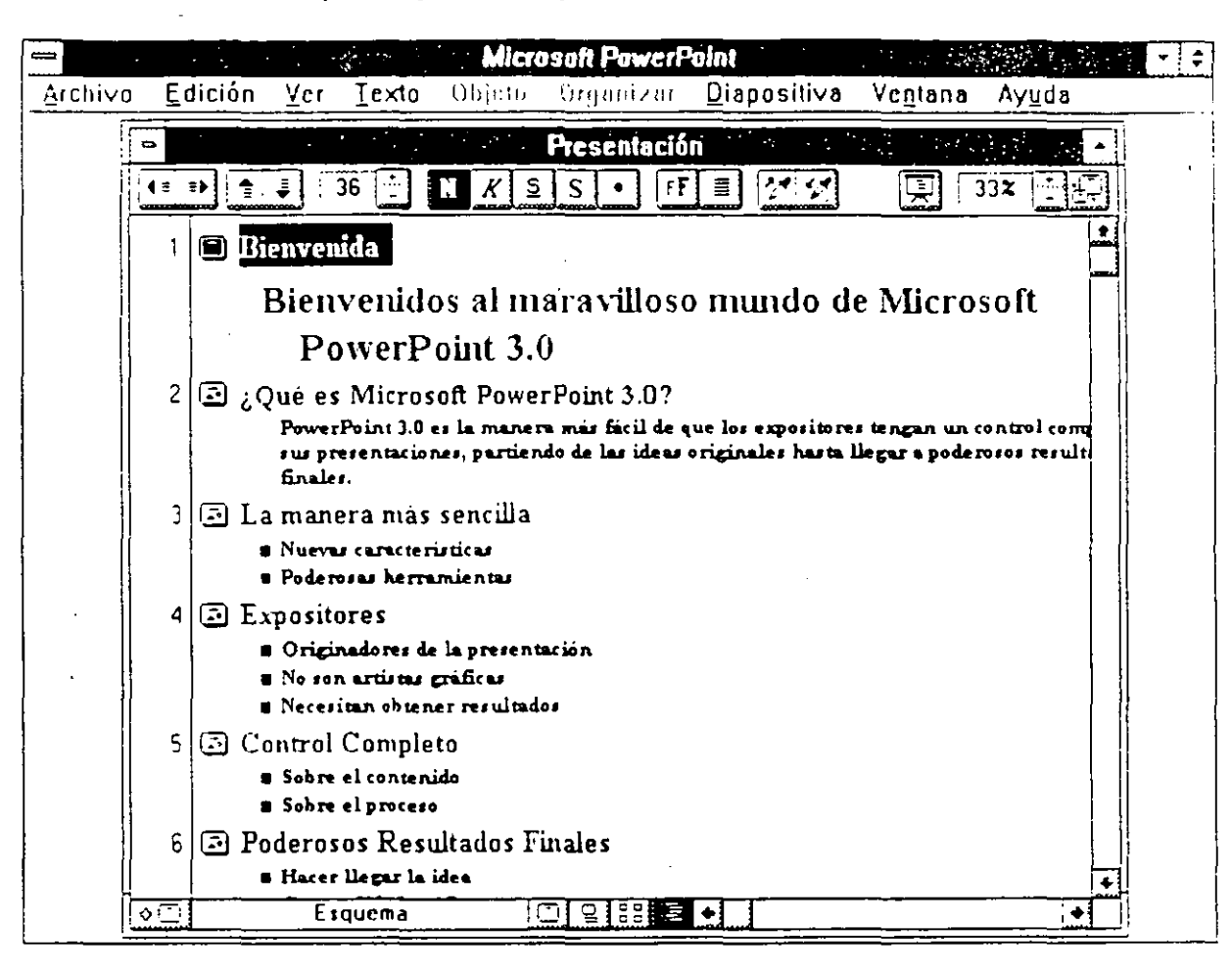

Al cambiar al Modo Esquema aparece una pantalla similar a la que se muestra a continuación:

Nota: Observe como ha cambiado la Barra de Herramientas y ha desaparecido la Paleta de Herramientas.

Cuando nos encontramos en el esquema podemos revisar el contenido de nuestra presentación. Podemos importar esquemas de otras aplicaciones, para que posteriormente automáticamente genere el número de diapositivas necesarias para acomodar el cuerpo del texto.

 $1 - 10$ 

#### El Clasificador de Diapositivas

Si queremos revisar toda la presentación, podemos utilizar el Clasificador de Diapositivas que nos mostrará miniaturas de cada una de ellas. En el Clasificador de diapositivas podremos cambiar el orden, borrar o agregar diapositivas.

Para cambiar al Clasificador de Diapositivas:

Menii Seleccione el menú Ver y la opción Clasificador de Diapositivas.

Icono

q

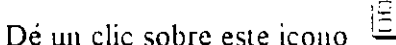

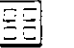

Al hacerlo aparecerá una pantalla similar a la que se muestra a continuación:

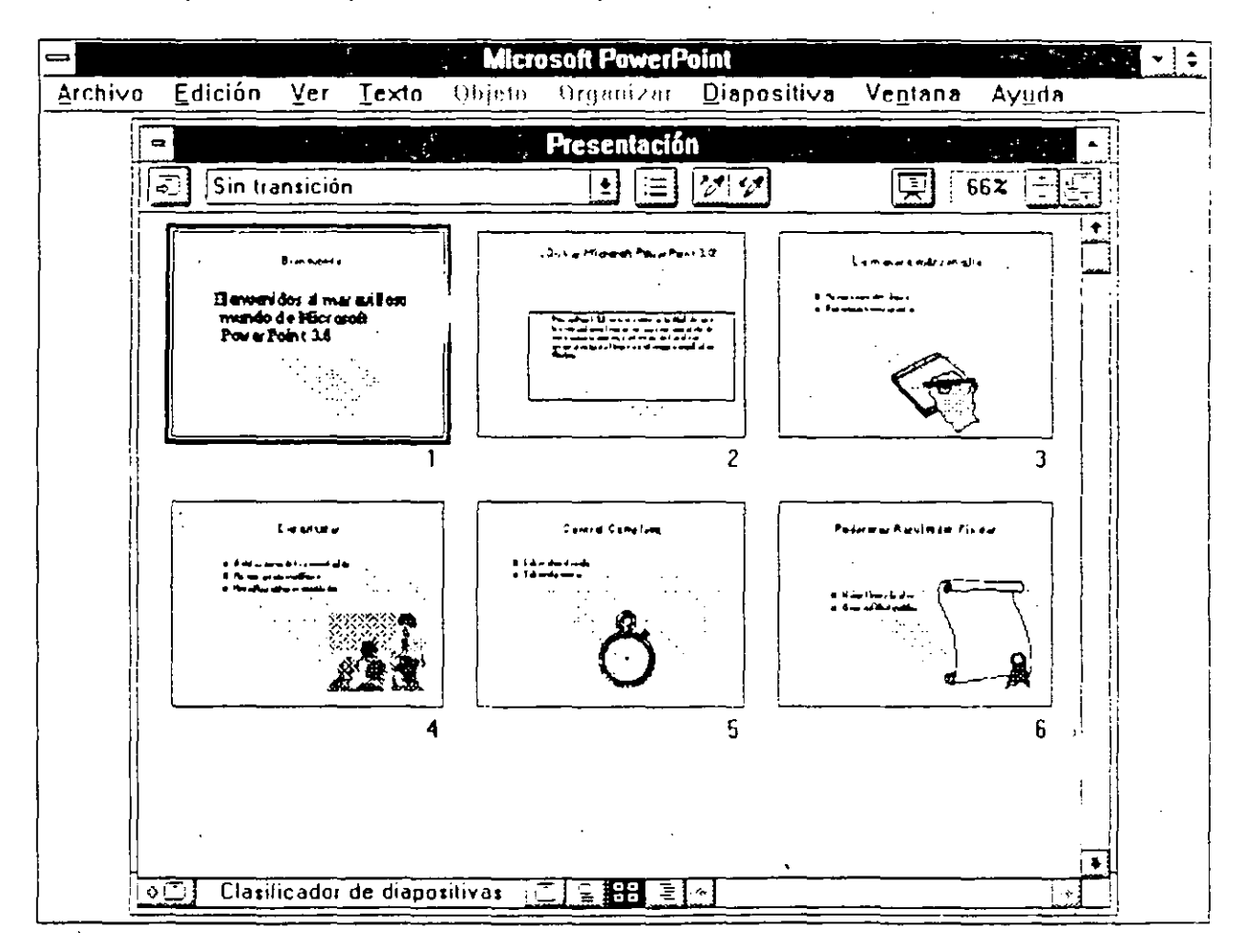

Nota: Observe como ha cambiado la Barra de Herramientas y ha desaparecido la Paleta de Herramientas.

Manual del Participante

#### Las Notas

Cuando el expositor requiere elaborar notas, tanto para su uso personal como para repartir entre los asistentes utiliza el modo Notas.

Para cambiar al Modo Notas:

Menu Seleccione el menú Ver y la opción Notas.

Icono

Dé un clic sobre este icono

Al hacerlo aparecerá una pantalla similar a ésta:

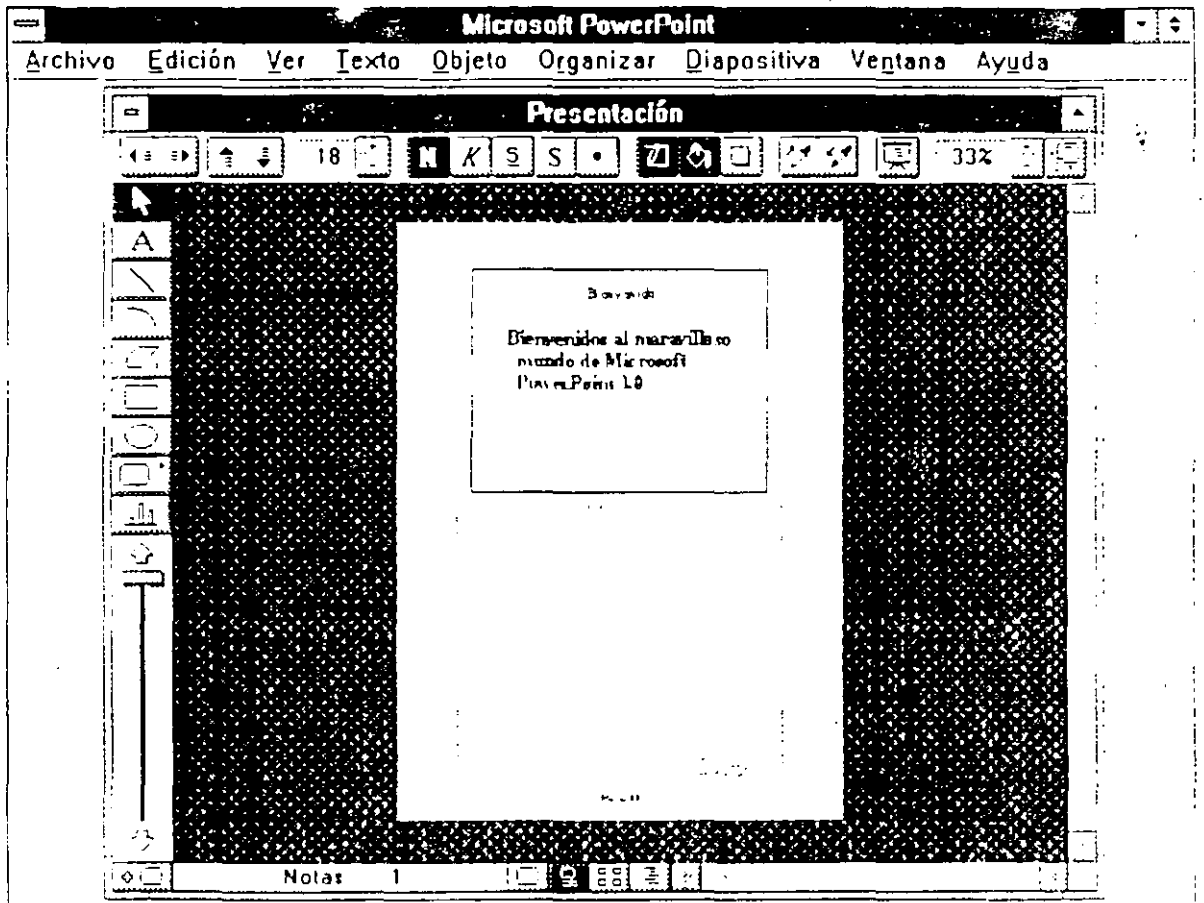

En ella podremos escribir Notas al respecto de la diapositiva que se encuentra en la parte superior. El modo Notas también posee un Patrón donde podremos definir elementos comunes para todas las notas.

 $1 - 12$ 

#### **Patrón de Documentos**

Podemos entregar a los asistentes a nuestra prese: ación copias en miniatura de las diapositivas. En el Patrón de Documentos podemos defiuir la forma en la que las diapositivas se entregarán indicando el área que cada una de ellas utilizará.

Para accesar Patrón de Documentos utilizamos el menú Ver y la opción Patrón de **Documentos.** Al hacerlo aparece una caja de diálogo como la que aparece a continuación:

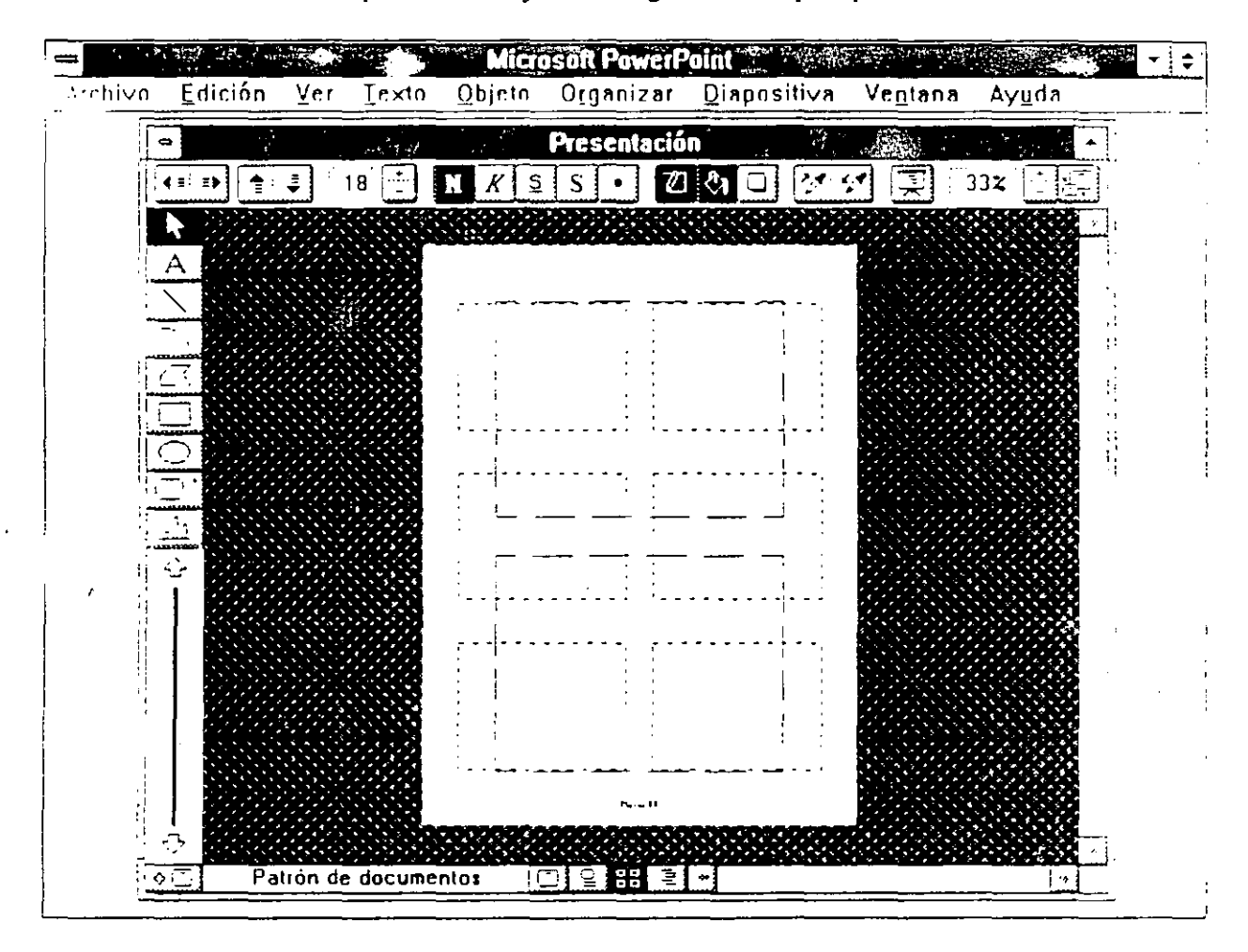

En ella se observan unas líneas punteadas que muestran la localización en una página de las diapositivas cuando imprimimos miniaturas de éstas.

Ejercicio:

Utilice los iconos y los menús para revisar:

Patrón de Diapositiva

Esquema

Notas

**Patrón de Esquema** 

Patrón de Notas

Clasificador de Diapositivas

Patrón de Documentos

...

#### ¿Cómo quardar la presentación?

Para guardar la presentación utilizamos:

Menin Seleccione el menú Archivo y la opción Guardar.

Teclado Presione <Mayus+F12>

Al hacerlo aparece la siguiente caja de dialogo:

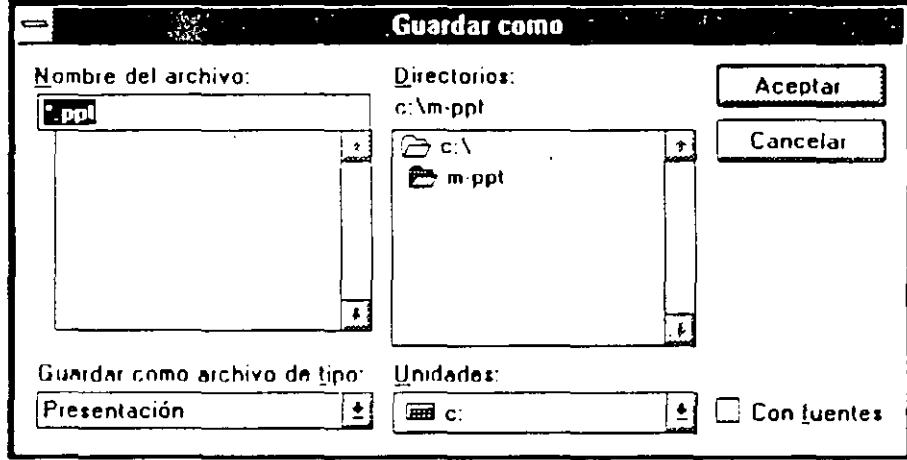

En esta caja podemos definir el Directorios y la Unidades donde guardaremos nuestra resentación. Le asignamos una nombre y además definimar si lo queremos guardar con Fuentes. Al guardarlo con las fuentes garantizamos que al contar la máquina en la que se ejecutara la presentación, la presentación utilizará las fuentes que definimos sin alteraciones.

Nota: No es necesario asigna. E extensión al archivo ya que PowerPoint automáticamente le asignara la extensión PPT

#### Ejercicio:

Guarde la presentación como EJER-1.PPT. El instructor le indicará en que Unidad de Disco y en que Directorio lo deberá hacer.

#### ¿Cómo cerrar una Presentación?

Cuando deseamos cerrar una presentación, pero no queremos salir de PowerPoint, utilizamos:

.\fenu La opción Cerrar del Menú Archivo.

*Teclado*  Presione  $\leq$ Ctrl+F4>.

Al ejecutar está opción desaparece la ventana de la presentación y todos los menús se ponen en a gris indicando que no están activos, con la excepción de Archivo y Ayuda.

 $\mathbf{I}$ 

#### ¿Cómo salir de PowerPoint?

Para salir de PowerPoint podemos:

Menú Seleccione la opción Salir del Menú Archivo.

*Teclado*  Presione <Alt+F4>.

Ejercicio: Cierre la presentación llamada EJER-t.PPT y salga del PowerPoint.

Inicie el PowerPoint *y* abra una Copia sin Título de la presentación EJER-1 PPT.

 $\ddot{\phantom{a}}$ 

#### **Preguntas de Repaso:**

1. ¿Para qué sirve el MS. PowerPoint?

Es una herramienta diseriada para facilitar la creación *y* manipulación de presentaciones.

- 2. ¿Qué pasos hay que seguir para abrir una presentación ya existente?
	- 1. Seleccione el comando Abrir del menú Archivo

En la caja de diálogo aparecerá una lista con los archivos guardados en disco. 2. Elija el archivo deseado

- 3. Haga doble clic sobre el archivo deseado
- o 3. Haga clic sobre el botón Aceptar de/lado derecho de la caja de dialogo
- 3. ¿En que parte cambiamos los elementos comunes de todas las diapositivas?

En el comando Patrón de diapositivas del menú Ver.

· 4. ¿De que forma podemos ver la presentación en forma de esquema?

En el comando Esquema del menú Ver, o en el último icono de la parte inferior derecha.

S. ¿Cómo podemos ver varias diapositivas al mismo tiempo?

En el comando Clasificador de diapositivas del menú Ver, o en el penúltimo icono de la parte inferior derecha.

6. ¿Podemos incluirle notas a una diapositiva? ¿Cómo?

Sí, seleccionando el comando Notas del menú Ver, o presionando el segundo icono de la parte inferior derecha. Posteriormente se hacen las anotaciones necesarias.

7. ¿Podemos definir elementos comunes para las notas de todas las diapositivas?

Sí, seleccionando el comando Patrón de notas del menú Ver. Posteriormente se hacen las anotaciones necesarias.

 $\Delta \sim 1.1$ 

#### 8. ¿Qué pasos hay que seguir para guardar una presentación?

 $\hat{\mathcal{A}}$ 

 $\overline{\mathbf{3}}$ 

1. Seleccione el comando Guardar del menú Archivo

En la caja de diálogo aparecerá una lista con los archivos guardados en disco. con el objeto de no repetir el mismo nombre.

2. Escriba el nombre del archivo

3. Elija la unidad de disco donde va a ser almacenada la información *y lo* 

4. Elija el directorio donde se va a guardar el nuevo archivo

5. Haga clic sobre el botón Aceptar de/lado derecho de la caja de diálogo

## Sección 2

## **Creando una-presentación**

#### **Objetivos:**

- $\boxtimes$  Al finalizar esta sección el participante será capaz de crear una presentación.
- $\boxtimes$  Aplicará una plantilla a una presentación
- $\boxdot$  Creará una nueva diapositiva.
- $\boxtimes$  Escribirá texto en la diapositiva.
- **0** Importará un esquema.
- $\boxdot$  Añadirá dibujos de la librería a su presentación para ilustrarla.

#### ¿Cómo crear una presentación?

Para crear una presentación lo primero que 'ebemos considerar es el contenido de ésta. Una correcta planeación de la presentación, garantiza que su elaboracion sea expedita y los resultados sean óptimos. Podemos, inclusive, crear el esquema de la presentación en un procesador de palabras y posteriormente importarlo al PowerPoint para que éste automáticamente genere .l número de diapositivas necesarias para su implementación.

Una vez que hewos definido el contenido de la presentación podemos iniciar el proceso de creación. Para hacerlo utilizamos la opción Presentación Nueva del menú Archivo. Al hacerlo aparece la siguiente cnja de diálogo:

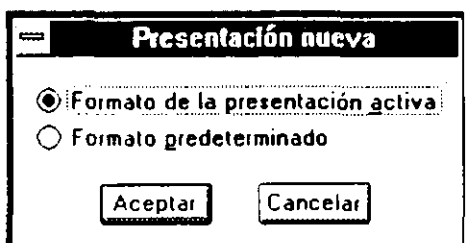

En esta caja deberemos definir si deseamos crear una nueva presentación con el formato de la presentación activa. o con el formato predetenninado. Si seleccionamos Formato de la Presentación Activa, la nueva presentación tendrá las mismas características en el Patrón de Diapositiva que la presentación activa. Si seleccionamos el Formato Predeterminado, la nueva presentación tendrá las caracteristicas de la presentación predeterminada.

Nota: Esta caja de diálogo aparece únicamente si tenemos una presentación activa en pantalla.

#### Ejercicio:

Cree una nueva presentación utilizando el Formato Predeterminado. Guárdela como EJER-2.PPT. el instructor le indicará en qué Unidad de Disco. *y*  Directorio lo hará.

Una vez creada la presentación podemos empezar a generar las diapositivas.

La nueva presentación cuenta con una sola diapositiva, la número uno. En este momento podemos definir en que modo trabajaremos, directamente sobre las diapositivas o en el modo esquema. En cualquiera de las dos formas debemos empezar por definir:

Titulo de la diapositiva Cuerpo del Texto

2-2

En el cuerpo de texto utilizaremos Viñetas que representen ideas. Procuraremos utilizar oraciones muy cortas o palabras clave.

También definiremos en el Patrón de Diapositivas los elementos comunes que tendrá nuestra presentación. Podemos utilizar para este fin algunas Plantillas que son copiadas al instalar el PowerPoint.

#### Aplicar Plantillas

Para aplicar una Plantilla utilizamos el menú Archivo y la opción Aplicar Plantilla. Al seleccionar esta opción aparece la siguiente caja de diálogo:

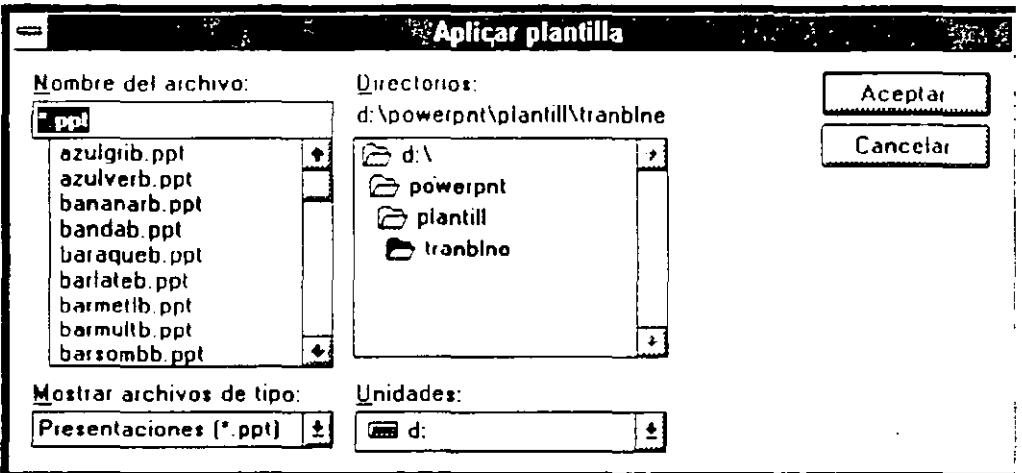

Las Plantillas se encuentran en un directorio debajo del directorio de PowerPoiut llamado Plantill. Dentro de este subdirectorio se encuentran varios subdirectorios más. Cada subdirectorio corresponde un estilo de plantilla.

#### diap35mm

Dentro de este subdirectorio se encuentran todas las Plantillas que Microsoft recomienda usar cuando nuestra presentación será fotogrnfinda en transparencias de 35 mm.

#### tranblnc

En este directorio encontraremos plantillas para crear presentaciones que se imprimirán en acetatos o papel con impresora en blanco y negro.

#### **trancolo**

En este directorio encontraremos plantillas para crear presentaciones que se imprimirán en • :elatos o papel con impresora a color.

#### pantvid

Las plantillas en este subdirectorio están diseñadas para utilizarse en una presentación en pantalla.

Al seleccionar cualquiera de las plantillas, aparece en el lado derecho de la caja de diálogo una miniatura de la misma. De esta manera, no es necesario aplicar la Plantilla para conocer los colores y formas que ésta utiliza.

#### Ejercicio:

Aplique a su presentación plantilla DIAGAZUB.PPT que se encuentran en el subdirectorio TRANBLNE a su presentación.

#### **Texto de la diapositiva**

El título y el cuerpo del texto se pueden anadir desde la diapositiva o desde el Esquema de la presentación. Para añadir el título directamente en la diapositiva:

- 1) Dé w1 clic sobre el rectángulo del titulo.
- 2) Escriba el título de la diapositiva. Observe como cambia la presentación del texto al comenzar a escribir. \_
- 3) Al terminar de escribir. dé un clic sobre otro lugar de la diapositiva. El texto automáticamente adquiere las caracteristicas definidas por la plantilla.

Para escribir el texto del cuerpo, siga el mismo procedimiento que para el titulo.

#### **Generar una nueva diapositiva desde la vista de Diapositivas**

Cuando la primera diapositiva está lista, pasamos a la segunda. Para crear una nueva diapositiva podemos hacerlo con:

> *Menú*  Seleccione el menú Diapositiva y la opción Diapositiva Nueva.

*Teclado*  Presione <Ctri+Mayús+N>.

*Icono* 

Dé un clic sobre este icono  $\bullet$ .

El PowerPoint automaticamente generará la siguiente diapositiva y nos colocará sobre ella.

Ejercicio: En la primera diapositiva escriba:

Titulo de la primer diapositiva: Libros *y* Risas presenta: Cuerpo del Texto:

La mejor manera de pasar unas vacaciones

La mejor manera de divertirse

La mejor manera de aprender

La mejor manera de ver películas sin ir al cine

La mejor manera de conocer a personajes de la historia

Titulo de la segunda diapositiva. La mejor manera de pasar una vacaciones

Cuerpo del texto:

En los libros encontramos paisajes

Descripciones de la naturaleza

Viajes fantásticos

Interesantes encuentros

#### Generar una nueva diapositiva desde el Esquema

Cada nuevo título dentro del Esquema genera automáticamente una nueva diapositiva.

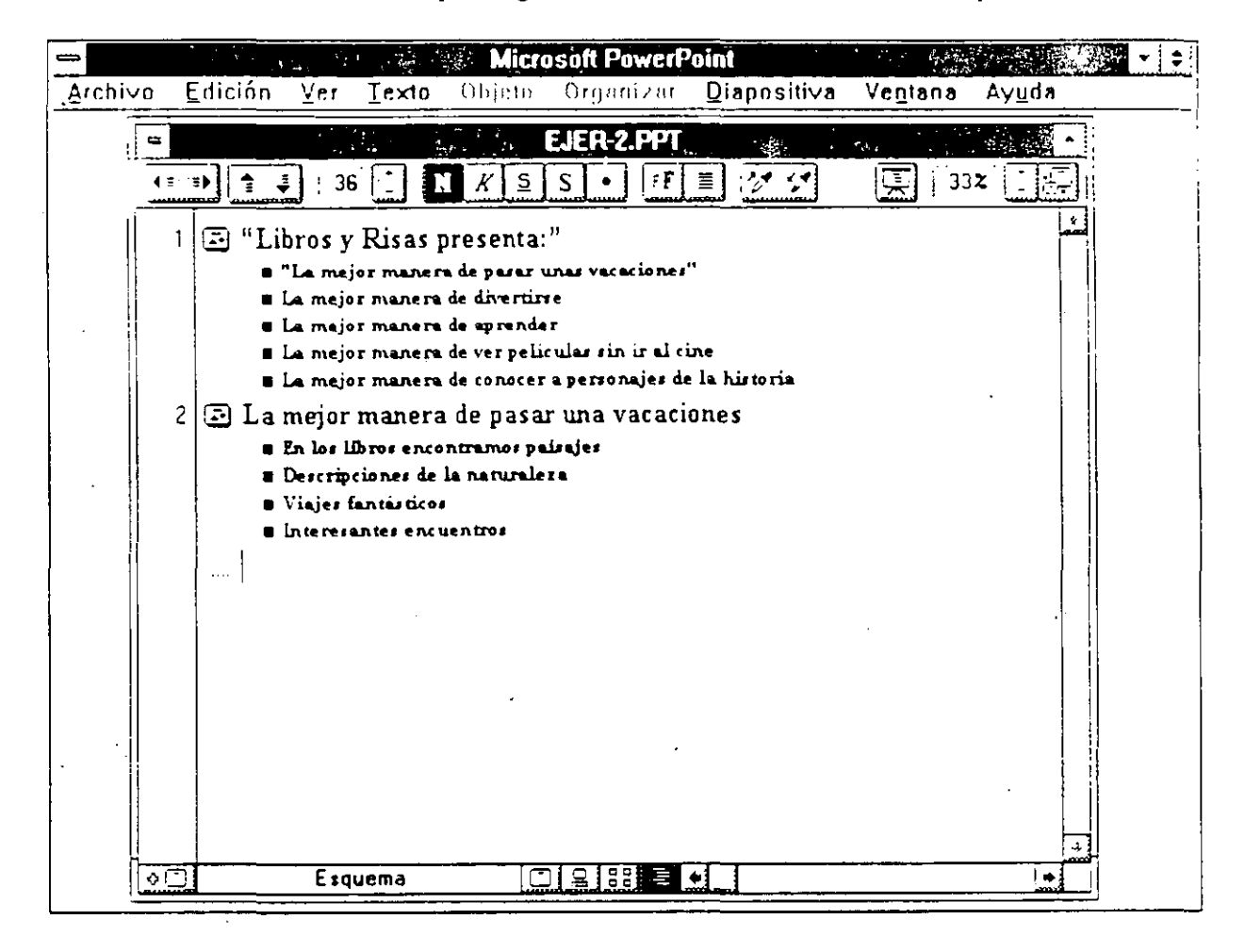

Podemos escribir el texto directamente en el esquema o Importar un Esquema hecho en un procesador de palabras.

#### Como escribir texto en el Esquema

Cada titulo de la Diapositiva es precedido por un icono de diapositiva. El cuerpo del texto está sangrado al menos en un nivel bajo el título. Para generar los títulos de cada diapositiva **utilizamos el siguiente icono:** 

Al seleccionarlo aparece en la pantalla únicamente los títulos de la diapositivas. En esta forma podemos capturar los títulós de las diapositivas. Si volvemos a seleccionar el icono aparece nuevamente el cuerpo del texto.

§J

Para escribir el cuerpo de cada una de las diapositivas a continuación del título presionamos <Ctr! ··nro> De esta rnanera, creamos el cuervo del texto bajo la transparencia.

Si deseamos trabajar el texto siu fonnato del Patrón utilizamos el siguiente icono

Al ejecutar un clic sobre éste, desaparece el resaltado de los títulos y los textos cambian a la fuente predetenninada.

 $\mathsf{F}\mathrm{F}$ 

#### Para Importar un Esquema

En el Modo Esquema seleccionamos del menú Edición y la opción Insertar. Esta opción nos permitirá Importar un Esquema. Al seleccionar Esquema aparece una caja de diálogo similar a **C":;t a:** 

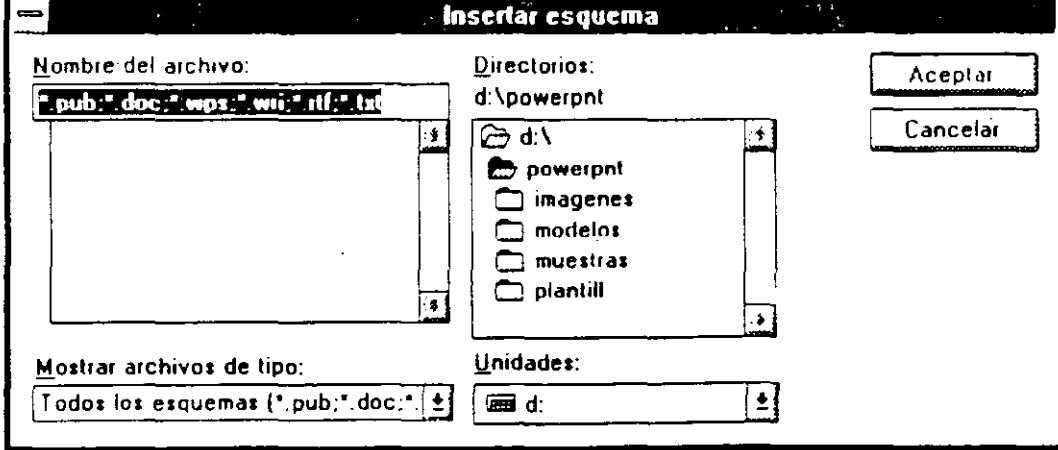

En ella podremos seleccionar el texto que contiene la presentación.

Si el Esquema contiene elementos que no corresponden al nivel definido podemos alterar ese nivel. Para hacerlo seleccionamos el texto y se utilizan los siguientes iconos:

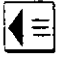

Asciende un nivel el texto

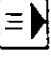

Desciende un nivel el texto.

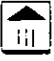

Mueve hacia arriba el texto

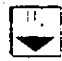

Mueve hacia abajo el texto

Debemos presionar el icono correspondiente tantas veces como sea necesario para ajustar el Esquema.

Estos iconos también se pueden utilizar de la misma manera, eu la Diapositiva.

Ejercicio:

Estando en el modo Esquema, importe el archivo llamado ESQUEMA. WRI El instructor le indicará en qué Unidad de Disco y Directorio se encuentra Observe como automáticamente se generan /os títulos *y* el cuerpo del texto. Regrese a la Vista de las Diapositivas *y* compruebe como se han generado las diapositivas necesarias para dar cabida a todos los títulos y cuerpo de texto.

El PowerPoint generó automáticamente la presentación completa. Es el momento de ilustrarla.

. ,

#### Para Añadir Dibujos

El Power Point nos permite ilustrar nuestras presentaciones mediante dos utilerías: la Paleta de Herramientas de dibujo y las librerías de dibujos que están incluidas en el directorio LMAGENES. En este grupo de librerías se encuentran muchas imágenes preparadas que se pueden incluir en nuestras presentaciones. Los dibujos incluidos van desde símbolos y nrapas hasta edificios y construcciones. En el manual del producto se encuentran miniaturas de cada una de ellas agrupadas por ternas.

#### ¿Cómo incluir un dibujo de la librería?

Para incluir en nuestra presentación un dibujo seleccionamos del menú Archivo, la opción Abrir Imágenes Prediseñadas. Al hacerlo, aparece una caja de diálogo donde podremos seleccionar la libreria que queremos utilizar. Todas las librerias se encuentran dentro del subdirectorio IMAGENES del directorio de PowerPoint. Al seleccionar cualquiera de las librerias aparece del lado derecho una miniatura de la primera diapositiva de la librería.

Las librerías con las que cuenta el PowerPoint son:

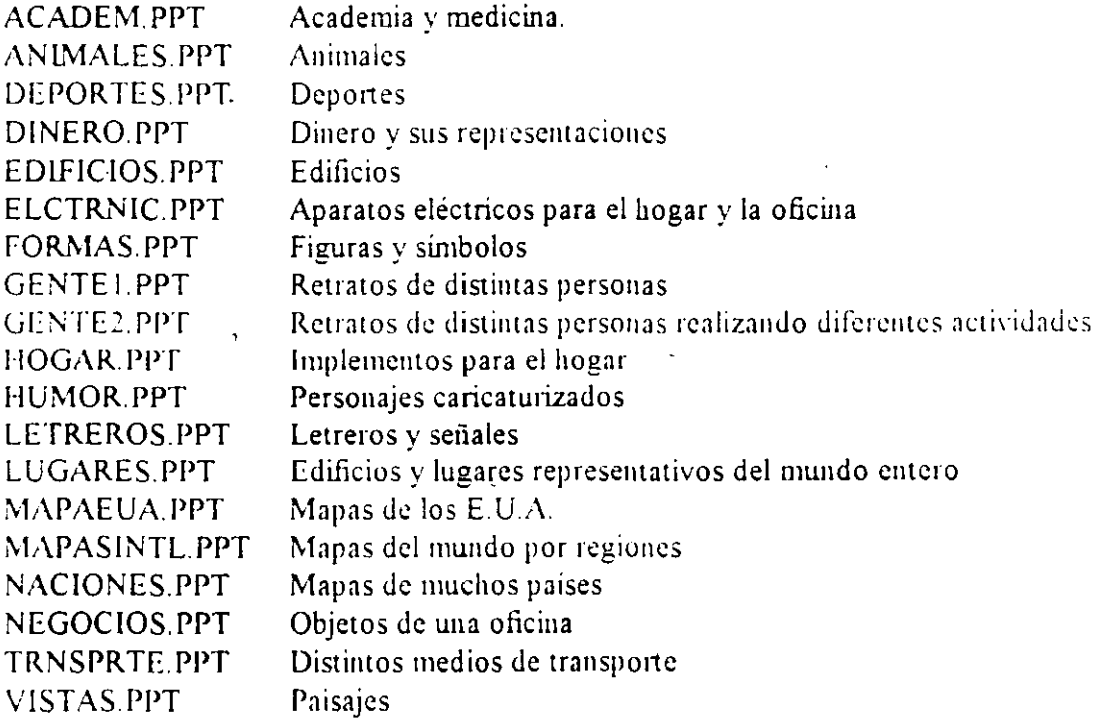

**Contract Contract** 

Una vez que seleccionamos el dibujo con el que queremos ilustrar nuestra diapositiva:

- 1) Estando en la presentación que contiene el dibujo, señalamos el dibujo dando un clic sobre éste.
- 2) Seleccionamos del **menú Edición,** la opción **Copiar.**
- 3) Cambiamos a nuestra presentación utilizando el **menú Ventana.**
- -1) Sclccciollamos del **menú** Edición. 13 opción **Pegar.**
- 5) Aparece el dibujo en nuestra transparencia.

#### Ejercicio:

Abra la presentación ACADEMPPT en la opción Abrir Imágenes Prediseñadas. Encuentre la diapositiva que tiene como titulo LIBROS. Cópiela a la diapositiva 1 de la presentación activa en pantalla (EJER-2.PPT). Ha ilustrado la primer diapositiva.

### **Preguntas de Repaso:**

1. ¿Qué pasos hay que seguir para crear una nueva presentación?

1. Seleccione el comando Nuevo del menú Archivo

, En la caja de diálogo aparecerán dos opciones:

a) Formato de la presentación activa: abre una presentación nueva con el mismo formato de la presentación activa.

b) Formato predeterminado: abre una presentación con el formato predeterminado de PowerPoint.

2. Elija la opción deseada

3

- 3. Haga clic sobre el botón Aceptar
- 2. ¿Qué pasos hay que seguir para aplicar una plantilla a la presentación?

1. Seleccione el comando Aplicar plantilla del menú Archivo En la caja de diálogo aparecerá una lista con /as plantillas dispombles. 2. Escriba el nombre del archivo o selecciónelo de la lista De/lado derecho de .la caja de diálogo aparecerá una muestra reducida de la plantilla seleccionada. para que pueda verla antes de aplicarla. 3. Haga clic sobre el botón Aceptar de/lado derecho de la caja de diálogo

3. ¿Cómo insertamos un dibujo de las librerías de PowerPoint?

1. Seleccione el comando Abrir imágenes prediseñadas del menú Archivo En la ca;a de diálogo aparecerá una lista con las imágenes dispombles 2. Escriba el nombre del archivo o selecciónelo de la lista Del lado derecho de la caja de diálogo aparecerá una muestra reducida de la primera imagen del grupo, para que pueda verla antes de abrirla. 3. Haga doble clic sobre el nombre del archivo o clic sobre el botón Aceptar de/lado derecho de la caja de diálogo
# Sección 3

# **Dibujando en el PowerPoint**

# **Objetivos:**

- $\boxtimes$  Al finalizar esta sección el participante conocerá la operación de cada una de las herramientas de la Paleta de Herramientas del PowerPoint.
- 0 Cambiará los atributos de un objeto mediante el uso del menú Objeto.
- **0** Redimeusionará los objetos.
- $\boxdot$  Ilustrará una presentación.

# **¿Cómo dibujar en el PowerPoint7**

El PowerPoint nos provee de herramientas ·para generar dibujos. Estas herramientas se encuentran agrupadas en la Paleta de Herramientas. La Paleta de herramientas se muestra a continuación<sup>.</sup>

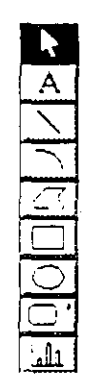

Con esta Paleta podremos generar los objetos que se incluirán en nuestra diapositiva. Posteriormente, podremos cambiarles el color, tipo de línea, sombra, etc. utilizando el menú Objeto y el Menú Organizar.

Cada herramienta se activa al dar un clic sobre el icono que la represeuta.

#### Descripción de cada herramienta

# 1.111 **Herramienta de Selección**

Esta herramienta nos permite seleccionar, mover o redimensionar objetos. Al activar está herramienta podemos:

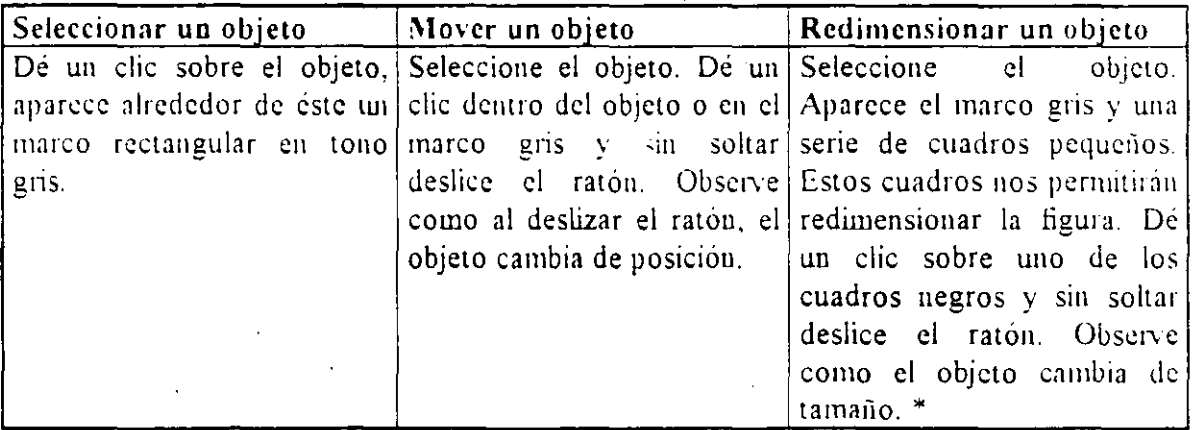

\* Nota: Si no deseamos deformar el objeto podemos presionar las teclas <Mayús+Ctrl> al mismo tiempo que **deslizamos el ratón.** 

# $\Delta$  Herramienta para Texto

Esta herramienta nos permite generar texto corrido o con cambio de línea automático. v seleccionar texto. Para:

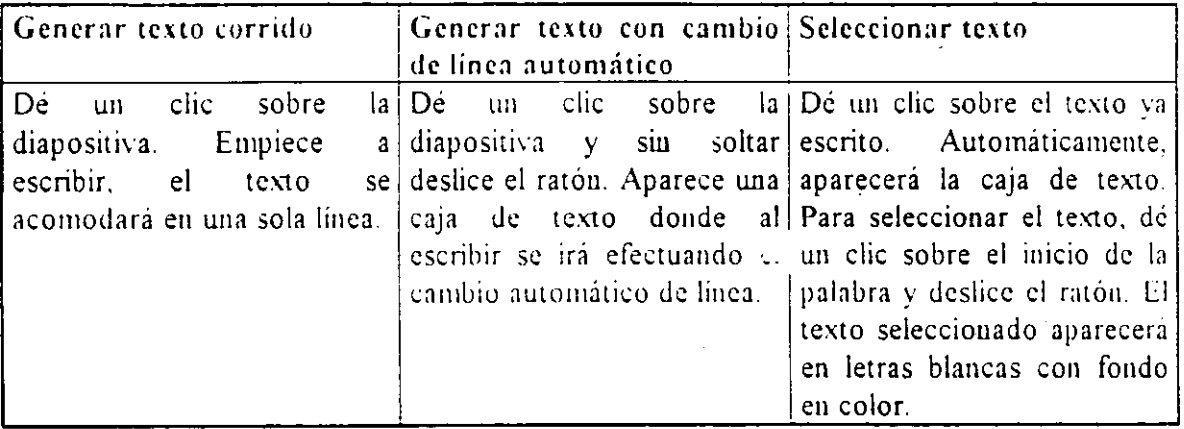

Líneas

Con esta herramienta podemos generar líneas. Las líneas pueden tener cualquier longitud y ángulo de inclinación.

Para generar una linea damos die sobre la diapositiva y sin soltar deslizamos el ratón. Aparc:cc la linea. Para generar lineas horizontales, verticales y a  $45^{\circ}$  grados, realizamos la misma operación pero presionamos simultáneamente la tecla <Mayús>.

Arcos

Con esta herramienta generamos arcos. Los arcos tienen un centro fijo, y radio fijo o variable.

Para generar un arco damos clic sobre la diapositiva y sin soltar deslizamos el ratón. Aparece el arco .con radio variable. Para generar arcos con radio fijo realizamos la misma operación pcru presionamos simultáneamente la tecla <Mayús>.

# 1 Cl 1 **Dibujo a Mano Alzada**

Con esta herramienta dibujamos a mano alzada. Los dibujos creados con esta herramienta pueden ser de dos fonnas.

En la primera, el dibujo sigue exactame: e el movimiento del ratón al deslizarse. Para dibujar en esta forma, damos un clic y sin soltar deslizamos el ratón, el dibujo sigue exactamente el mo,·imiento del ratóu.

En la segw1da fonna. se generau lineas w1idas unas con otras con cualquier angula de inclinación. Para dibujar de esta forma se da un clic sobre la diapositiva y se suelta el botón. Donde se dio el primer clic es el punto de partida de la primera línea. donde demos el segundo die termina la primer linea y empieza la scguuda. Podemos dibujar tantas liueas cotuo queramos.

Eu ambos casos tenninamos de dibujar cuando cerramos la figura y obtenemos una figura completa o presionamos la tecla <Ese>. Podernos mezclar ambos métodos de dibujo para obtener figur's irregulares. Si deseamos que las líneas sean trazadas en forma vertical. horizontal o a 45<sup>o</sup>, presionamos la tecla realizamos la misma operación pero presionando la tecla <Mayús> al dibujar.

# <sup>1</sup>' **'1 Rectángulo**

Con esta herramienta podemos dibujar un rectángulo. Para hacerlo damos clic sobre la diapositiva y sin soltar deslizamos el ratón. Para obtener cuadrados presionamos la tecla  $\leq$ Mayús $\geq$  al dibujar el rectángulo.  $\geq$ 

### $E$  lipse

L'tilizando está herramienta podemos dibujar elipses. Para hacerlo damos clic sobre la diapositiva y sin soltar deslizamos el ratón. Para obtener círculos presionamos la tecla  $\leq$ Mavús $\geq$ al dibujar la elipse.

# $\boxed{\Box}$  Formas

El PowerPoint nos proporciona una serie de figuras que podremos generar con esta herramienta. Las figuras que podemos trazar aparecen a continuación:

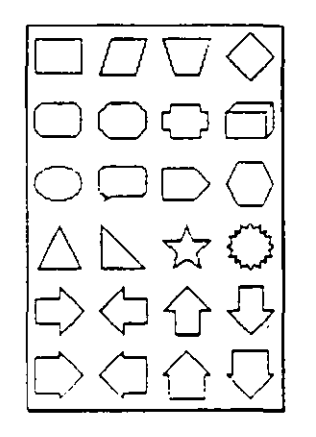

Cada una de ellas se crea dando clic sobre la herramienta de formas y sin soltar deslizándose a la derecha. Aparece un cuadro con las figuras que podemos utilizar. Una vez escogida la ligura damos un clic sobre la diapositiva y sin soltar deslizamos el ratón. Para crear una figura regular presionamos la tecla <Mayús> al dibujar la figura.

Estas figuras poseen la llamada quinta "manija". Esta nos permite hacerle cambios a estas figuras. Por ejemplo: la quinta manija de una de las flechas nos permitirá cambiar el largo de la punta.

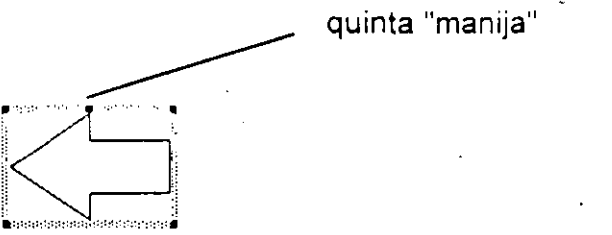

# l.:,;,j La herramienta de Gr:íficas

Esta herramienta nos permitirá generar una gráfica dentro de nuestra presentación. El uso de esta herramienta será descrito a detalle postetionnente en este manual.

### Ejercicio:

Én la diapositiva 2 del EJER-2.PPT dibuje una paisaje montañoso como el que aparece a continuación.

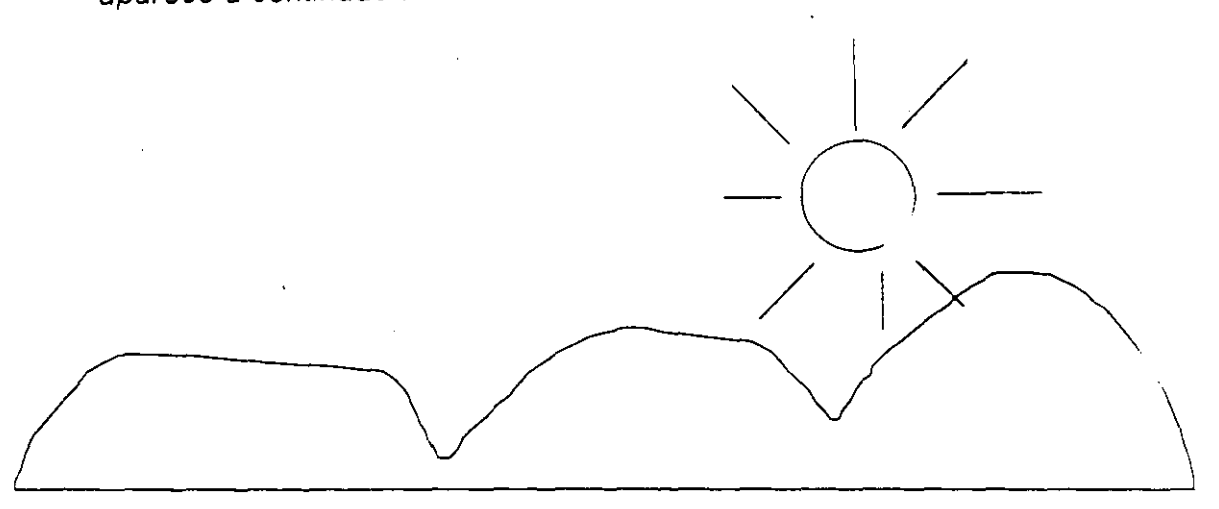

Utiliza la herramienta de dibujo libre, la elipse y las líneas para formar este dibujo.

Hemos ilustrado nuestra segunda diapositiva.

 $\hat{\mathbf{v}}$ 

# Cambiando los atributos de los objetos

Una vez que hemos dibujado podemos cambiarle los atributos a los objetos. Un objeto es cualquier elemento gráfico que se encuentre en nuestra presentación. Para cambiar los atributos de los elementos:

1) Seleccionamos el objeto

 $\overline{1}$ 

- $2)$   $\qquad$  U ilizamos del menú Objeto cualquiera de las opciones para cambiar atributos.
- 3) Sefeccionamos el atributo a utilizar.
- 4) AJ ejecutar está operación cambia el atributo del objeto

Los posibles cambios que se le pueden hacer a un objeto están concentrados en el menú Objeto.

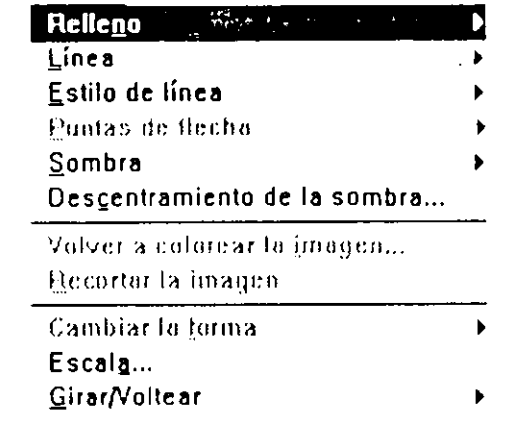

#### Relleno

Por omisión los objetos que dibujemos tendrán como color de relleno o interior, el color que el patrón tenga definido para los objetos. Si deseamos cambiar el color de un objeto. lo seleccionamos y accesamos la opción Relleno del menú Objeto.

Al seleccionar esta opción aparecerán en pantalla los colores que se pueden utilizar en el objeto. Podemos modificar el objeto para que tenga como color de Relleno:

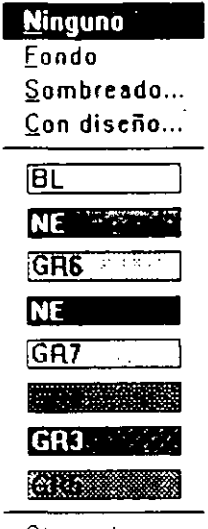

• Otro color...

Para que no tenga relleno seleccionamos Ninguno o para que tome el color de fondo de la diapositiva utilizamos Fondo. Podemos definir también si deseamos que éste sea en forma de sombreado utilizando Sombreado. Al seleccionar esta opción aparece una caja de diálogo como la que se muestra a continuación.

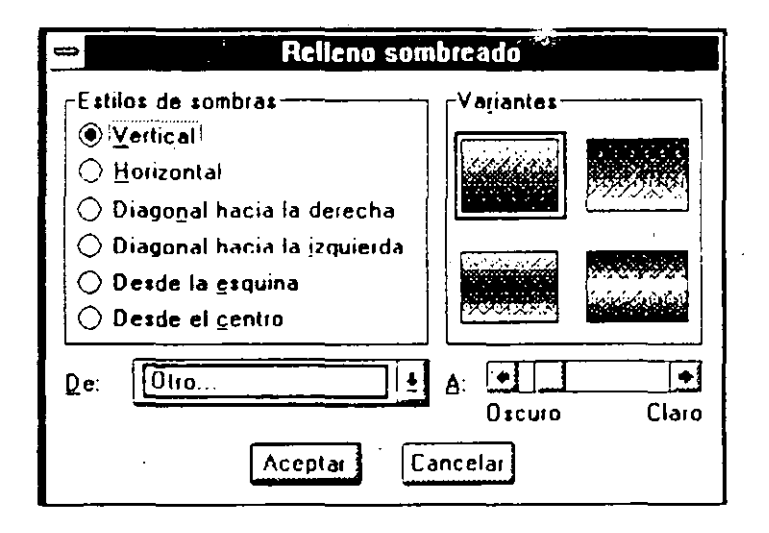

Podemos seleccionar del lado derecho de la caja el Estilos de sombras y del lado izquierdo cualquier variante para su tipo. Podemos partir de un cierto color con De: y definir hasta que tono de ese color utilizaremos con la barra de desplazamiento A:, considerando la variación de Oscuro a Claro.

Una vez definido el sombreado damos un clic sobre Aceptar y la figura cambia a ese sombreado.

Tip - Los sombreados de este tipo nos permiten dar un efecto de tercera dimensión.

 $\pmb{\mathfrak{z}}$ 

Si seleccionamos la opción Con diseño podemos elegir un diseño de llenado. Al seleccionar está opción aparece una caja de diálogo similar a la que aparece a continuación:

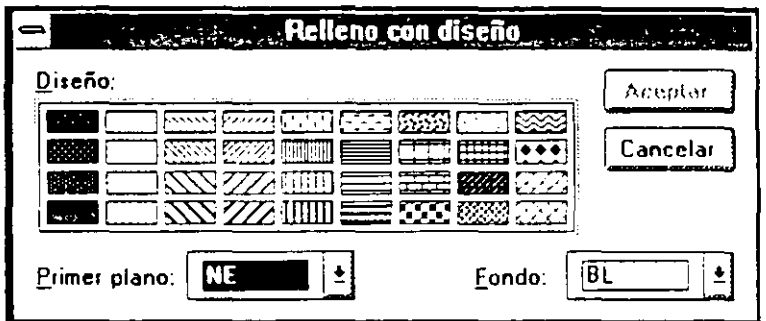

De ella podemos elegir el tipo de Diseño además de los colores que queremos utilizar para el Primer Plano y para el Fondo. Es decir, la combinación de colores que utilizaremos para crear el diseño. Una vez definido el patrón damos un clic sobre Aceptar y el objeto queda relleno con ese diseño.

.::.

Ademas de las anteriores posibilidades para llenar un objeto podemos seleccionar un color o tono de la lista que aparece. Si no deseamos alguno de colores podemos seleccionar Otro, al hacerlo aparece una caja de diálogo similar a la que se muestra a continuación:

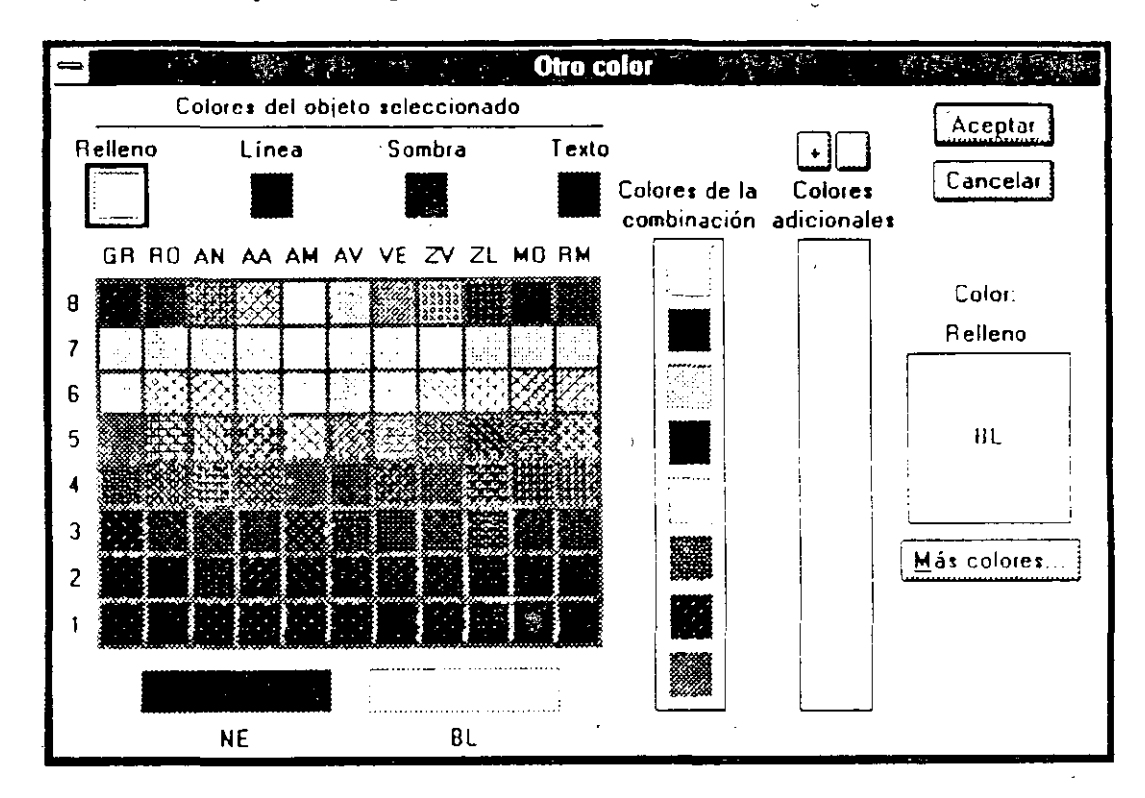

De ella podemos seleccionar un color en especial para nuestro objeto. Ese color se puede agregar a la Combinación de colores al presionar el signo + que aparece encima de los Colores Adicionales. Si aún no encontramos el color que deseamos aplicar podemos dar un clic sobre Más colores... donde aparecerá una caja de diálogo donde nosotros podremos generar nuevos colores.

Si alguno de los objetos tiene el color de relleno asignado por omisión por la plantilla y deseamos quitárselo:

- $\left( \right)$ Seleccionamos el objeto
- Damos un clic sobre el siguiente icono  $\mathcal{F}(\mathcal{A})$  $2)$

Si el efecto no es el deseado podemos volver a utilizar este icono para regresarlo a su relleno original.

Ejercicio:

En la diapositiva 2 de EJER-2.PPT, seleccione el sol. Dele sombreado a partir del centro en color amarillo.

#### **Línea**

Con esta opción del **menú Objeto** podemos cambiar los colores de las lineas. Al seleccionarla aparece un listado identico al que aparece en **ReUeno.** Las opciones que podemos utilizar son las mismas. Si deseamos eliminar las lineas de un objeto:

- l) Seleccionamos el objeto
- 2) Damos un clic sobre el siguiente icono

Si el efecto no es el deseado podemos dar otra vez clie sobre el icono y reaparecerán las lineas que habiamos eliminado.

 $\mathcal{F}$ 

#### **Estilo de Línea**

En esta opción podemos seleccionar el estilo de línea que tendrá nuestro objeto. Podemos elegir entre los siguientes estilos:

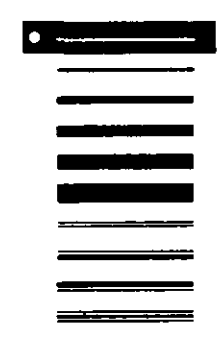

Ejercicio:

Cambie el estilo de los rayos del sol a doble línea.

### **Puntas de Flecha**

Cuando nosotros dibujamos una línea podemos convertirla en flecha al utilizar está opción. Los tipos de lledra aparecen a continuación:

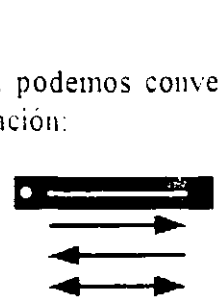

El ancho de la flecha está definido por el estilo de línea que aplicamos.

.,

#### Sombra

Con esta opción podemos darle sombras a los objetos. La sombra puede ser de cualquier color o podemos utilizar Relieve que nos da un efecto de tercera dimensión o relieve.

Si un objeto no tiene sombra y deseamos aplicar la que la plantilla tiene definida por omisión:

- Seleccionamos el objeto  $\left\vert \right\rangle$
- Damos un clic sobre el siguiente icono  $2)$

Si el efecto no es el deseado podemos eliminar la sombra dando clic nuevamente sobre el icono.

#### Descentramiento de la Sombra

La sombra, por omisión, tiene 6 puntos hacia abajo y a la derecha. Estos valores los podemos alterar si seleccionamos esta opción. Al hacerlo aparece una caja de diálogo como esta:

Descentramiento de la sombra

En ella podemos cambiar cosantidades de la sambra hadiaderiba o Abajo, o a la Izquierda y Derecha, además de poder Campaiar el anello de la sombra. <del>da</del>finiendola en puntos. Estos ancelar ( cambios nos permitiran sin ular la incidencia de la luz sobre nomed ○ <u>I</u>zquierda.  $12$ Puntos

Ejercicio:

**O** Derecha

Colóquele sombra a las montañas de color café, cambie el color de las montañas a verde opaco.

#### Cambiar **la** forma

Si tenemos un objeto que ha sido dibujado con la Herramienta para dibujar Formas. podemos cambiar con esta opción su forma sin necesidad de redibujarlo. Los atributos del objeto se mantendrán intactos.

#### Escala

Con esta opción podemos cambiar la escala de un cierto objeto. Esta herramienta se utiliza mucho cuando el dibujo está compuesto por multitud de objetos y resulta difícil redimensionarlo con la Herramienta de Selección. Al utilizar esta opción aparece una caja de diálogo donde podremos definir el porcentaje de incremento o decremento del dibujo. Si los cambios que realizamos no son adecuados podemos utilizar la opción de relativo a su tamaño original para volver a redimensionar el dibujo. De esta manera se puede mantener la proporción con respecto a la imagen iuicial.

#### Girar/Voltear

Con esta opción podemos girar o voltear un objeto. Las formas en las que podemos rotar la imagen son las siguientes:

> •J **Girar hacia la Izquierda**  u> Girar hacia la derecha

D;. Voltear horizontalmente <sup>~</sup>Voltear verticalmente

#### Ejercicio:

Rote las montañas en forma horizontal *y* cámbiele la escala al120%.

#### E¡ercicio.

Ilustre su presentación con dibujos alusivos a cada tema.

#### **Volver a colorear la imagen**

Esta opción nos pemlite alterar los objetos que hemos importado de otras aplicaciones. Para poder utilizarlo necesitamos tener seleccionado un objeto importado. Al seleccionar esta opción aparece una caja de diálogo similar a ésta:

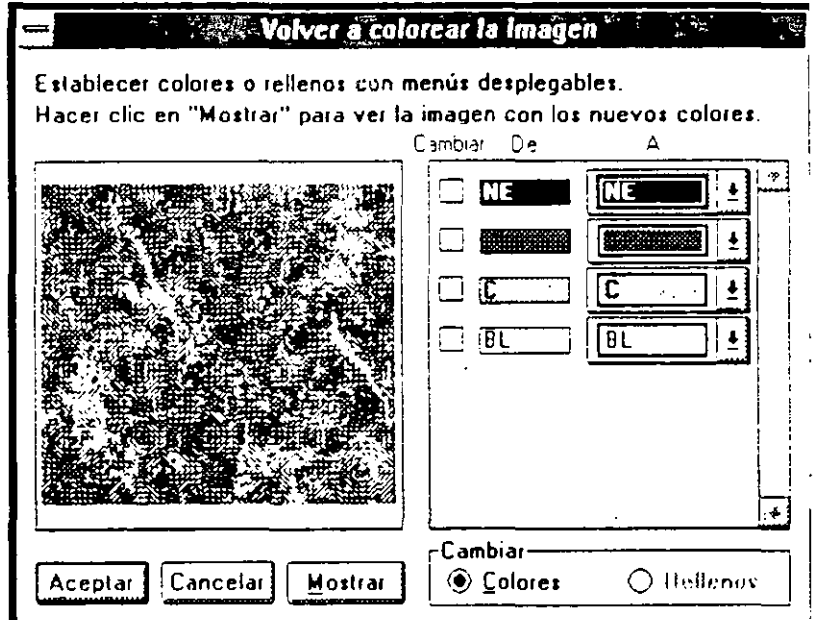

Del lado derecho aparece la imagen importada. Del lado izquierdo el PowerPoint automáticamente identifica los colores que la componen y los lista. En la parte superior de la lista nos indica el color utilizado, y por cual cambiarlo. Si queremos observar el resultado de los cambios realizados podemos dar un clic sobre Mostrar y nos mostrará la imagen con la alteración en los colores.

#### **Recortar la imagen**

Con esta opción podemos recortar imágenes que hemos importado. Al seleccionar· esta opcion el ratón cambia de aspecto a:

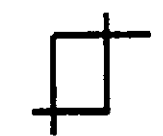

Al dar clic en uno de los cuadros externos de la figura, podemos recortarla.

# **Preguntas de Repaso:**

1. ¿Cómo seleccionamos un objeto?

1. Elija el comando Diapositivas del menú Ver para regresar a la pantalla inicial

2. Dé un clic sobre la herramienta de selección de la caja de herramientas (El primer icono de arriba hacia abajo)

3. Haga clic en el objeto a seleccionar

2. *i* De qué forma podemos borrar un objeto?

1. Realice los mismos pasos que realizó para seleccionar un objeto 2.a Seleccione el comando Eliminar del menú Edición

*o*  2.b Presione la tecla <Supr>.

- 3. ¿Cómo cambiamos el relleno de un objeto?
	- 1. Seleccione el objeto
	- 2. Seleccione el comando Relleno del menú Objeto
	- 3. Escoja el nuevo relleno
- 4. ¿Cómo cambiamos el color de línea de un objeto?
	- 1. Seleccione el objeto
	- 2. Seleccione el comando Linea del menú Objeto
	- 3. Escoja el nuevo color de linea
- 5. ¿Cómo cambiamos el grosor de la línea de un objeto?
	- 1. Seleccione el objeto
	- 2. Seleccione el comando Estilo de linea del menú Objeto
	- 3. Escoja el nuevo grosor de la linea
- 6. ¿Cómo cambiamos el sombreado de un objeto?
	- 1. Seleccione el objeto
	- 2. Seleccione el comando Sombra del menú Objeto
	- 3. Escoja el nuevo sombreado

7. ¿En qué menú cambiamos el descentrado de la sombra?

- 1. Seleccione el objeto
- 2. Seleccione el comando Descentram,ento de la sombra del menú Objeto
- 3. Escoja el nuevo desfasamiento
- 8. ¿Podemos convertir una linea en flecha? ¿Cómo?
	- 1. Seleccione la linea
	- 2. Seleccione el comando Puntas de flecha del menú Objeto
	- 3. Escoja la nueva punta de la línea
- 9. ¿Cómo creamos una linea recta?

1. Seleccione la herramienta de línea de la caja de herramientas (El tercer icono de arriba hacia abajo)

- 2. Coloque el ratón donde desea iniciar la linea
- 3. Oprima *y* sostenga el botón izquierdo del ratón
- 4. Mueva el ratón hasta obtener el tamaño deseado
- 5. Suelte e/ botón del ratón
- 10. ¿Cómo creamos una linea curva?

1. Seleccione la .herramienta de linea curva de la caja de herramienras (El cuarto icono de arriba hacia abajo)

- 2. Coloque el ratón donde desea iniciar la linea curva
- 3. Oprima y sentenga el botón izquierdo del ratón
- 4. Mueva el raron hasta obtener el tamaño deseado
- 5. Suelte el botón del ratón
- 11. ¿Cómo creamos un dibujo a mano libre?

1. Seleécione la herramienta de polígonos de la caja de herramientas (El quinto icono de arriba hacia abajo)

- 2. Coloque el ratón donde desea iniciar
- 3. Oprima *y* sostenga el botón izquierdo del ratón
- 4. Mueva el ratón hasta obtener el dibu¡o dese ~do
- 5. Suelte el botón del ratón
- 6. Seleccione otra herramienta

12. ¿Cómo creamos un polígono irregular?

1. Seleccione la herramienta de polígonos de la caja de herramientas (El quinto icono de arriba hacia abajo)

2. Coloque el ratón donde desea iniciar

3. Oprima y suelte el botón izquierdo del ratón

4. Mueva el ratón hasta obtener el tamaño deseado de/lado del polígono

5. Oprima y suelte el botón izquierdo del ratón

6. Mueva el ratón hasta obtener el tamaño deseado de/lado del polígono

7. Oprima y suelte el botón izquierdo del ratón

Continúe hasta obtener el polígono deseado

8. Suelte el botón del ratón

9. Seleccione otra herramienta

#### 13. ¿Cómo creamos un cuadrado?

·. 1. Seleccione la herramienta de cuadrado de la caja de herramientas (El sexto icono de arriba hacia aba;o)

2. Coloque el ratón donde desea iniciar

3. Presione la tecla <Mayús>

4. Oprima y sostenga el botón izquierdo del ratón

5. Mueva el ratón hasta obtener el tamaño deseado

6. Suelte el botón del ratón y luego la tecla <Mayús>.

#### 14. ¿Cómo creamos un rectángulo?

1. Seleccione la herramienta de cuadrado de la caja de herramientas (El sexto icono de arriba hacia abajo)

2. Coloque el ratón donde desea iniciar

3. Oprima y sostenga el botón izquierdo del ratón

4. Mueva el ratón hasta obtener el tamaño deseado

5. Suelte el botón del ratón

15. ¿Cómo' creamos un círculo?

1. Seleccione la herramienta de círculo de la caja de herramientas (El séptimo icono de arriba hacia abajo)

- 2. Coloque el ratón donde desea iniciar
- 3. Presione la tecla <Mayús>
- 4. Oprima y sostenga el botón izquierdo del ratón
- 5. Mueva el ratón hasta obtener el tamaño ceseado
- 6. Suelte el botón del ratón y luego la tecla <Mayús>
- 16. ¿Cómo creamos un óvalo?

1. Seleccione la herramienta de circulo de la caja de herramientas (El séptimo icono de arriba hacia abajo)

2. Coloque el ratón donde desea iniciar

- 3. Oprima *y* sostenga el botón izquierdo del ratón
- 4. Mueva el ratón hasta obtener el tamaño deseado

5. Suelte el botón del ratón

# **!sección 4**

# **Editando los objetos**

# **Objetivos:**

- $\boxtimes$  Al finalizar esta sección el participante seleccionará múltiples objetos
- **0** Copiará. incluirá y pegará w1o o más objetos.
- $\boxtimes$  Deshará la ultima edición utilizando la opción Deshacer del menú Edición.
	- **0** Borrará y cortará w1 objeto
	- **0** Establecerá ':nculos y definirá la fonna eu la que éstos interactuan.
	- **0** Recogerá y aplicará estilos.
	- $\boxtimes$  Dibujará con precisión auxiliándose de las herramientas para hacer acercamientos. las guías, los bordes y la cuadrícula.
	- 0 Alineará objetos.
	- **0** Cambiará el orden de apilamiento de los objetos.
	- **0** Agrupará y desagrupará objetos

# **Editando los objetos**

PowerPoint nos proporciona herramientas que nos permiten editar objetos que liemos creado o importado. En el Menú de Edición, en el Menú Organizar y en la Barra de Herramientas encontraremos opciones y comandos que nos facilitarán la edición de los objetos.

La edición de los objetos se puede realizar objeto por objeto o en múltiples objetos. Para poder editar múltiples objetos es necesario tenerlos seleccionados.

#### ¿Cómo seleccionar múltiples objetos?

Para seleccionar un objeto damos un clic con la herramienta de Selección sobre éste. Para seleccionar múltiples objetos podernos utilizar dos procedimientos:

- l. Darnos un clic con la llerramienta de Selección sobre el primer objeto. presionamos la  $tecla **Mayú**  $\geq$   $\vee$  sin soltar la tecla damos un clic sobre el segundo objeto. Podemos$ continuar seleccionado tantos objetos como deseemos utilizando el mismo procedimiento.
- 2. Con la herramienta de Selección damos un clic en la zona circunvecina a los objetos que deseamos seleccionar. Sin soltar el botón del ratón. trazamos un rectángulo que englobe a todos los objetos que desearnos seleccionar. Al soltar el botón los objetos bau sido seleccionados.

Estos dos procedimiemos se pueden combinar para seleccionar múltiples objetos.

Para seleccionar todos los objetos de la diapositiva podemos:

/vfenú Seleccionar la opción Seleccionar Todo del menú Edición.

*Teclado*  Presionar  $\leq$ Ctrl+T $\geq$ 

 $\mathbf{I}$ 

Los procedimientos descritos a continuación funcionan de la misma manera para un objeto que para múltiples objetos.

#### ¿Cómo **borrar** un objeto?

Al borrar un objeto o varios objetos se elimina: de la diapositiva. Para borrar un objeto lo seleccionamos y presionamos la tecla <Retroceso>. Podemos utilizar también la opción [liminar del Menú Edición o presionar <Supr> para borrar un objeto. De esta manera el objeto es eliminado de la diapositiva.

#### ¿Cómo cortar un objeto?

Cuando cortamos un objeto lo eliminamos de la diapositiva y lo enviamos a un área de memoria temporal denominada Portapapeles. Esta opción se utiliza cuando deseamos eliminar un objeto de cierta diapositiva pero lo deseamos conservar eu memoria para incluirlo en otra. Para conar un objeto:

1) Seleccionar el objeto o los objetos.

2) Ejecutar:

 $M$ emi $\cdot$ 

Seleccionar la opción Cortar del menú Edición.

*Teclado*  Presionar <Ctrl+X>

3) Pegar el objeto en la diapositiva seleccionada para recibirlo mediante:

.\lelilÍ

Seleccionar la opción Pegar del Menú Edición.

----·----.. -·----·------· ...

*Teclado*  Presionar <Ctri+V>

#### ¿Cómo copiar un objeto?

Se copia un objeto cuando se desea tener un duplicado de éste en una diapositiva distinta a la que nos encontramos. Para copiar cualquier objeto debemos:

- 1) Seleccionar el o los objetos.
- 2) Ejecutar:

.-1 fe mi Seleccionar la opcion Copiar del menú Edición.

*Teclado*  Presionar <Ctrl+C>

3) Pegarlo en la diapositiva deseada mediante:

*Menú* 

Seleccionar la opción Pegar del Menú Edición.

*Teclado*  Presionar <Ctrl+V>

Cuando el objeto se utilizará en la misma diapositiva, es más cómodo duplicarlo. Duplicar implica la operación de copiado y pegado en una sola instrucción. Para duplicar un objeto:

- 1) Seleccionar el o los objetos.
- 2) Ejecutar:

,\ fenú

Seleccionar la opción Duplicar del menú Edición.

*Teclado*  Presionar <Ctri+D>

#### ¿Cómo deshacer la última edición?

Cuando editamos objetos, el resultado puede no ser el esperado. Si deseamos deshacer la última operación realizada utilizamos la opción Deshacer del menú Edición o presionamos <Ctrl+Z>. No todas las operaciones se pueden deshacer. El PowerPoint nos indica que cierta operación no puede ser deshecha cuando la opción Deshacer aparece en gris.

# Pegado Especial

Cuando deseamos que el objeto copiado o cortado establezca una liga con el objeto fuente utilizamos la opción Pegado Especial del menú Edición. Al establecer la liga le indicamos al PowerPoint que cuando el objeto original cambie, el objeto copiado también lo haga. Para poder establecer la liga es necesario que el objeto fuente pertenezca a otra aplicación. Dependiendo de la aplicación origen podremos realizar diferentes ligas. Al seleccionar la opción Pegado Especial del menú Edición aparece una caja de diálogo similar a la que se muestra a ontinuación:

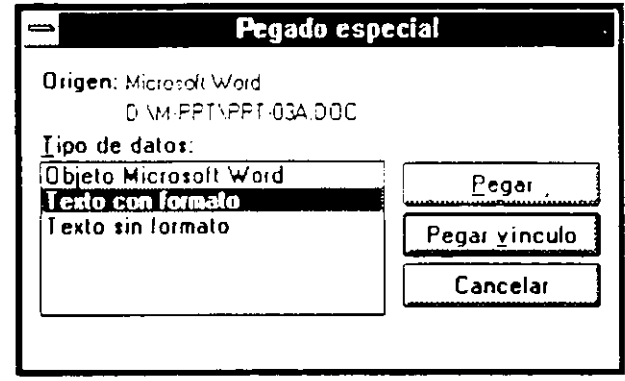

En ella podemos seleccionar Pegar Vinculo, para establecer la liga entre el objeto fuente y el. destino.

Una vez establecido el Vinculo o liga entre los dos objetos podemos definir la forma en la que se efectúa este mediante la opción Vínculos del menú Edición. Al seleccionar esta opción aparece una caja de diálogo similar a la que se muestra a coutiuuación:

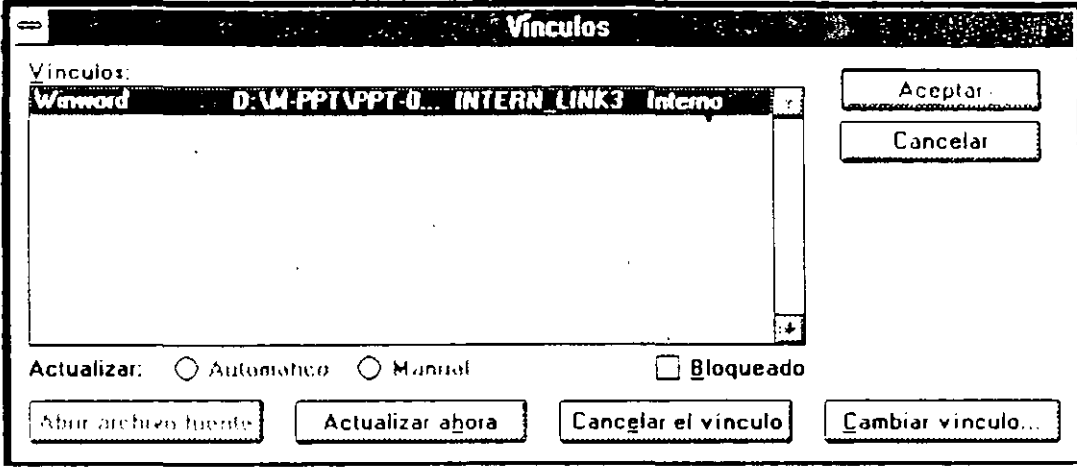

Eu ella aparecen listados los objetos vinculados. Podemos indicarle al PowerPoint que actualice en forma automática con Automático o en forma Manual. Si la actualización se realiza en fonna manual. se le iudica que realice la actualización con Actualizar ahora. Podemos Cancelar el vinculo con Cancelar al Vinculo o Cambiar el vinculo.

#### ¿Cómo incluir otros objetos?

En ocasiones es necesario traer objetos de otras aplicaciones. Para lucer esto utilizamos la opción Insertar del Menú Edición. Al dar clic en esta opción aparece un submenú con las siguientes posibilidades:

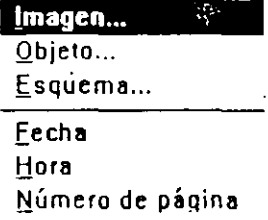

Con la opción Imagen importamos una imagen que ha sido dibujado en alguno de los programa de dibujo que trabaja en Windows. Con Objeto insertamos un objeto de otra aplicación. al seleccionarlo aparece una caja de diálogo donde le indicamos que aplicación deseamos abrir. Con Esquema importamos un esquema de un procesador de palabras.

Las opciones Fecha. Hora y Número de Página se utilizan en las hojas maestras. Al seleccionar cualquier de las opciones el PowerPoint inserta los siguientes símbolos: " " " Cada uno de ellos representa Fecha. Hora, Número de Página, respectivamente. Los valores de cada símbolo aparecen al imprimir las presentaciones.

#### Recoger *y* Aplicar Estilo

Cuando hemos aplicado distintas características a un objeto y deseamos duplicar esas características en otro objeto podemos recoger su estilo o su esquema de colores mediante:

*Menú* 

Scieccione la opción Recoger Estilo del Menú Edición.

*Icono* 

Dé un clic sobre el siguiente icono  $[<sup>2</sup>]$ 

Una \ ez recogido el estilo lo debemos aplicar al otro objeto. Para hacerlo, seleccionamos el objeto y utilizamos

> *Menú*  Seleccione la ópción Aplicar Estilo del Menú Edición

*icono* 

Dé un clic sobre el siguiente icono  $\boxed{\mathscr{D}}$ .

El objeto destino adquiere el estilo o la Combinación de colores del objeto origen.

Cuando estarnos dibujando o editando una presentación es usual que necesitamos trabajar con mavor precisión o a detalle algunos de los objetos. El PowerPoint nos ofrece métodos para re\·isar a detalle nuestra presentación.

#### ¿Cómo ver el detalle de un dibujo?

Dentro del Menú Ver aparecen una serie de porcentajes. Estos porcentajes indican el nivel de acercamiento que tendremos. Así, si seleccionamos 400% aplicaremos una lupa de cuatro aumentos a nuestra presentación, Si seleccionamos 25% podremos ver nuestra presentación como si fuera un cuadro en una pared lejana. Los rangos intermedios identifican distintas vistas de nuestra presentación. Estos mismos efectos se obtienen mediante el uso del siguiente iconos.

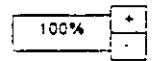

Dando clic sobre el signo de + o el de - vamos acercando o alejando nuestra presentación.

si deseamos estar cambiando entre dos vistas podemos utilizar el siguiente icono  $\mathbb{E}^+$ . Este nos pennitirá cambiar entre las vista actual y la vista definida anteriormente.

#### **¿Cómo editar un dibujo a mano alzada?**

Los dibujos hechos con la Herramienta para dibujo a mano alzada están compuestos por nodos. Cada nodo define un cambio en la inclinación de la línea o el cambio en el radio del arco. Para editar estás figuras podemos:

#### *Menzi*

Dar un clic sobre la figura y seleccionar la opción Editar dibujo a mano alzada del Menú Edición.

Ratón. Dar doble clic sobre la figura.

Al ejecutar cualquiera de las dos operaciones aparecen unos cuadros que delinean el objeto como se muestra a continuación.

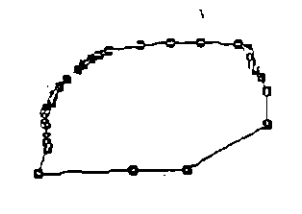

Dando clic sobre cualquiera de los nodos y arrastrando el ratón sin soltar podemos modificar la figura hasta obtener el resultado deseado.

#### Ejercicio:

Cree una nueva diapositiva en su presentación. Dibuje un círculo rojo con linea verde. Dibuje un rectángulo y aplique el estilo del circulo al rectángulo. Seleccione ambos objetos *y* duplique/os.

Cambie al Patrón de /as Notas *e* inserte la fecha.

Seleccione la montaña con el sol y cópielos a la diapositiva que generó

La copia de la montaña edite/a. Cámbiale la forma a una de las puntas para que **sea** un pico.

 $\sim$ 

Cuando editamos objetos también nos podemos valer del Menú Organizar para facilitamos el trabajo. Las opciones que nos provee aparecen a continuación:

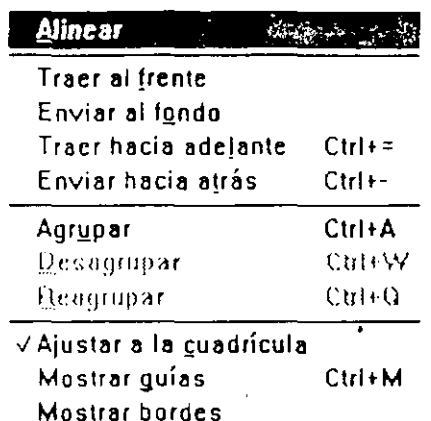

### **Alinear**

Para utilizar esta opción es necesario tener seleccionados por lo menos dos objetos. Una vez seleccionados utilizamos esta opción para alinearlos entre si. Podemos alinear los objetos por:

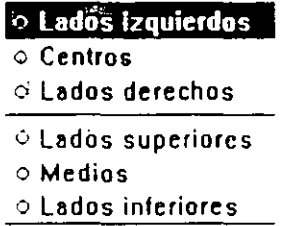

Los objetos seleccionados se pueden almear por su lado izquierdo, derecho o al centro, o por los lados superior o inferior y medios.

#### El orden de apilamiento de los Objetos

Cuando tenemos dos o más objetos apilados es útil cambiar el orden en el que se sobreponen. Para hacerlos utilizamos las siguientes opciones del Menú Organizar:

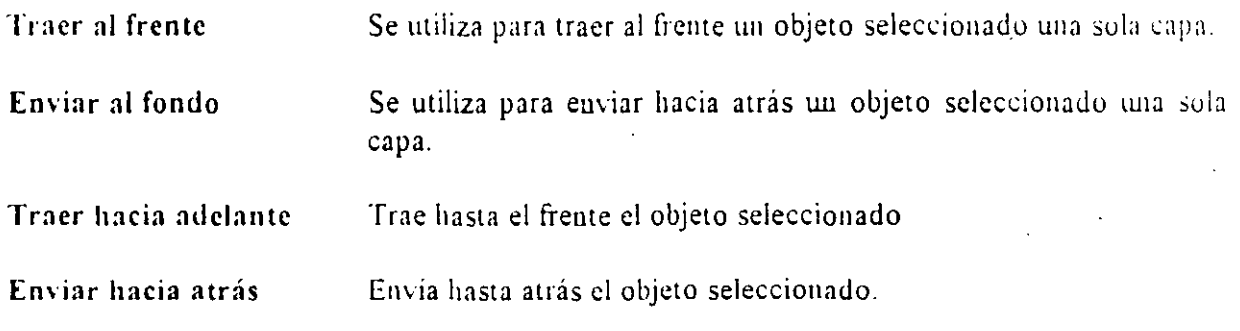

#### Ejercicio:

Seleccione el círculo y el rectángulo que duplicó y cámbieles el Llenado a Negro. Sobrepóngalos. Seleccione !os cuatro objetos *y* aplique/es una alineación por el extremo 'izquierdo.

Seleccione el objeto del frente *y* envíe/o hasta atrás. Seleccione el segundo objeto y envíe/o una capa hacia atrás.

#### Agrupando y desagrupando objetos

Para manipular los objetos es en algunas ocasiones necesario tratar varios objetos como si fueran un solo. Para hacerlo le indicamos al PowerPoint que deseamos agruparlos. Para agrupar objetos

- 1) Seleccionamos los objetos a agrupar.
- 2) Utilizamos
	- *Menú*

Seleccionamos la opción Agrupar del menú Organizar.

*Teclado*  Presionamos  $\leq$ Ctrl+A $\geq$ .

Una vez agrupados los objetos podemos desagruparlos de la siguiente manera:

- 1) Seleccionamos el objeto a desagrupar.
- 2) Utilizamos:

.\!e111i

Seleccionamos la opción Desagrupar del menú Organizar.

*Teclado*  Presionamos <Ctrl+W>.

Si deseamos reagrupar el último objeto desagrupado utilizamos:

Menu Seleccionamos la opcióu Reagrupar del meuú Organizar.

*Teclado*  Presionamos <Ctrl+Q>.

Esta opción sólo se habilita si seleccionamos un objeto que era parte del grupo amcrior.

# **Dibujando con Precisión**

El PowerPoint nos facilita herramientas para dibujar con gran precisión. Las herramientas son:...

#### **Ajustar a la cuadrícula**

Esta opción establece unas líneas magnéticas invisibles que atraen a los objetos que se encuentran en su cercanía.

#### **Mostrar Guías**

Al utilizar esta opción aparecen en pantalla un guías que nos facilitan la colocación de los objetos en la diapositiva.

#### **Mostrar bordes**

Al señalar esta opción aparecen las orillas de todos los objetos de la dinpositiva.

<u>. . . . . . . .</u>

# **Preguntas de Repaso:**

- 1. ¿Qué métodos podemos usar para copiar objetos de una diapositiva a otra?
	- 1. Seleccione el(los) objeto(s) a copiar
	- 2. Seleccione el comando Copiar del menú Edición
	- 3. Seleccione el comanco Clasificador de diapositivas del menú Ver
	- 4. Sobre el diapositiva que desea copiar haga doble clic
	- 5. Seleccione el comando Pegar del menú Edición
	- 6. Posicione el objeto nuevo dentro del Diapositivas
- 2. ¿De qué formas podemos mover objetos de una diapositiva a otra?
	- 1. Seleccione el(los) objeto(s) a copiar
	- 2. Seleccione el comando Cortar del menú Edición
	- 3. Seleccione el comando Clasificador de diapositivas del menú Ver
	- 4. Sobre el diapositiva que desea copiar haga doble clic
	- 5. Seleccione el comando Pegar del menú Edición
	- 6. Posicione el objeto nuevo dentro del Diapositivas
- 3. ¿Cómo podemos duplicar un objeto?
	- 1. Seleccione el(los) objeto(s) a duplicar
	- 2. Seleccione el comando Duplicar del menú Edición
	- 3. Aparece una réplica del o los objetos
- 4. ¿Cómo cambiamos el orden de apilamiento de un objeto?
	- 1. Seleccione el objeto al que quiere cambiarle el orden de apilamiento.
	- 2. Seleccione Traer al frente, Enviar al fondo, Traer hacia adelante o Enviar hacia atrás del menú Organizar.
- 5. ¿Qué pasos seguimos para agrupar varios objetos?
	- 1. Seleccione /os objetos a agrupar.
	- 2. Seleccione la opción Agrupar del menú Organizar.

# **(Sección 5**

# **Manipulando el texto**

# **Objetivos:**

- $\boxtimes$  Al finalizar esta sección el participante será capaz de cambiar el tamaño, estilo v fuente al texto.
- $\boxtimes$  Le cambiará el color y la línea de base.
- **Ø** Seleccionará viñetas y hará que aparezcan o no en el texto.
- $\boxtimes$  Cambiará el interlineado, y establecerá las sangrías y tabuladores.
- $\boxtimes$  Ligará un texto y una figura.
- **0** Establecerá los parámetros para búsqueda y reemplazo.
- 0 Corregirá la onografia de la presentación.

# Manipulando Texto

En ocasiones el Patrón de Diapositiva del que partimos nos proporciona definiciones para los títulos y cuerpos de texto que no son de nuestro completo agrado. Para modificarlos utilizamos las herramientas que nos proporciona el Menú Texto o las herramientas de la Barra de Herramientas.

Para realizar cualquier cambio a un texto debemos seleccionarlo primero.

### Cambiarle el tamaño

Para cambiar el tamaño del texto podemos utilizar:

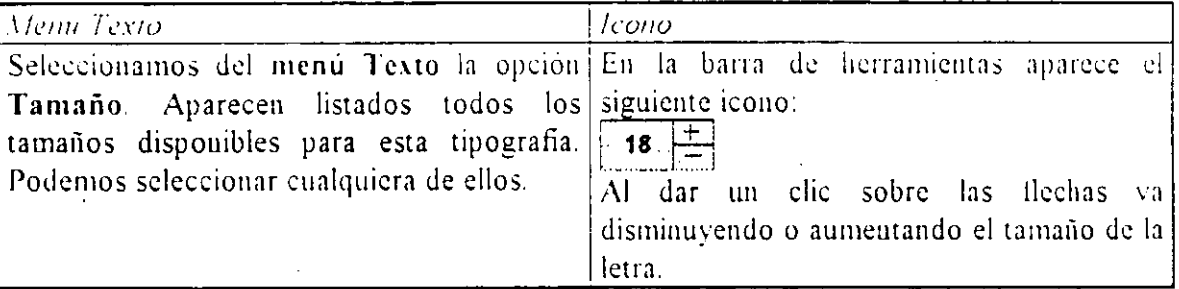

### Cambiar el estilo de la letra

El estilo del texto se refiere a a forma en la que el texto se presentará en la pantalla independientemente del tipo o tamaño que tenga. Podemos cambiar el estilo de texto utilizando el menú Texto y la opción Estilo o los iconos. No todos los estilos se pueden aplicar desde los iconos. A continuación aparecen los estilos del menú texto y sus equivalencias por icono.

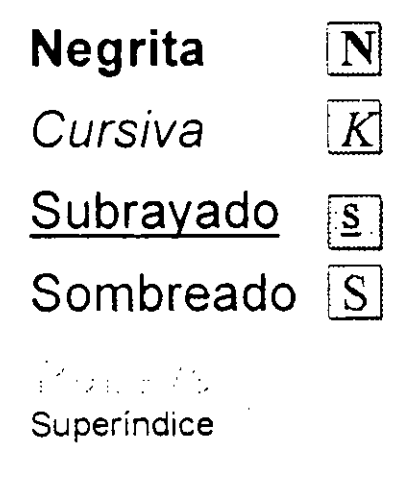

Subíndice

### **Cambiar el tipo de Letra**

Para cambiar el tipo de letra utilizamos del Menú Texto la opción Fuente. Al darle clic aparecen listadas todas las fuentes que utiliza el PowerPoint. Antecediendo al nombre de la letra aparecen unos simbolos que nos indican el origen de la letra.

Letra del tipo lruc Tyve

Letra que lo impresora nos proporciona

Las letras a las que no les antecede ningun simbolo representan letras exclusi: ·mente diseñadas para utilizarse en la pantalla.

#### Ejercicio.·

Cámbiese al patrón de la Diapositiva de EJER-2. PPT. Seleccione el título y cambie el tipo de letra a Arial de 44 puntos. Observe como en todas las diapositivas el título cambia de tipo y tamaño de letra.

Además de las opciones antes descritas podemos cambiar:

Color

Podemos alterar el color del texto utilizando esta opción.

#### Línea de Base

Cambia la base de la línea para poder obtener letra normal, superíndice o subindice. Al seleccionar esta opción aparece una caja de diálogo como esta:

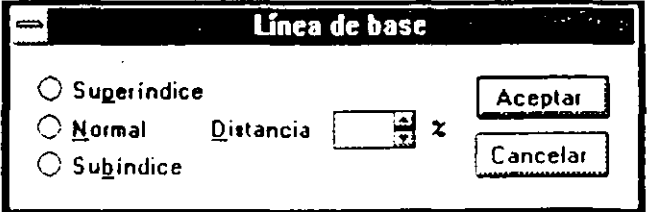

El cambio en la base de la línea se indica en porcentaje. Al seleccionar una de las opciones, PowerPoint automáticamente nos sugiere un porcentaje de cambio en la base de la linea. Nosotros podemos indicarle algún otro.

#### Alineamiento

El texto se puede alinear : on respecto al margen a la izquierda, centrado, a la derecha o justificado.

Ejercicio: En la diapositiva 2 de EJER-2. PPT, señale el título. Ponga la letra en azul rey y cámbiele la alineación a la derecha.

#### Viñeta

Al seleccionar esta opción aparece la siguiente caja de diálogo:

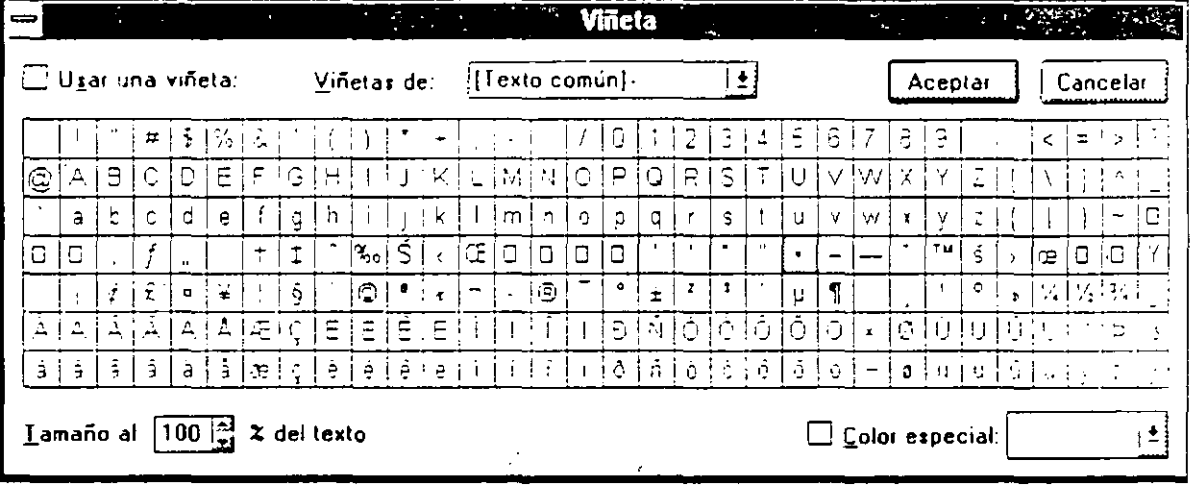

En ella podemos definir que tipo de viñetas utilizaremos. En la opción Viñetas de: podremos definir de que tipografia o simbología escogeremos la viñeta. Con dar un clic sobre cualquiera. de las figuras, ésta se considera seleccionada. Podemos cambiar la viñeta de tamaño hasta que ocupe un cieno porcentaje del tipo de letra donde se encueutra Tamaño al %del texto. De esta manera si cambiamos el tamaño de la letra, la-viñeta cambia automáticamente también de tamaño. Si queremos que este utilice algún color en especial, seleccionamos dicho color de Color especial.

Las viñetas se pueden eliminar señalando en la caja de diálogo que no se utilicen viñetas en la opción Usar una viñeta o señalaudo el siguiente icono **8.** 

#### Ejercicio:

En el Patrón de la Diapositiva de la presentación, señale el cuerpo del texto. Cambie las viñetas al libro abierto *LJ* que aparece en el tipo de tetra Wingdings. Coloque las viñetas en azul.

₩.

#### **lnterlineado**

Con esta opción podemos cambiar el espacio entre lineas, interlineado, y pánafos que asignará el PowerPoint. En Interlineado se define el espacio entre líneas en puntos o lineas.

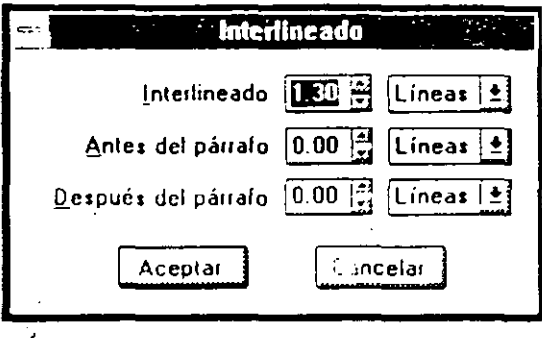

Si lo que queremos definir son líneas antes o después del párrafo (Un párrafo se genera cuando presionamos <lntro>), utilizamos Antes o Después del Párrafo, respectivamente.

#### Mostrar regla

Al utilizar esta opción con el texto seleccionado aparece en la pantalla una regleta como la que se muestra a continuación:

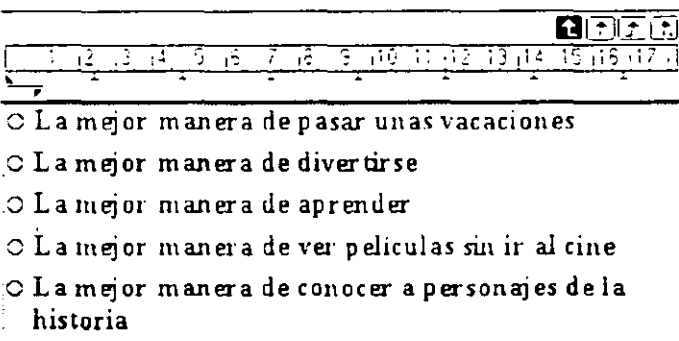

En ella podremos definir sangrías y tabuladores para el texto. Esta opción también se puede activar presionando  $\leq$ Ctrl+R>.

#### ¿Cómo definir sangrías? .\_ \_\_

En la regleta aparece el símbolo de sangrías  $\blacksquare$ , que nos permitirá cambiar la sangría del texto. El triángulo superior representa la primera línea y el inferior el resto del párrafo. Para modificar la sangría dé un clic sobre cualquiera de los dos triángulos y sin soltar deslice el raton a la derecha o la izquierda. Si deseamos cambiar la sangría de la primera línea el procedimiento se realiza sobre el triángulo superior, para el resto del párrafo en el inferior y para el párrafo completo de la linea que los divide.

-------·---

 $\bar{1}$
## ¿Cómo **definir** tauulndorcs?

Por omisión, cada vez que oprimimos la teclas <Ctrl+Tab> el cursor avanza una pulgada (2.54 cm.) y alinea el tabulador a la izquierda. Cuando queremos alterar estos valores utilizamos la regleta para definir nuevos tabuladores. Los tabuladores se encuentran representados por los siguientes símbolos:

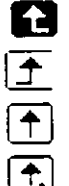

**C** Tabulador a la izquierda, alinea lo tabulado a la izquierda.

<sup>1</sup>**j"** Tabulador a la derecha. alinea lo tabulado a la derecha.

 $\bigoplus$  Tabulador Centrado, alinea lo tabulado al centro.

 $\boxed{\uparrow}$  Tabulador Decimal, alinea lo tabulado con respecto al punto decimal.

Para definir un tabulador damos un clic sobre el tipo de tabulador que deseamos crear y damos un clic sobre la parte inferior de la regleta. Las medidas se pueden definir en unidacius métricas e inglesas, el uso de las medidas dependerán de la definición que se haga en Windows. El Power Point nos coloca un tabulador en la posición indicada. Para mover un tabulador, damos clic sobre el y sin soltar deslizamos el ratón.

#### Ejercicio:

En Patrón de Diapositivas señale el cuerpo del texto. Cambie el interlineado a 1. 5 líneas. Defina la sangría para la primera línea, de tal manera que de donde está la viñeta hasta donde comience el texto haya un espacio de 5 cm. o 2 pulgadas.

#### Ajustar texto

Utilizando esta opción podemos ajustar de manera automática un texto a una figura que tenga ésta ligado. Para generar un texto ligado a una figura realizamos los siguientes pasos:

1) Dibujamos una figura: rectángulo, elipse o cualquiera/de las siluetas de la herramienta de figuras. (Si esta figura va existe damos un clic sobre ella)

2) Sin realizar ningún otro movimiento comenzamos a escribir. Cuando terminamos con el texto hemos ligado a la figura dicho texto

--------------------·· .. -··· .

Una vez ligada la figura y el texto, ambos se comportarán como un sólo objeto. Para definir como se ajustará el objeto al texto, utilizamos Ajustar Texto. Al seleccionarlo aparece una caja de diálogo como la que se muestra a continuación:

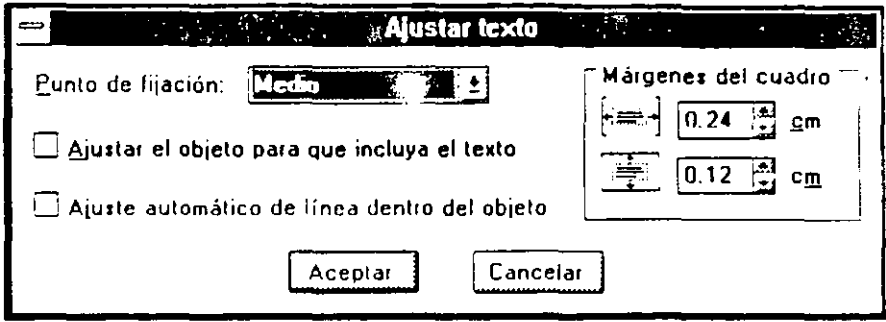

En ella podemos definir como se fijará el texto a la figura utilizando como Punto de fijación: en medio, arriba, abajo, centrado arriba, centrado al medio y centrado abajo. Podemos hacer que el objeto se ajuste al tamaño del texto con Ajustar el objeto para que incluva el texto, o podemos utilizar el Ajuste automático de línea dentro del objeto para dividir las líncas de forma que el objeto no cambie de tamaño. Podemos especificar los márgenes que tendra el texto con respecto al objeto con Márgenes del cuadro. La forma de medir los márgenes dependerá de la definición hecha en Windows.

#### Ejercicio.

En la diapositiva 1 de EJER-2.PPT dibuje un globo cerca de los libros como se muestra a continuación:

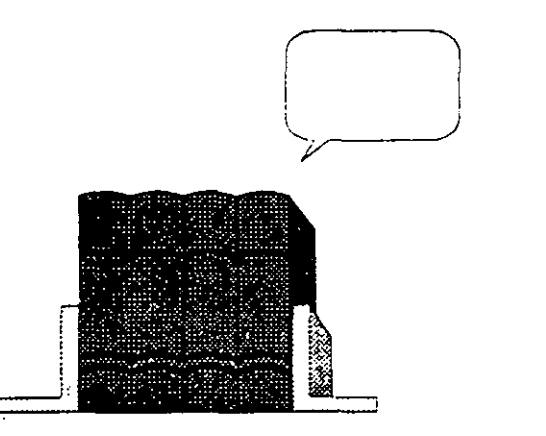

Señale el globo *y* líguele el siguiente texto

"Somos maravillosos"

Ajuste el globo para que éste sea exactamente del tamaño del texto. El globo debe ser similar al que aparece a continuación:

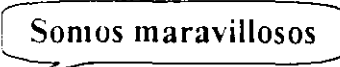

#### Buscar/Reemplazar

Con esta opción podemos buscar y reemplazar texto. Al seleccionarla utilizando el Menú Texto o presionando <Ctrl+B> aparece la siguiente ventana:

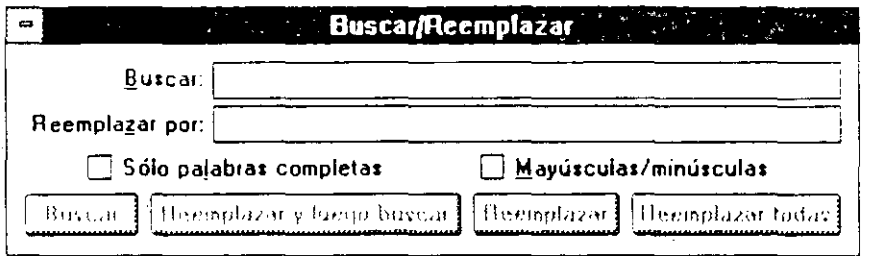

En ella indicamos que buscar con lo escrito en Buscar:, y reemplazarle por lo que definido en Reemplazar por:. Si queremos que busque la palabra completa, señalamos Sólo palabras completas. Si deben coincidir la mayúsculas y las minúsculas, señalamos i' **1** a y ús e u las/mi n ú se u las.

Para comenzar la búsqueda le indicamos Buscar y para reemplazar utilizamos Reemplazar. Para reemplazar y buscar la siguiente ocurrencia utilizamos Reemplazar y luego buscar. Para reemplazar todas las ocurrencias utilizamos Reemplazar todas.

Una vez que hemos terminado con la búsqueda y reemplazo de texto, el PowerPoint lo notifica. Para cerrar la ventana utilizamos la opción Cerrar de la Caja de Control **Bassa** 

Ejercicio: Reemplace la palabra "libros" por "cuadernos" en toda la presentación .;

## Ortografía

 $\mathcal{L}^{\mathcal{L}}(\mathbf{x})$ 

**Contact Contact** 

Esta opción nos permite revisar toda la ortografía de los títulos y cuerpo de textos. Al seleccionarla aparece la siguiente ventana:

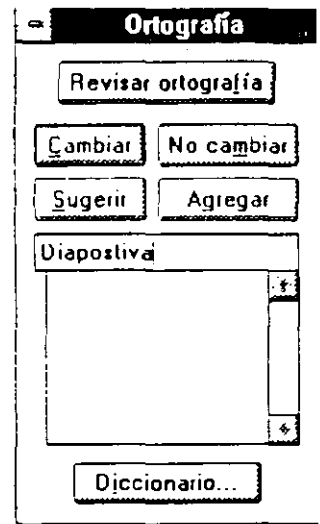

En la parte superior está el botón que inicia la revisión ortográfica Revisar Ortografía. Al iniciar la revisión, el PowerPoint busca palabras desconocidas. Al encontrar una, lo indica. Si damos un clic a Sugerir automáticamente busca una palabra similar. Podemos indicar que cambie la palabra no encontrada por la sugerida mediante Cambiar, o ignorar la palabra con No cambiar. Si deseamos añadir una palabra al diccionario lo podemos hacer utilizando Agregar.

Una vez que hemos terminado la revisión y que así lo hava indicado el PowerPoint, cerramos la ventana utilizando la caja de control de la ventana.

 $\mathcal{L}_{\text{max}}$  , where  $\mathcal{L}_{\text{max}}$ 

Ejercicio: Haga la revisión ortográfica de toda su presentación.

and consideration of

and the company

#### \_Reemplazar fuentes

Con esta opción podemos cambiar o reemplazar los tipos de letra. Al selecciouarla aparece una caja de diálogo similar a la que se muestra a continuación:

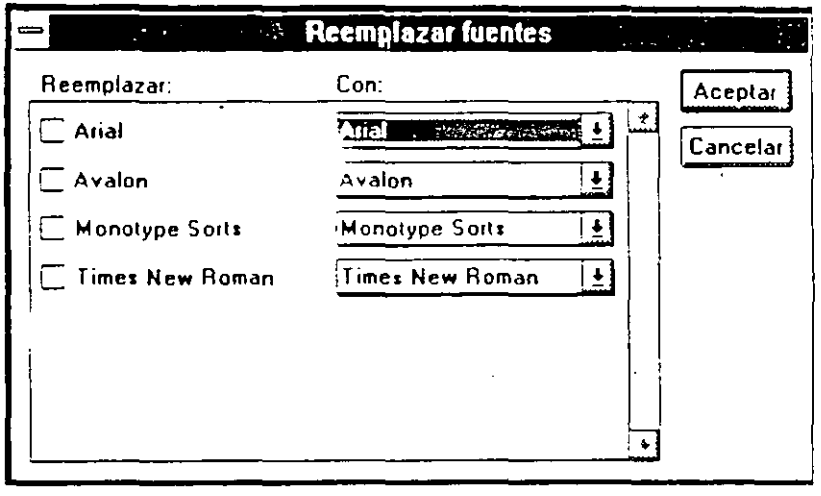

En la columna de la izquierda aparecen listados las fuentes utilizadas a lo largo de la presentación. Estas fuentes pueden ser substituidas por las que aparecen en la colunna de la derecha. Para cambiar un tipo de letra damos un clic sobre el tipo de letra que deseamos i cambiar y de la columna de la derecha escogemos, del listado, por cual la queremos cambiar. Una vez terminados todos los cambios presionamos Aceptar. En ese momento los cambios se realizan en la presentación.

#### Comillas tipográficas

El teclado de la computadora nos provee de comillas de este tipo: ". Si deseamos utilizar comillas que abran y que cierren debemos tener activada esta opción. De esta manera el PowerPoint identifica cuando empieza una cita y cuando termina poniendo de forma automática las comillas para abrir" y las comillas para cerrar".

Ejercicio:

Coloque comillas al inicio y al final de la frase "Cuadernos y Risas Presenta." Observe como el PowerPoint coloca las comillas.

 $f$ .

## **Preguntas de Repaso:**

1. ¿Cómo cambiamos el tamaño del texio?

- 1. Seleccione el texto al que queremos cambiarle el tamaño
- 2. Seleccione la opción Tamaño del Menú Texto
- 3. Seleccione el tamaño al que desea cambiar el texto
- 2. ¿Cómo cambiamos el color del texto?
	- 1. Seleccione el texto al que queremos cambiarle el color
	- 2. Seleccione la opción Color del Menú Texto
	- 3. Seleccione el color al que desea cambiar el texto
- 3. ¿De qué forma podemos incluir viñetas en el texto?

Las viñetas están normalmente incluidas en el cuerpo del texto. Para cambiar el tipo de viñeta utilizamos la opción Viñeta del Menú Texto con *el texto* seleccionado.

Si deseamos eliminar la viñeta podemos utilizar la opción Viñeta del Menú Texto o presionar el icono para viñetas.

- 4. ¿Que pasos segu,mos para revisar la ortografía de la presentación?
	- 1. Seleccione la opción Ortografía del menú Texto
	- 2. Al aparecer la caja de diálogo, dé un clic sobre el botón Revisar Ortografía.

## Sección 6

## Creando una presentación en pantalla

## Objetivos:

- Al finalizar esta sección el participante será capaz de crear una presentación en pantalla.
- ☑ Podrá manipular diapositivas desde el Clasificador de Diapositivas.
- Establecerá métodos y tiempos de transición entre diapositivas.  $\Box$
- ☑ Mostrará progresivamente el texto.
- Cambiará la Combinación de colores.

## **¿Cómo crear una presentación en pantalla?**

Una  $\sqrt{2}$  que creamos y preparamos cada una de las diapositivas podemos generar una presentación en pantalla. Para observar un boceto de la presentación utilizamos el siguiente icono.

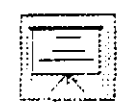

Al darle clic, empieza a correr en pantalla la presentación. Para ir pasando de diapositiva en diapositiva debemos presionar cualquier tecla.

Ejercicio: Aplique la plantilla OlA GAZUV PPT que se encuentra en el subdirectono PANTVIO al EJER-2.PPT Cámbiese a la diapositiva 1. Presione el icono para comenzar ia presentación. Observe los cambios realizados. Cambie de diapositiva utilizando la <Barra Espaciadora> hasta revisar todas las diapositivas.

## ¿Cómo cambiar al Clasificador de Diapositivas

Para cambiar al clasificador de diapositivas utilizamos:

*Menú* 

Seleccionamos la opción Clasificador de Diapositivas del menú Ver.

*Icono* 

Dé un clic sobre este icono  $\Xi$ 3.

## Manejo de la presentación desde el Clasificador de Diapositivas.

Para manejar la forma en que la presentación aparecerá en pantalla es más cómodo utilizar el Clasificador de Diapositivas. Al cambiar al Clasificador de Diapositivas, la pantalla sufre una serie de cambios y aparece como se muestra a continuación:

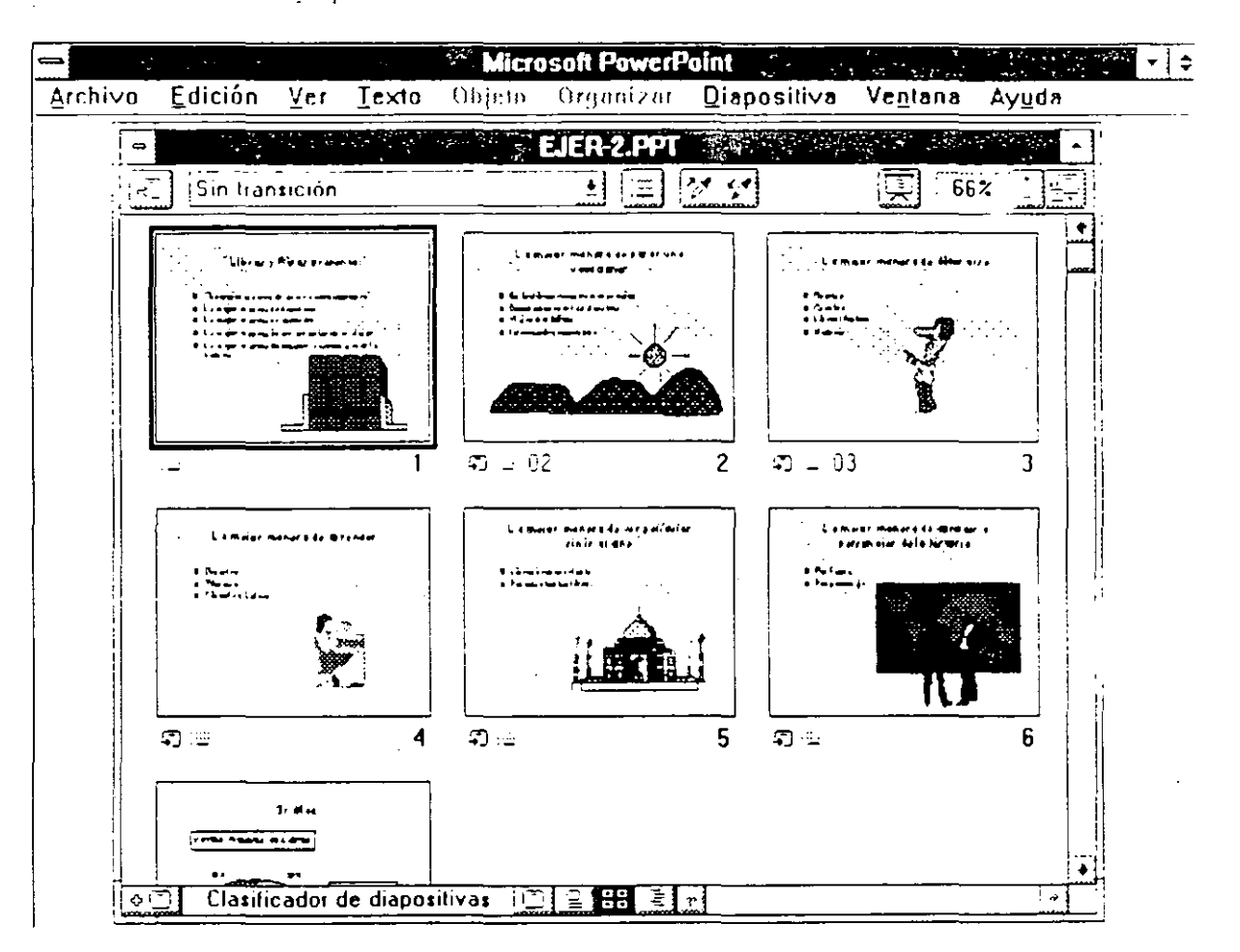

Observe como la barra de herramientas sufre cambios, desapareciendo algunas herramientas y apareciendo otras.

Cuando preparamos la presentación en pantalla, utilizamos las herramientas de la barra para indicar la forma en la que se irá haciendo la transición entre diapositiva y diapositiva. También definimos la forma de avance, manual o cada determinado número de segundos.

## **Preparar la** transición

Para indicarle un método de transición a una diapositiva:

1) Damos clic sobre la diapositiva a la que queremos hacerle los cambios.

Para seleccionar múltiples diapositivas damos un clic sobre la primera diapositiva. presionamos la tecla <Mayús> y sin soltar damos un clic sobre la segunda v sucesivamente hasta señalar todas las diapositivas que deseamos.

2) Seleccionamos uno de los métodos posibles que se encuentran en este icono:

<sup>1</sup>**S in t1ansición**   $\left| \ \pm \right|$ 

Ejercicio.

Aplique diversos métodos de transición a la diapositiva 1. Observe las diferencias entre ellos.

Esta misma operación se puede realizar utilizando del menú Diapositiva la opción Transición.

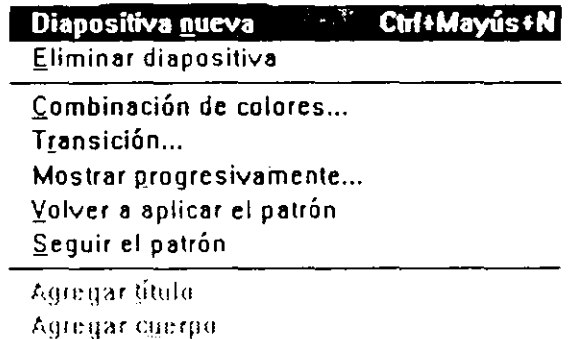

Al aplicarle un efecto de transición a una diapositiva el PowerPoint coloca un indicador en la parte inferior izquierda de la diapositiva.

3) Si deseamos que las dinpositivas avancen cndn detenninado núnwro de segundos damos un clic sobre este icono:

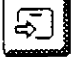

Al hacerlo aparece una caja de dialogo como la que se muestra a continuación;

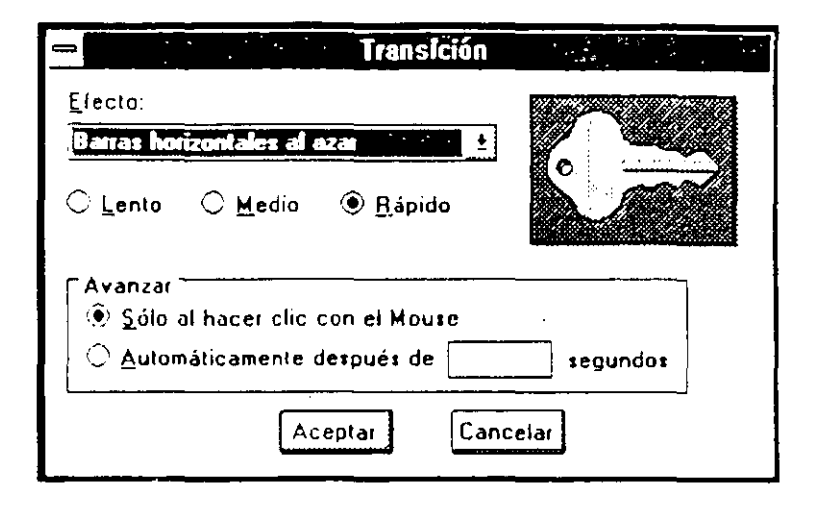

En ella podemos redefinir el método de Transición en Efecto y además la velocidad con la que lo realizará: Lento, Medio y Rápido.

 $\sim$ 

Podemos indicarle un avance manual con Sólo al hacer clic con el Mouse o Automáticamente después de x segundos. Es aquí donde definimos el número de segundos que transcurrirán antes de que la diapositiva cambie.

Otra manera de indicarle la velocidad de avance es utilizar la opción Presentación con diapositivas del Menú Archivo. Al seleccionar esta opción aparece la siguiente caja de diálogo:

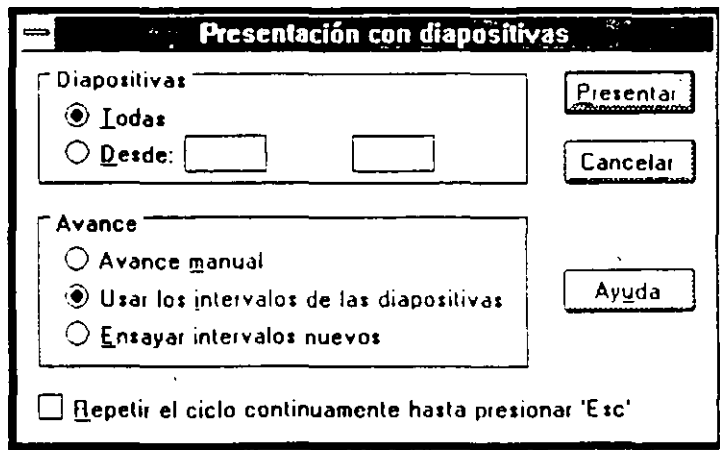

En esta caja podemos definir que diapositivas formarán parte de la presentación y cuales no. señalando Todas o Desde;. El avance puede ser indicado como Avance Manual o Usar los intervalos de las diapositivas donde utilizará los tiempos previamente definidos. Podemos Repetir el ciclo continuamente hasta presionar 'Esc', logrando que la presentación esté continuamente en pantalla hasta que presionamos <Esc>. Si seleccionamos la opción Ensavar intervalos nuevos, al señalar el botón de Presentar el Power Point desplegará en pantalla la presentación, además de los siguientes iconos:

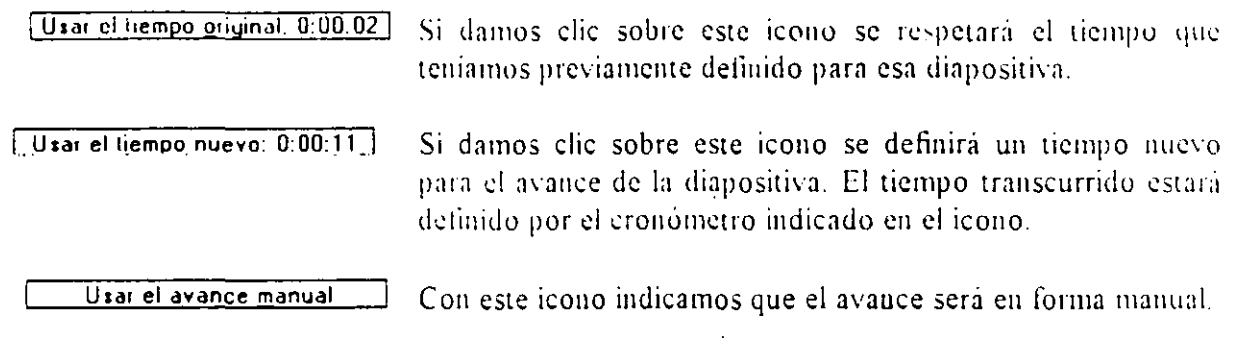

Utilizando estos iconos podremos practicar nuestra presentación, además de definir avances manuales en algunas diapositivas y en otras avance automático.

#### Para mostrar progresivamente el texto

Se le llama Mostrar progresivamente al efecto que genera el PowerPoint en él que cada viñeta va apareciendo una por una en la diapositiva. Para generar este efecto:

- 1) Seleccionamos la diapositiva.
- 2) Utilizamos:

Menú

Seleccionamos la opción Mostrar progresivamente del menú Diapositiva.

*lcono* 

Damos un clic sobre este icono

#### Microsoft PowerPoint 3.0

Al hacerlo aparece una caja de diálogo como la que se muestra a continuación:

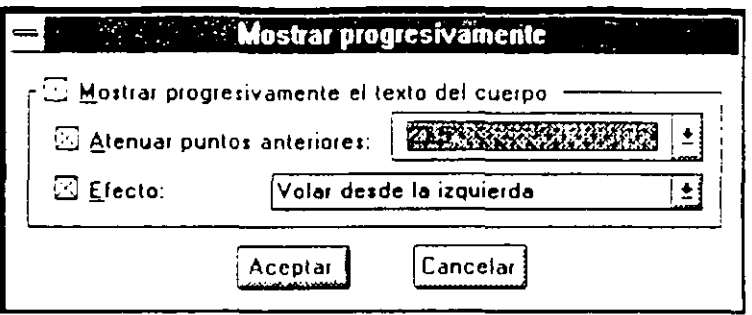

Para construir el texto señalamos Mostrar progresivamente el texto del cuerno. Si queremos que las vinetas anteriores se disuelvan o cambien de color así lo podemos hacer indicando Atenuar puntos anteriores: incluyendo el color que queremos que éstas adquieran. La construcción del texto puede tener efecto, para aplicarlo señalamos Efecto y seleccionamos algún tipo de efecto entre la lista. Los efectos posibles son los mismos que para las transiciones.

Al aplicarle un efecto de transición a una diapositiva el PowerPoint coloca un indicador en la parte inferior izquierda de la diapositiva. A continuación aparece una diapositiva en la que tenemos efecto de transición y construcción de texto. Observe los iconos que aparecen en la parte inferior izquierda.

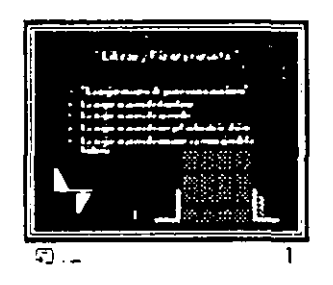

#### Ejercicio:

Aplique a todas las diapositivas efectos indicando que el cambio entre ellas sea automático cada 2 segundos. Construya el texto de cada diapositiva.

## **Reorganizando** la Presentación

El PowerPoint nos permite cambiar la secuencia en que aparecerán las diapositivas dentro de la presentación mediante el uso del Clasificador de Diapositivas. Para cambiar de lugar una diapositiva de un clic sobre ésta y sin soltarla arrástrela a su nueva localización.

Sí deseamos eliminar una diapositiva podemos:

## *Teclado*

Señale la díapositiva y presione la tecla <Del>.

.. \ *!t.***<sup>1</sup>***llli* 

Utilice la opción Eliminar Diapositiva udi Menú Diapositiva.

## **El Menú Diapositiva**

Además de dar efectos de transición y construcción del texto podemos utilizar el menú Diapositiva para realizar otras operaciones

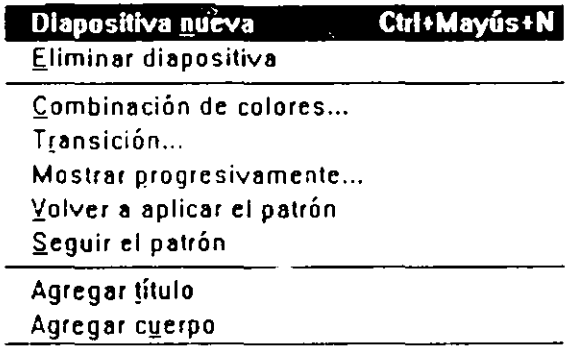

## Diapositiva nueva

Nos permite generar una nueva diapositiva. Si nos encontramos en la Vista de la Diapositiva genera un diapositiva después de la activa. Si estamos en el Clasificador de Diapositivas, genera una después de la que se encuentre seleccionada.

## Combinación de colores

Esta opción nos permite alterar los colores con los que trabajará la diapositiva o la presentación. Al seleccionar esta opción aparece una caja de diálogo como la que se muestra a continuación:

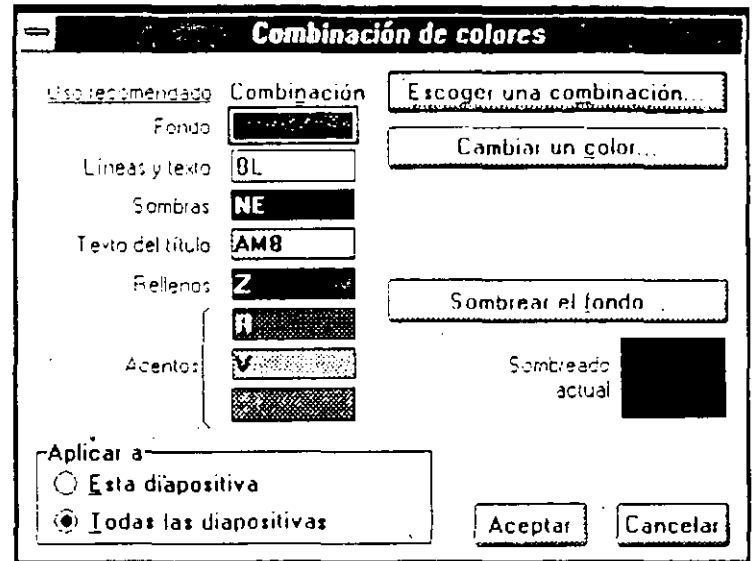

En ella aparecen una serie de colores con Uso recomendado para los diferentes elementos dela presentación. Podemos cambiar la Combinación de los colores seleccionando Escoger Combinación, al seleccionarla aparece la siguiente caja de diálogo:

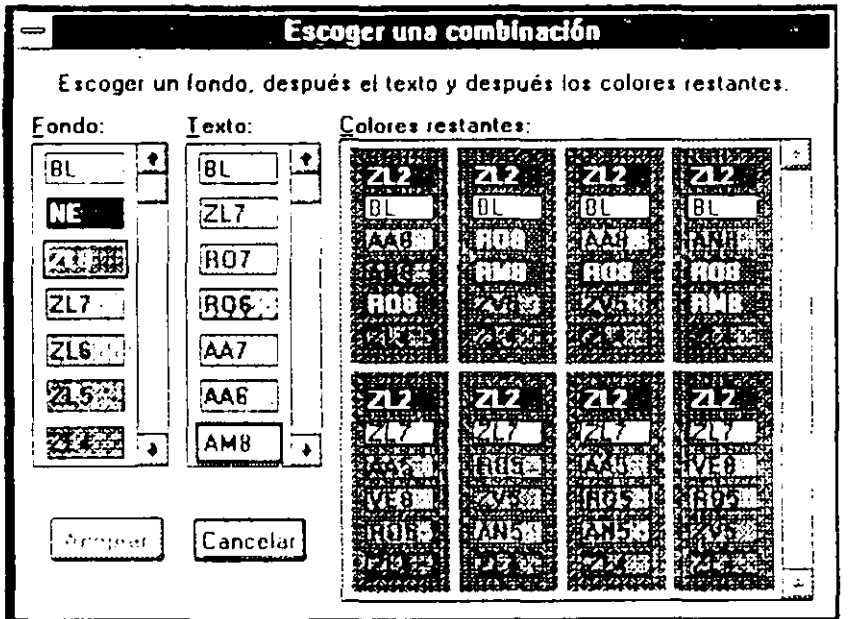

 $6-9$ 

En la columna izquierda seleccionamos el Fondo, en la columna del centro Texto seleccionamos el color del texto. PowerPoint automáticamente nos indica los colores restantes para aplicar a otros elementos. Al seleccionar un esquema de colores de Colores restantes y presionando Aceptar, los restantes elementos adquieren sus colores.

Si deseamos cambiar un solo color, señalamos el elemento al que queremos cambiárselo y seleccionamos Cambiar un color y escogemos el color por el cual deseamos cambiar.

Podemos cambiar el sombreado del fondo con Sombrear el fondo. Al seleccionar esta opción aparece la misma caja de diálogo descrita para la opción Relleno del menú Objeto.

Si deseamos que los cambios definidos en la Combinación de colores se apliquen a la presentación completa seleccionamos el botón Aplicar a Todas las diapositivas, si solo queremos cambiar esa diapositiva utilizamos Aplicar a Esta diapositiva.

#### Volver a aplicar patrón

Si hemos realizado cambios a objetos definidos por el patrón en una diapositiva y queremos regresar al formato original utilizamos esta opción. Al señalarla el objeto definido en el patrón regresa al formato definido en el patron. Esta opción se utiliza en conjunto con Seguir el patrón.

#### Seguir el patrón

Con esta opción podemos indicarle al PowerPoint que siga únicamente ciertas definiciones para los elementos del Patrón. El resultado de señalar cualquiera de las cuatro opciones posibles, es que al señalar Volver a aplicar el patrón del menú Diapositiva solamente reaplicará lo que seguimos del Patrón.

#### Agregar título

Esta opción sólo se puede utilizar en la Vista de Diapositiva. Si hemos borrado el título de una diapositiva, utilizamos esta opción para regenerar el título y que éste esté asociado a la Vista del Esquema. Si intentamos agregar el título sin utilizar la opción, este no aparecerá como parte del esquema.

#### Agregar cuerpo

Esta opción sólo se puede utilizar en la Vista de Diapositiva. Si hemos borrado el cuerpo del texto de una diapositiva, utilizamos esta opción para regenerar el cuerpo y que éste este asociado a la Vista del Esquema. Si intentamos agregar el cuerpo de texto sin utilizar la opcion. éste no aparecerá como parte del esquema.

 $6 - 10$ 

Ņ.

#### Ejercicio.

Cree una diapositiva después de la última de su presentación. Bórrele el titulo *y* el cuerpo del texto. Cámbiele el fondo desde Combinación de colores a amarillo

Escriba un nuevo título y cuerp: del texto con la herramienta para creación de textos. Cambie a fa Vista del Esquema. observe como no aparece el título y el texto en el esquema.

Regrese a la diapositiva *y* borre los textos que creó. Genere con las opciones que nos provee el Menú Diapositiva el Título *y* el Cuerpo del texto. Escriba un titulo *y un texto, y regrese al esquema. Observe como ahora sí aparecen en el* Esquema el título *y* el texto.

## **Preguntas de Repaso:**

1. ¿Cómo indicamos un efecto de transición entre diapositivas?

Estando en el Clasificador de Diapositivas. presionamos el icono de Transición entre diapositivas. Al aparecer la caja de dialogo seleccionamos el tipo de transición que deseamos utilizar.

En cualquier vista seleccionamos la opción Transición del Menú Diapositiva *y* elegimos el efecto deseado.

2. ¿Dónde indicamos el tipo de avance?

'

Estando en el Clasificador de Diapositivas, presionamos el icono de Transición entre diapositivas Al aparecer la caja de diálogo seleccionamos el tipo c'e avance que deseamos utilizar.

En cualquier vista seleccionamos la opción Transición del Menú Diapositiva *y* elegimos el avance deseado.

3. ¿Podemos mostrar el texto progresivamente? ¿Cón·c?

Si. estando en el Clasificador de Diapositivas utilizando el icono de Mostrar progresivamente podemos mostrar el texto progresivamente.

Utilizando en cualquier vista la opción Mostrar progresivamente del menú Diapositiva.

# **!sección 7**

## **Creando una gráfica dentro de la presentación**

## **Objetivos:**

- $\boxdot$  Al linalizar esta sección el participante será capaz de crear una gráfica.
- $\boxtimes$  Podrá cambiar el estilo de la misma.
- <sup>2</sup> Añadirá una leyenda y títulos a la gráfica.
- $\boxtimes$  Importará datos o una gráfica completa del Microsoft Excel.
- $\boxdot$  Editará una gráfica que se encontraba previamente en la presentación.

## ¿Cómo crear una gráfica?

Una de las formas en las que podemos ilustrar nuestra presentación es generando una gráfica. Para crear una gráfica utilizamos el siguiente icono:

 $\begin{array}{c}\n\overline{\mathbf{1}} & \mathbf{g} \\
\overline{\mathbf{1}} & \mathbf{g} \\
\overline{\mathbf{1}} & \mathbf{g} \\
\overline{\mathbf{1}} & \mathbf{g} \\
\end{array}$ 

Al dar clic sobre el icono el cursor se transforma y aparece de la siguiente forma:

Con el debemos dibujar un cuadro, dando clic y sin soltar definiendo el área que ocupara la gráfica. Al hacerlo aparece una nueva aplicación con componentes especiales. Esta aplicación es el Microsoft Graph y es una herramienta que una vez instalada se puede utilizar en cualquiera de las aplicaciones del paquete Office. La mintalla principal del Microsoft Graph es como se muestra a continuación:

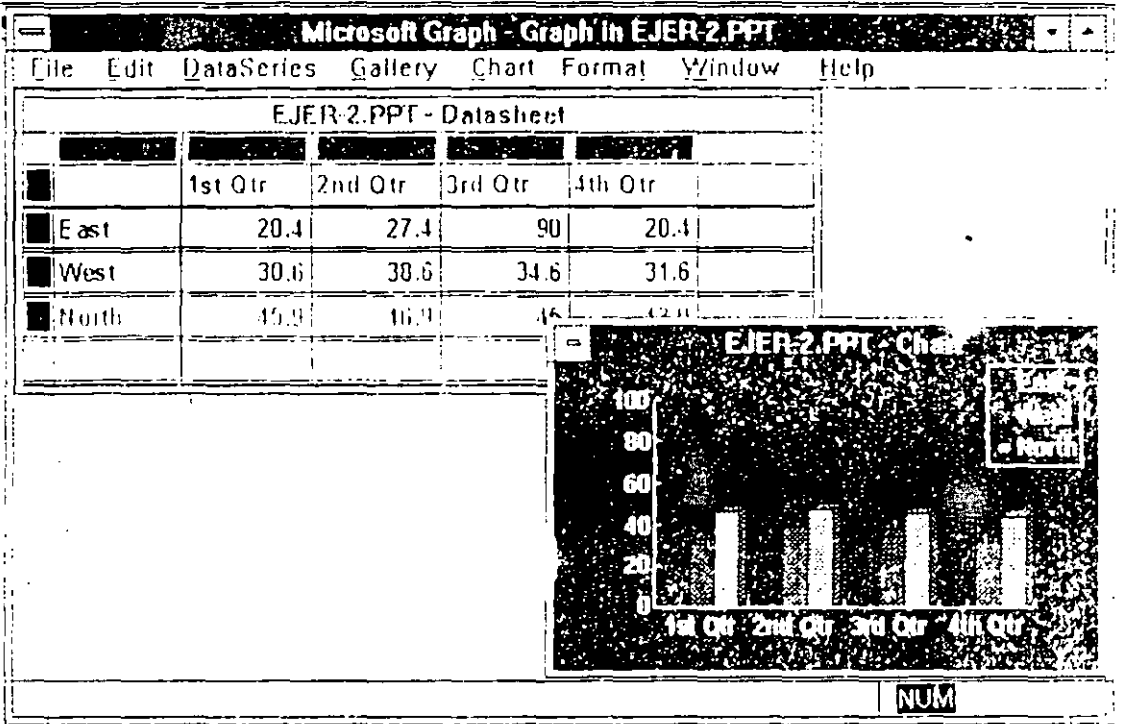

PowerPoint automáticamente nos sugiere esta gráfica como modelo para utilizar. Podemes modificarla cambiando los valores que se encuentran en la pequeña hoja electronica. Para activar cualquiera de las ventanas se da clic sobre ellas.

 $7 - 2$ 

#### Alterando los valores de la gráfica

Teniendo como ventana activa la de los datos podemos substituir los valores propuestos por turos reales. Para cambiar los valores damos clic sobre la celda que debemos alterar y escribimos el nuevo valor. Podemos desplazamos también utilizando las flechas de movimiento del teclado. Al cambiar los valores PowerPoint automáticamente actualiza la gráfica.

Una vez que la gráfica contiene los valores necesarios podemos cambiar el tipo de gráfica para que represente los valores con claridad. Los Tipos de Gráfico que nos ofrece PowerPoint son:

**Areas** Barras Columnas Líneas Circular XY (Dispersión) Combinado

De estos estilos también podemos seleccionar sus versiones en Tercera Dimensión.

Todas estos tipos de gráfica se encuentran dentro del Menú Gallcry.

Al seleccionar algún tipo aparece una caja de diálogo donde podemos escoger distintos estilos.

Ejercicio: En la hoja de Datos capture los siguientes valores:

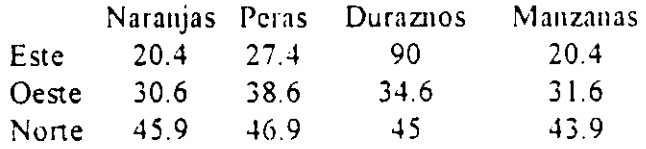

Observe como la gráfica automáticamente se acrualiza.

Seleccione de Galería el tipo Columnas 3-0 y el estilo 6.

Una vez definida la gráfica podemos hacerle modificaciones a los textos, patrones, colores. etc. Para hacer cualquier cambio debemos seleccionar el objeto dando un c.ic sobre él. Todas las modificaciones se harán desde el Menú Format.

### Menú Format

En el menú Format podemos hacer diferentes cambios según el objeto seleccionado.

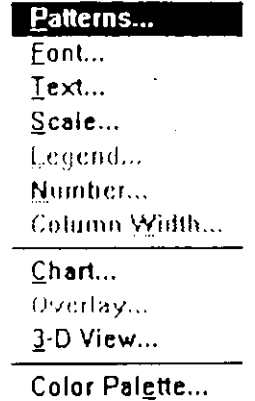

#### Patterns (Diseño)

Con esta opción podemos cambiar los diseños. Al seleccionarla aparece una caja de diálogo similar a la que se muestra a continuación:

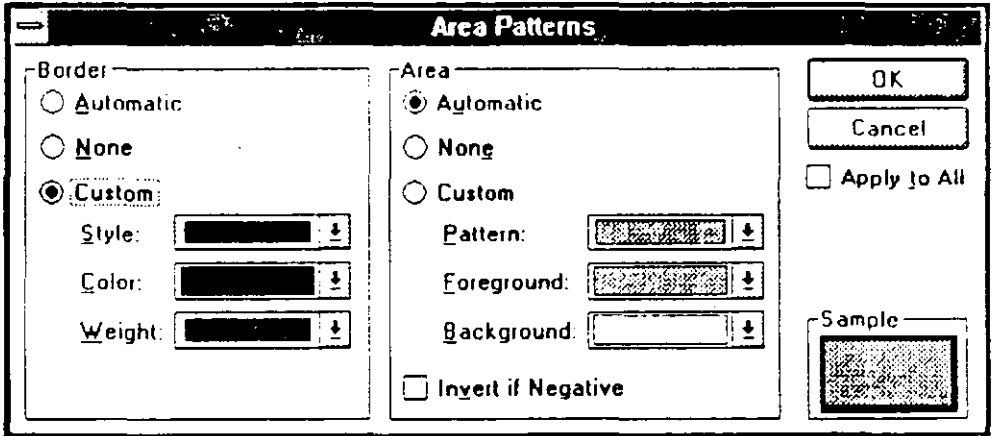

Esta caja variará según el objeto que estaba seleccionado al entrar a esta opción. El manejo de la misma es idéntico, aunque cambien los elementos a los que se refiere.

En la primera parte de la caja definimos si el color, peso y estilo del borde serà Automàtica Automatic, no se utilizara None o si lo queremos personalizar Custom. En la segunda parte podemos hacer cambios para el patrón del primer Plano Foreground y el Fondo Background. en forma automática Automatic o ninguna None.

Del lado derecho aparece una muestra del resultado. Podemos indicarle que invierta los colores si son negativos con Invert if Negative y si queremos que aplique a todo con Apply to All.

Si seleccionamos los títulos o las levendas aparecerá en esta caja la manera de poner una sombra Shadow. Si seleccionamos los ejes podremos cambiar el tipo de indicadores Tick

## Fonts (Fuentes)

mark

Con esta opción podemos cambiar el tipo, tamaño y estilo de la letra de un objeto de la gráfica. Al seleccionar esta opción aparece una caja de diálogo similar a la que se muestra a continuación:

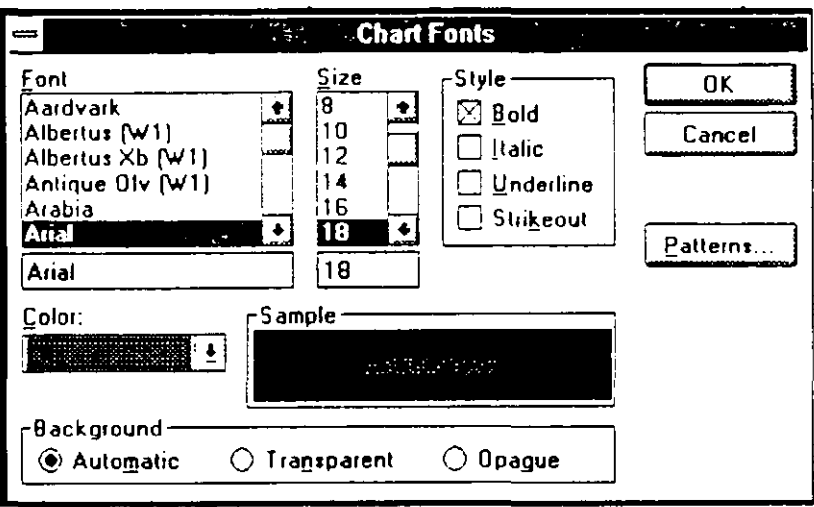

De ella podemos escoger el Tipo Font, Tamaño Size, Color y Estilo de la Letra Style, así como su color v el tipo de Fondo Background Automático Automatic, Transparente Transparent u Opaco Opaque. Al hacerlo nos pone una muestra del resultado de nuestras modificaciones en la caja Sample.

## Text (Texto)

Con esta opción podemos definir la forma en la que el texto se acomodara. La caja de diálogo ilustra las diversas formas de hacerlo.

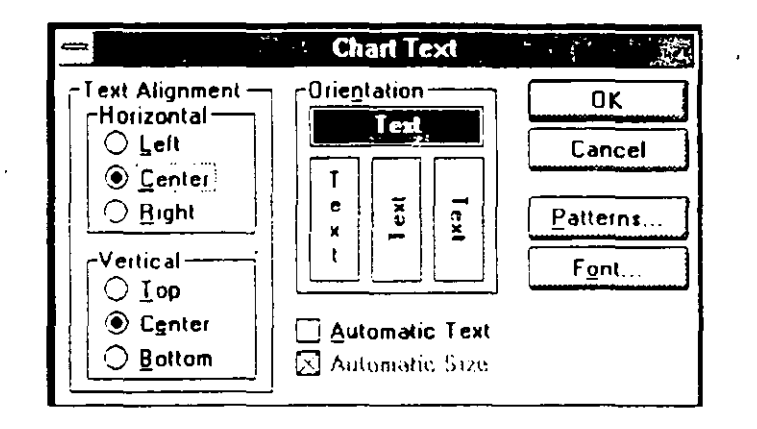

Incluvendo su alineación Vertical, Horizontal y Orientación Orientation.

## Escala

Utilizando esta opción podemos cambiar en forma manual la escala que utiliza el PowerPoint para dibujar la gráfica. Al seleccionar la opción aparece la siguiente caja de diálogo:

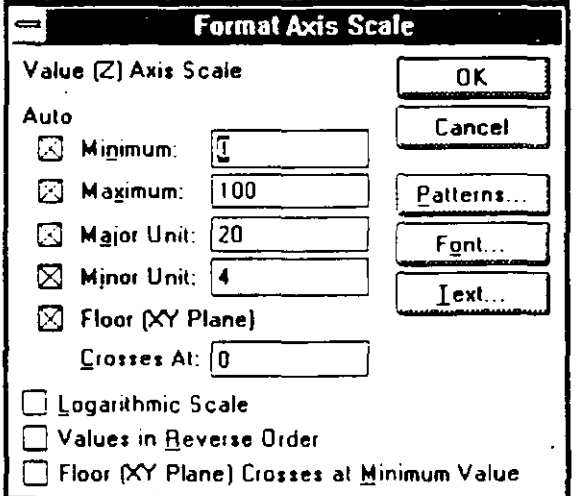

En la caja aparecen los valores que automáticamente asigna el PowerPoint como Mínimo Minimum, Maximo Maximum, Unidad mayor Major Unit, Unidad Menor Minor Unit y donde cruza el piso Floor (XY Plane) Crosses At:, éstos se pueden cambiar. Podemos indicarle además que utilice una escala logarítmica Logarithmic Scale, coloque los valores en orden Inverso Values in Reverse Order o que el Eje XY cruce en el valor mínimo Floor (XYPlane) Crosses at Minimum Value.

 $7 - 7$ 

## Legend (Leyenda)

La levenda indica que color o patrón corresponde a que serie de números. Esta opción nos permite modificar la localización de dicha levenda. La caja de diálogo que aparece a continuación nos muestra las distintas posibilidades que podemos usar.

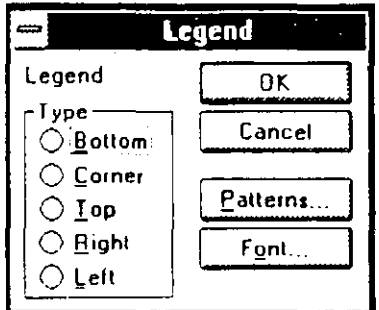

Abajo Bottom, Esquina Corner, Arriba Top, a la Derecha Right y a la Izquierda Left.

## Number (Número)

Esta opción se habilita cuando seleccionamos la ventana de datos. Con ella podemos cambiar el formato numérico de las celdas y que éstos se reflejen en la gráfica.

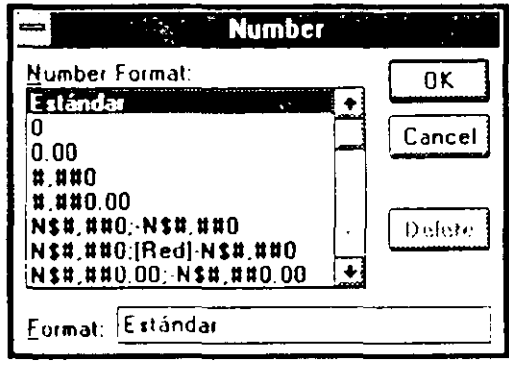

Los formatos que podemos utilizar aparecen enumerados en la lista.

## Column Width (Ancho de la Columna)

Esta opción nos permite cambiar el ancho de las columnas de la ventana de datos. Al seleccionarla parece una caja de diálogo donde podemos indicarle el tamaño que se utilizará medido en caracteres.

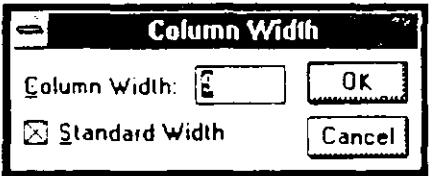

## Chart (Gráfico Principal)

En la ventana de la gráfica esta opción nos permite cambiar los atributos de la misma. Al seleccionarla aparece la siguiente caja de diálogo:

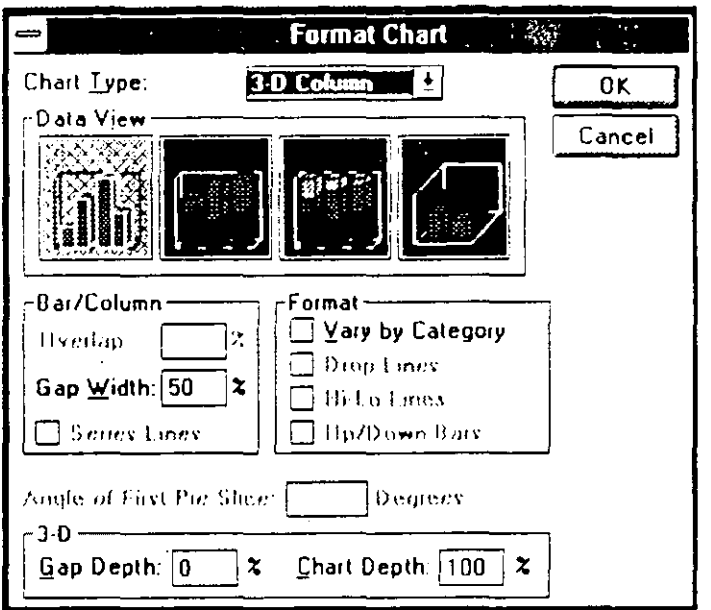

 $\hat{\mathbf{z}}$ 

 $\mathbf{r}$  ,  $\mathbf{r}$  ,  $\mathbf{r}$  $\sim$ 

 $222.22$ 

En ella tenemos concentrados muchos posibles cambios para la gráfica. Podemos definir el Tipo Type y Estilo de la Gráfica Data View. Con Superposición Overlap determinamos en qué medida se superponen las barras o columnas. Ancho Intervalo Gap Width determina la cantidad de espacio entre grupos. En Variar por Abscisas Vary by Category se asigna un color o diserio diferente a cada identificador de Jatos cuando el grafico tiene solamente una serie de datos. Lineas de máximos y minimos IIi-Lo Lines, y Angulo del primer sector circular Angle of First Pie Slice nos permiten determinar la forma en la que los ejes o el ángulo se mostrarán en la gráfica. La Profundidad Intervalo Gap Depth determina la distancia entre las series de datos en un gráfico tridimensional. En Profundidad Gráfico Chart Depth definimos la profundidad (dimensión desde el frente hasta el fondo) de un gráfico tridimensional en relación al ancho del gráfico. Algunos de estos comandos pueden cambiar dependiendo de la gráfica que seleccionamos.

## Gráfico Superpuesto

Esta opción nos permite controlar la forma en la que aparecerá la gráfica superpuesta si  $s$ eleccionamos como Tipo de Gráfica alguna de Combinación Combination. Al seleccionar esta opción aparece una caja de diálogo muy similar a la de Gráfico Principal (Chart). Los cambios que se le pueden hacer dependen del tipo de gráfica seleccionada. Las opciones posibles son las mismas que para Gráfico Principal (Chart).

## J-1> View (Presentación J-1>)

Cuando definimos nuestra gráfica en formato de Tercera Dimensión, podemos rotar la gráfica utilizando esta opción. Al selecciouarla aparece la siguiente caja de diálogo:

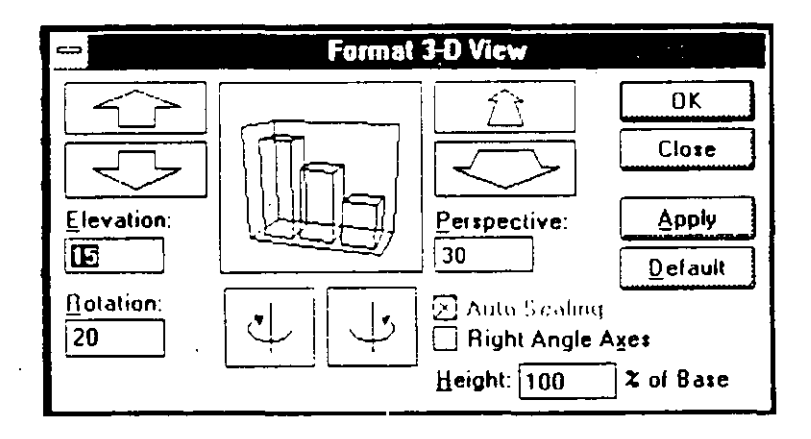

Con las flechas de elevación Elcvation. rotación Rotation y perspectiva Perspective podemos cambiar el ángulo en el que aparece la gráfica. Al cambiarla el sistema nos reporta en número la elevacióu, el giro y la perspectiva.

Si seleccionamos Ejes eu Ángulo Recto Right Angle Axcs. perdemos la capacidad de cambiarle la perspectiva pero adquirimos facultades para cambiar la escala de los elementos. No en todos los tipos de graficas tenemos las mismas posibilidades de edición.

#### Color Palette (Paleta de Colores)

Al selecciouar está opcióu nos aparece la paleta de colores que está utilizando el Powerl'oint para el dibujo de gráficas. Los colores propuestos se pueden cambiar si seleccionamos la opción Editar fdit de la caja de diálogo. Aparece una caja de diálogo donde está serialado el color que se está utilizando. Podemos alterarlo deslizando el ratón por la barra o dando clic sobre un color.

Las modificaciones hechas a la gráfica con el Menú Format pueden realizarse de otra manera. Al seleccionar un objeto y dar doble clic sobre él aparece, dependiendo del objeto, una caja de diálogo que a su vez tiene entrada a ntras modificaciones. No todas las modificaciones se pueden realizar mediante el atajo.

#### Ejercicio:

Seleccione la primer serie de datos de la gráfica. Utilice la opción Patterns para cambiarle el color a naranja. Observe como automáticamente cambia la leyenda. Seleccione la gráfica completa dando un clic sobre uno de los e¡es.

Con la opción 3-0 Presentation, rote la gráfica. Seleccione el eje de las abscisas, dando un clic sobre éste. Seleccione la opción Text del Menú ' Formal *y* cambie el texto a:

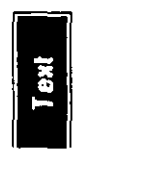

Seleccione la Leyenda, cambie el tipo de letra Times New Roman de 20 puntos .. Jloque ésta en la parte tnferior de la gráfica utilizando la cpcion Legend del Menú Format.

Utilizando el Menú Chart se pueden realizar otra modificaciones que se describen a continuación.

## Menú Chart

En este menú podemos alterar el título de la gráfica, las etiquetas de los datos, añadir o eliminar una flecha, incluir o eliminar la leyenda, cambiar los ejes o incluir la cuadricula.

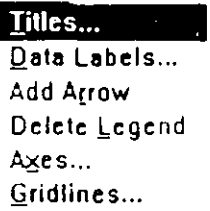

## Titles (Títulos)

Al seleccionar está opción aparece la siguiente caja de diálogo:

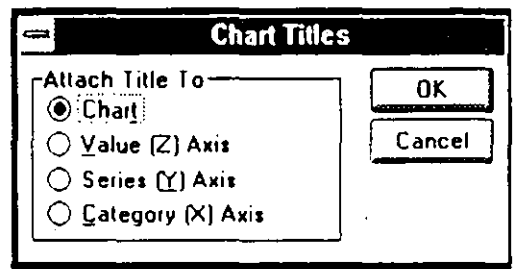

En ella podemos seleccionar a que vamos a pegarle un título: gráfica Chart, eje de la Z Value Z Axis, eje de la *Y* Series Y Axis o Eje de la *X Category X Axis. Después de hacer la* selección. PowerPoint automáticamente coloca el título indicándolo mediante la palabra Title. Este texto puede ser editado con solo dar un clic sobre él.

#### Data labels (Rótulos de Datos)

Con está opción colocamos etiquetas a los datos. Los rótulos que se pueden colocar son:

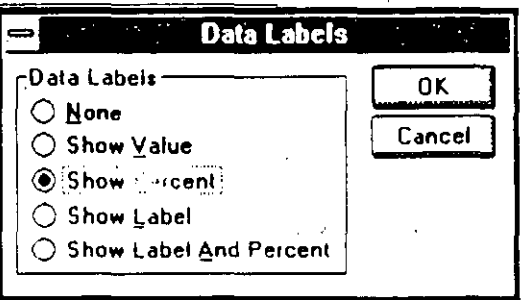

Los rótulos de los datos pueden ser: Ninguno None, Valores Show Value. porcentajes Show Percent, Etiquetas Show Label. y Etiquetas y Porcientos Show Label and Percent.

## Add/Delete Arrow (Agregar/Eliminar flecha)

Añade una flecha al la gráfica, está se puede reorientar dando un clic sobre sus extremos y sin soltar arrastrando el ratón. Cuando hemos añadido una flecha, este comando cambia a Borrar Flecha Delete Arrow.

## Add/Delete Legend (Agregar/Eliminar Levenda)

Añade la leyenda al la gráfica. Cuando hemos añadido la leyenda, este comando cambia a Borrar Leyenda Delctc Lcgcnd.

#### Axis (Ejes)

Esta opción unicamente se activa cuando la gráfica definida tiene ejes. Al seleccionarla aparece una caja de diálogo donde podemos indicarle que muestre o no dichos ejes.

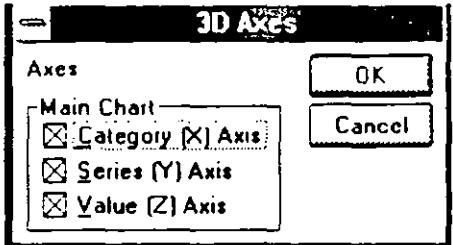

Muestra el eje de la X. Y o Z cuando Category X Axis. Series Y Axis y Value Z Axis estan activados, respectivamente.

. . . . . . . . . . . . . . . . <del>.</del> . . .

## Gridlines (Líneas de División)

Las líneas de división son la cuadrícula que nos facilita la lectura de datos en la gráfica. Podemos mediante el uso de esta opción determinar que partes de la cuadrícula aparecerán o no dentro de nuestra gráfica.

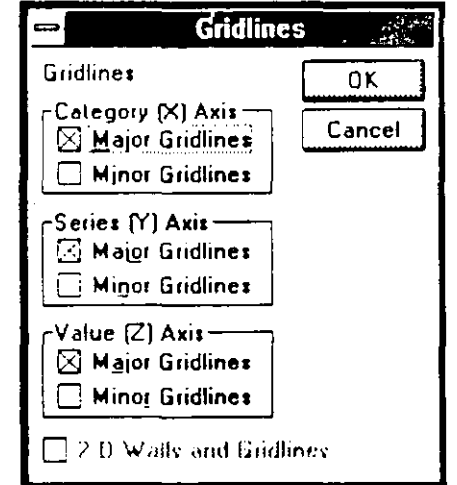

Activando para cada uno de los ejes la aparición de las líneas de Mayor o Menor Major or Minor Gridlines, aparece en la gráfica la cuadricula señalada.  $\mathcal{L}^{\text{max}}$  $\mathcal{L}$ 

#### Ejercicio:

Añada una flecha a la gráfica que señale la columna más alta. Con la opción Títulos añádale un titulo al Value Z Axis. Modifique ese titulo. *y* escriba "Toneladas". Cambie el formato del texto para que. la vista sea la más adecuada.

Utilizando la opción Gridlines. agregue la cuadrícula menor al eje de la Z.

En ocasiones las series de datos que Graph nos propone para generar nuestra gráfica son demasiados o exceden nuestras necesidades. Para eliminar o aumentar los valores que la gráfica debe tomar eu cuenta utilizamos el Menú DataSeries.

## **Menú OataSeries**

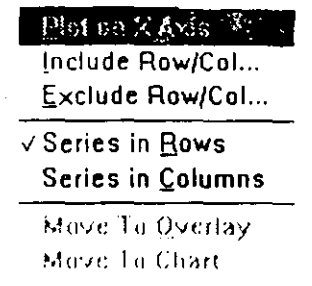

## **Plot on X Axis (Trazar en eje X)**

Esta opción no se activa a menos que tengamos una gráfica de tipo  $XY$ , y esté activa la ventana de datos. Especifica la serie usada para calcular las marcas de graduación del eje a lo largo del eje X en un gráfico XY (Dispersión).

## **lnclude Row/Col (Incluir filas/Columnas)**

Con esta opción incluimos una columna o una fila que no ha sido incluida previamente en la grállca.

## **[xclude Row/Col (Excluir filas/Columnas)**

Con esta opción excluimos una columna o una fila que ha sido incluida previamente en la **grútica y que no deseamos ulilizaL** 

## **Series in Rows (Series en filas)**

Define las series que se graficarán, considerando filas de la ventana de datos.

## **Series en Columns (Series en Columnas)**

Define las series que se graficarán considerando, columnas de la ventana de datos.

## Move to Overlay (Pasar a Superpuesto)

Se utiliza en la ventana de datos para indicar que una serie de datos se va a colocar como superpuesto. Para utilizar está opción es necesario que la gráfica sea Combinada.

المعارض المتحدة المستخدمات المتحدة المداري المواطنة المتحدة المتحدة المتحدة المعارض المداري المعارض المتحدة المتحدة

## Pasar a Principal

Se utiliza en la ventana de datos para pasar una serie de datos al Gráfico Principal. La Gráfica debe ser de Tipo Combinada para poder utilizar está opción.

#### Ejercicio:

Cambie las series a Series en Columnas. Observe el resultado. Cámbiese a la ventana de datos y excluya la fila de Norte para que no se grafique.

El Menú Edit que nos proporciona Microsoft Graph para editar la gráfica y los datos es muy similar al de PowerPoint.

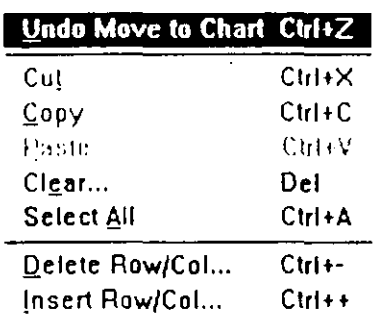

Las opciones que aparecen en este menú y que no lo hacen en el de PowerPoint son:

#### Delete Row/Col (Eliminar filas/columnas)

Elimina filas o columnas de la ventana de datos. Al seleccionar esta opción el Microsoft Graph nos pregunta si deseamos eliminar las columnas o las filas.

#### losert Row/Col (lnsertar filas/columnas)

Inserta filas o columnas de la ventana de datos. Al seleccionar esta opción el Microsoft Graph nos-pregunta si deseamos insertar columnas o filas.

الطاريات للمتعلمات

## Ejercicio: Elimine el renglón Norte de la gráfica.

Podemos importar y exportar una gráfica, o datos de la misma utilizando el menú File.

## Menú File

Import Data... Open Microsoft Excel Chart... Update

Set as Default Chart

Exit and Return to EJER-2.PPT

## **Import Data (Importar Datos)**

Los datos que podemos importar pueden estar en cualquier aplicación. Al seleccionar esta opción aparece la siguiente caja de diálogo:

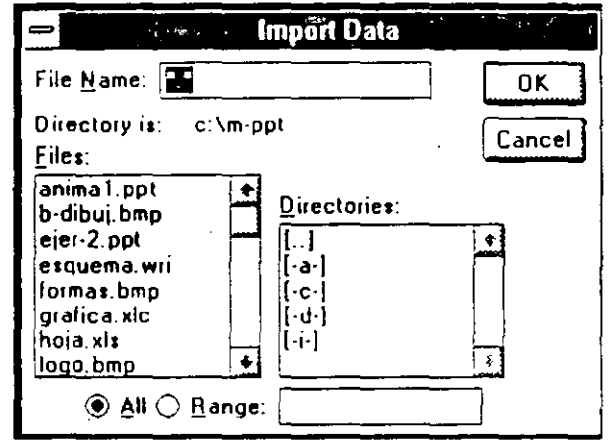

Si es una hoja de cálculo, podemos indicarle que importe un cierto rango con Range, definido por un nombre. Los datos que contenia la gráfica serán eliminados.

## Open Microsoft Excel Chart (Abrir gráfico de Microsoft Excel)

 $\frac{1}{2}$  . The contract of  $\frac{1}{2}$ 

Si va dibujamos la gráfica en Excel podemos importarla con esta opción. Al seleccionarlo le indicamos cuál es la gráfica a importar y PowerPoint automáticamente la incluye con todo y sus atributos.

## Update (Actualizar)

Si hemos importado los datos o la gráfica, y deseamos actualizar los valores por que estos hancambiado, utilizamos esta opción.

المناطق والمتعدد

 $\sim$  and  $\sim$  and  $\sim$  and  $\sim$  and  $\sim$ 

الصطرار والطرد الموارد المواريد

## Set as Default Chart (Establecer gráfico estándar)

Esta opción establece como el gráfico que utilizara el Microsoft Graph al incializar el programa, la gráfica que en ese momento tenemos en pantalla. La próxima vez que se accese el Microsoft Graph aparecerá en pantalla como gráfico sugerido él que estamos utilizando al seleccionar esta opción.

#### Exit and Return (Salir y volver)

Con esta opción cerramos el Microsoft Graph y regresamos al PowerPoint. La gráfica se actualiza dentro de nuestra presentación.

Ejercicio. Importe la gráfica GRAFICAXLC. El instructor le indicará donde se encuentra. Actualice su presentación.

#### Editando una gráfica ya creada

Una vez que nos encontramos nuevamente en la presentación podemos editar una grálica ejecutando doble clic sobre ésta. Al hacerlo aparece nuevamente el Microsoft Graph.

#### Ejercicio:

Dé doble clic sobre la gráfica para regresar al Microsoft Graph. Cambie su gráfica de columnas a Barras en 3-0. Regrese a la presentación.

e

## **Preguntas de Repaso:**

- 1. ¿Cómo creamos una gráfica?
	- 1. Seleccione la herramienta para crear gráficas
	- 2. Con el cursor en forma de cruz dibuje una área donde se colocar la gráfica
	- 3. El PowerPoint automáticamente abre el MS. Graph.
- 2. Si la gráfica ya ha sido creada y estamos en la presentación: ¿Cómo la editamos?

Dando un doble clic sobre la gráfica

3. ¿En qué menú cambiamos el tipo de gráfica?

En el menú Gallery del MS. Graph

- 4. ¿Cómo cambiamos el diseño (Pattern) de una serie de datos?
	- 1. Seleccione la serie de datos a la que le quiere cambiar el diseño
	- 2. Seleccione la opción Pattern del Menú Formal del MS. Graph
	- 3. Escoja el diseño que le quiere aplicar a la serie de datos
	- 4. Seleccione OK
# Sección 8

## Imprimiendo la presentación

### Objetivos:

- Al finalizar esta sección el participante imprimirá una diapositiva de la presentación y una página de documentos.
- $\Xi$  Especificará la impresora donde lo hará.

☑ Ajustará la diapositiva al tamaño del papel donde imprimirá.

~----·---

### **Imprimiendo presentaciones**

Cuando la presentación está lista es posible utilizar corno método de presentación de la misma. In pantalla. Podemos también utilizar otros sistemas como son: la impresión en transparencias de 35 mm .. la impresión en blanco y ncgro·o a color. en acetatos o papel.

Para imprimir la presentación debemos primero definir en qué y con que características vamos a imprimir. Para esto utilizamos la opción Especificar impresora del Menú Archivo. Al seleccionar esta opción aparece una caja de dialogo similar a la que se muestra a continuación:

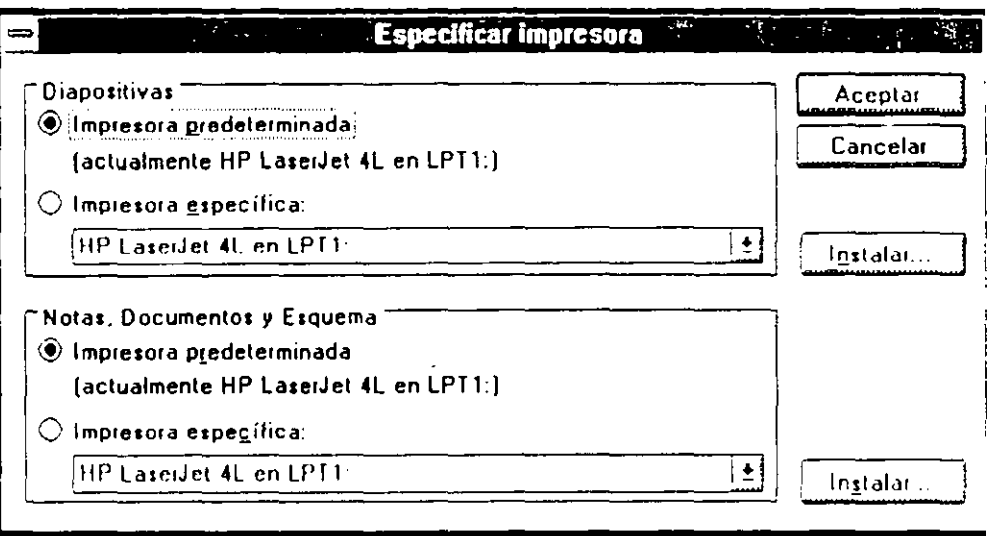

En ella indicamos en que impresora saldrán las diapositivas y en cuál las Notas, Documentos y el Esquema. Si deseamos indicar que utilizaremos una cámara fotográfica (es un equipo especial que recibe las imágenes de la computadora) es en la primera parte de la caja de diálogo donde debemos definirlo siguiendo las indicaciones del fabricante del equipo para fotografia.

Si decidimos imprimir todo en papel o acetato seleccionamos la impresora que utilizaremos para este fin. Una vez definido el método de salida, damos clic sobre Aceptar.

El segundo paso para imprimir es indicarle al PowerPoint como imprimiremos, pare esto seleccionamos Ajustar Diapositiva del Menú Archivo. Al hacerlo aparece una caja de diálogo similar a la que aparece a continuación:

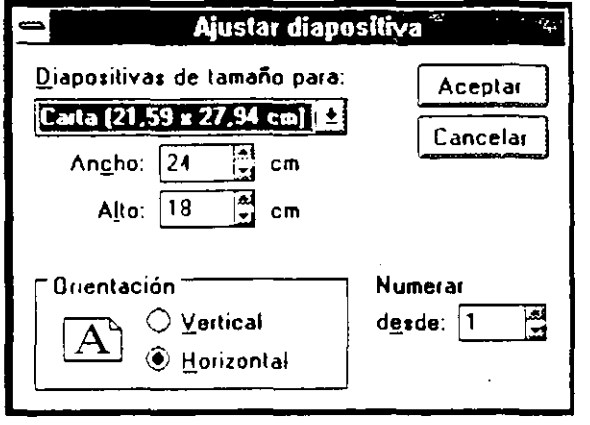

En esta caja de diálogo definiremos el tamalio de nuestras diapositivas. pudiendo seleccionar:

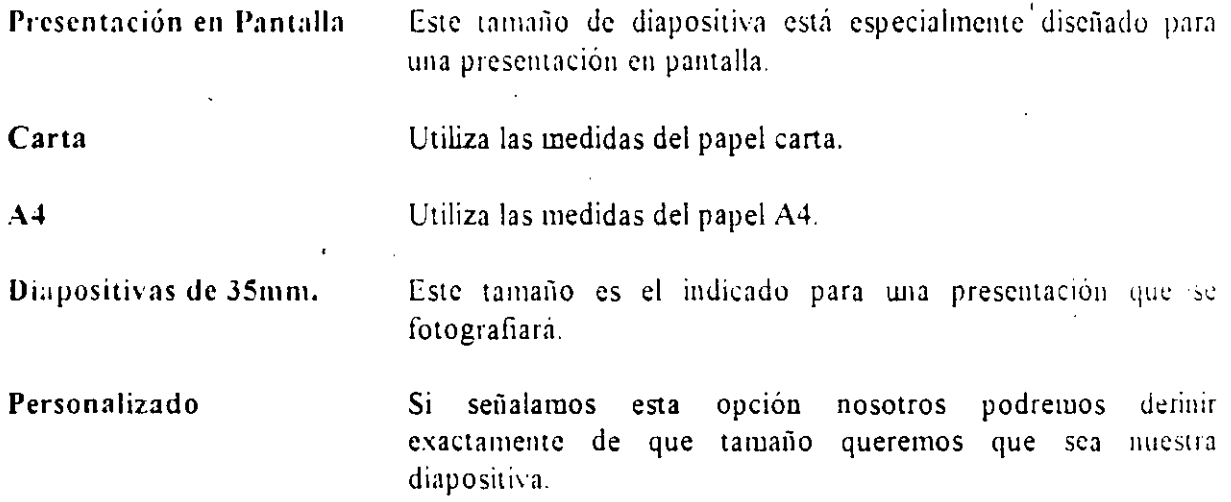

Al seleccionar cualquiera de las medidas. el PowerPoint nos muestra sus \·alores en la parte inferior tanto el Ancho como el Alto del papel. Al cambiar cualquiera de los valores, se considera Personalizado.

En la parte inferior de la caja seleccionaremos la orientación de la hoja: Vertical u Horizontal  $(Apaisada).$ 

En Numerar desde:, podemos indicarle al PowerPoint que comience la presentación con un número de diapositiva distinto al 1. Esta opción se utiliza cuando la secuencia de hojas requiere. comenzar con un número especifico la presentación.

Una vez definidas todas las opciones anteriores presionamos el botón de Aceptar. Al hacerlo PowerPoint nos pregunta si deseamos realizar los cambios indicados y nos advierte que es posible que tengamos que hacer posteriormente cambios a nuestra presentación para ajustarlo al tipo seleccionado.

Finalmente, para imprimir utilizamos la opción **Imprinir del Menú Archivo**. Al seleccionarla aparece la siguiente caja de diálogo:

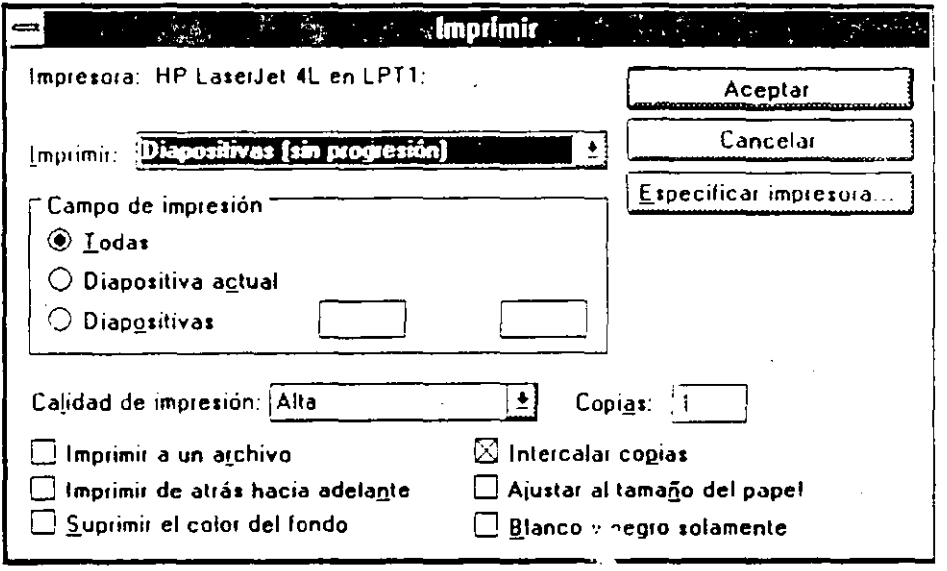

En esta caja podemos definir en Imprimir que deseamos imprimir: las diapositivas con u sin progresión, las notas, el esquema o documentos que contengan dos, tres o seis diapositivas por página y el número de Copias de éstas. Además, podemos indicarle que rango de diapositivas se imprimirá Todas, la Diapositiva Actual o un rango de Diapositivas. La Calidad de esta impresión puede ser Alta, Media o Baja.

Si deseamos imprimir la presentación a un archivo utilizamos Imprimir a un archivo. Cuando indicamos que queremos más de una copia la presentación se puede imprimir en juegos de : presentación utilizando Intercalar copias (la impresión es mucho más lenta). Con Imprimar de atrás hacia adelante podemos imprimir desde la última diapositiva hacia la primera.

Para realizar ajustes al tamaño de la impresión utilizamos Ajustar al tamaño del papel, de esta manera la impresión se ajustará al tamaño del papel seleccionado. Si no deseamos que se imprima el fondo utilizamos Suprimir el color del fondo. Podemos imprimir todo en Blanco  $\sqrt{ }$ Negro milizando la opción Blanco y negro solamente.

#### **Ejercicio:**

Imprima la presentación EJER-2.PPT utilizando las siguientes opciones:

Seleccione la impresora que tiene disponible en el aula. Imprima únicamente la primera diapositiva de la presentación. Omita el Fondo de la Diapositiva.

Aplique a la presentación la plantilla DIAGAZUB.PPT que se encuentra en el directorio TRANBLNE Observe las diferencias entre ambas impresiones. Identifique cual es la piantilla adecuada para imprimir en blanco y negro.

Imprima seis diapositivas por página. solamente la página 1.

.·.·

f

### **Preguntas de Repaso:**

1. ¿Cómo se imprime una diapositiva?

Seleccione del menú Archivo la opción Imprimir. En la caja de diálogo escoja el campo de impresión: Todas, la actual o de cuál a cuál.

2 .. ¿Cómo se imprimen las notas de esa diapositiva?

 $\overline{\phantom{0}}$ 

Seleccione del menú Archivo la opción Imprimir. En la caja de diálogo escoja que se impriman las notas de las diapositivas.

3. ¿Cómo especifico una impresora para imprimir las diapositivas y otra para las notas?

En Especificar Impresora del menú Archivo, seleccionamos la impresora para las diapositivas *y* luego seleccionamos la impresora para notas, documentos y esquemas.

# Sección 9

## **El Visor del PowerPoint**

### Objetivos:

- Al finalizar esta sección el participante ejecutará una presentación desde el Visor del PowerPoint.
- $\boxdot$  Identificará de donde provienen las definiciones de la presentación.

### **El Visor del PowerPoint**

El PowerPoint nos provee de una aplicación adicional para ejecutar presentaciones llamada Visor del PowerPoint. Esta aplicación nos permite ejecutar una presentación en pantalla sin la necesidad de abrir el PowerPoint. El Visor está discñado para transportarse de máquina en máquina e inclusive, su distribución y copia no está restringida por la licencia del PowerPoint.

Nota. Para correr la presentación en otra máquina distinta a donde fue creada, es conveniente salvar la presentación desde el PowerPoint con Fuentes.

El PowerPoint al instalarse genera un icono para el Visor del PowerPoint como el que aparece a continuación:

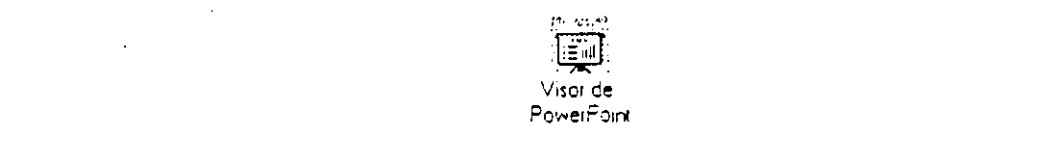

Al dar doble clic sobre éste se inicia el Visor del PowerPoint y aparece una pantalla como la que se inuestra a continuación:

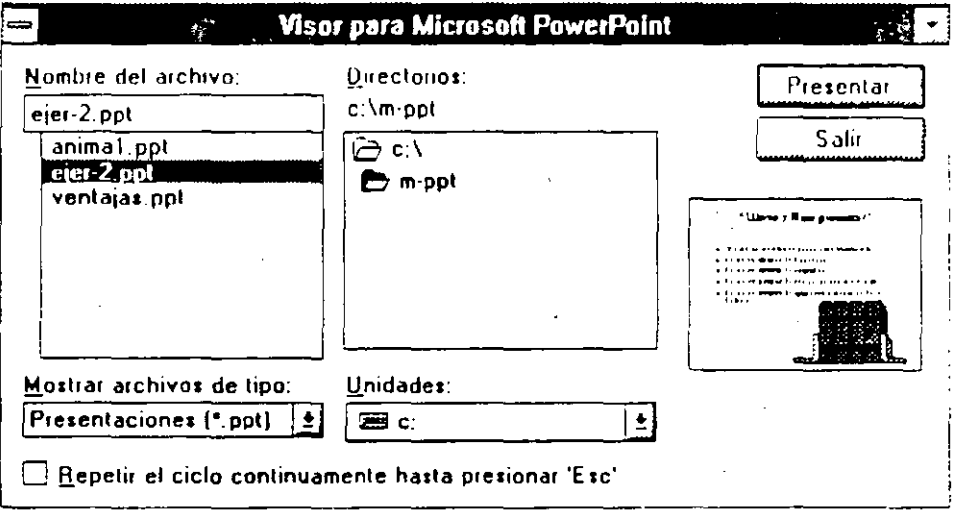

En Nombre de Archivo seleccionamos la presentación que se ejecutará en pantalla, en Directorios y Unidades seleccionamos la unidad de disco y el directorio donde se encuentra la presentación. Podemos repetir la presentación hasta que se presione la tecla <Esc> con Repetir el ciclo continuamente hasta presionar 'Esc'. Para que comience a ejecutarse la presentación damos un clic sobre Presentar.

La presentación aparecerá en la pantalla siguiendo las definiciones para efecto de transición. avance, tiempo de avance y mostrar progresivamente el texto que habíamos asignado desde el PowerPoint.

an kalendar sa banya sa sa sa sa banya ya katika ya kama ya katika a katika ya matsa ya matsayin ma kama ya ka

### **Ejercicio:**

and made

Salga de PowerPoint. Inicie el Visor del PowerPoint *y* ejecute en pantalla la presentación EJER-2 PPT

Una vez terminada la presentación. presione <Ese> para regresar al Visor del PowerPoint. Cierre el Visor.

 $\mathbf{r}$ 

### **Pregunta de Repaso:**

Describa los pasos necesarios para ejecutar una presentación en pantalla sin abrir el PowerPoint

- 1. Salga del PowerPoint
- 2. Inicie el Visor del PowerPoint
- 3. Seleccione la presentación que desea correr
- 4. Presione el botón **Presentar**

Ï

Ejercicio final

## Ejercicio Final

### Objetivos:

- ☑ Al finalizar el ejercicio final el participante habrá reafirmado sus conocimientos del PowerPoint.
- El participante podrá resolver dudas adicionales.

## **Ejercicio Final**

- $\bullet$  Cierre todas las presentaciones activas.
- <sup>3</sup>. Inicie una nueva presentación.
- $\blacktriangleright$  Apliquele la plantilla plantill\pantvid\barmetly.ppt
- $\sim$  Cámbiese al Patrón de diapositivas.
- *•* Seleccione la barra de la parte inferior v desagrupe los elementos de ésta.
- "" Repita el proceso para dcsagnrpar el .. ;adrado de la derecha.
- " Seleccione el texto del cuadro y bórrelo.
- ,.. Sobre la barra mct:ilica de la diapositiva escriba su nombre con letras rojas. de tipo Aria!. de 36 puntos y en Negritas.
- "" Sobre el cuadrado dibuje el logotipo de su empresa en amarillo o cualquier dibujo que identifique sus diapositivas.
- *F* Seleccione la barra y todos los elementos y agrúpelos.
- 7 Cambie la vista a Diapositivas.
- ? En el cuadro de Título escriba: Plan Anual de Ventas 1994.
- *<i>r* En el cuadro de Cuerpo escriba:

Ventas planeadas 1993 Ventas realizadas 1993 Pronósticos 1994 Organigrama Departamento de Ventas

- "'" Cambie el tipo de virieta por©.
- Seleccione el texto del cuerpo y haga que aparezca progresivamente dentro de la diapositiva, asígncle el efecto de Volar desde la izquierda.

Microsoft PowerPoint 3.0 and the Communication of Manual del Participante

- <sup>7</sup> Insértele una imagen prediseñada de PowerPoint, del archivo dinero.ppt. el número 8 (signo de dólar tridimensional). modiliquele el tamalio y páselo al fondo de la diapositivu .
- . ,.. Cambie la forma de ver a Esquema.
- ,,. Sdeccione la linea "Ventas planeadas 1993" y cópiela.
- Dé un click en donde termina el texto y seleccione Pegar del menú Edición.
- → Seleccione otra vez "Ventas planeadas 1993", pero esta vez la del último rengion (debe h:1ber dos).
- '"" Coloque el ratón donde aparezcan las Oechas y mueva "Ventas planeadas 1993" hacia la izquierda para que se convierta en titulo.
- $\blacktriangleright$  Repita el proceso con cada uno de los puntos de la primera diapositiva (se deben generar 5 diapositivas en total).
- The Cambie la forma de Ver a Diapositivas y cámbiese a la diapositiva 2.
- "" lnsene wta gráfica dentro del cuerpo de la diapositiva, con los siguientes datos:

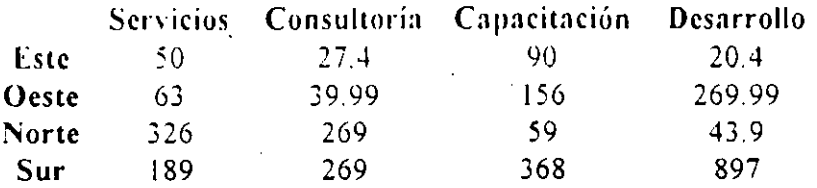

- <sup>2</sup> Regrese a PowerPoint, actualice la gráfica y cámbiese a la diapositiva 3.
- T luserte una gráfica dentro del cuerpo de la diapositiva, con los siguientes datos:

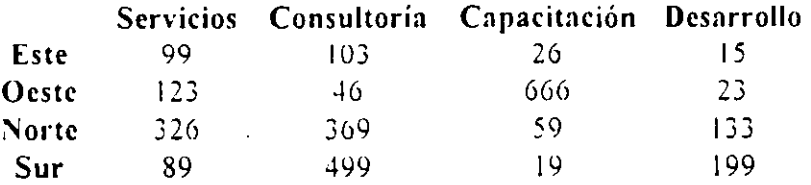

Regrese a PowerPoint, actualice la gráfica y cámbiese a la diapositiva 4.

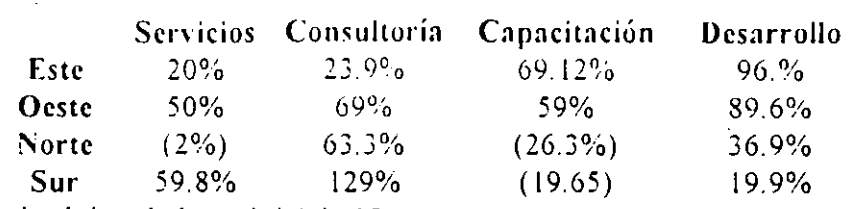

*<r* Inserte el siguiente texto dentro del cuerpo de la diapositiva:

"" Asignele el tipo de letra Aria! de 18 puntos.

- $\blacktriangleright$  A los títulos horizontales (Servicios, Consultoría, etc..) cámbieles el color a amarillo, y a los títulos verticales (Este, Oeste, etc..) cámbieles el color a verde. Además a las cifras que están entre paréntesis cámbieles el color a rojo.
- " Cambie a la siguiente diapositiva.
- $\mathcal{T}$  Escriba en el centro de la diapositiva:

### José Roberto Ramirez Gerente de Ventas

- Tras Céntrelo y dibuje un rectángulo alrededor de el texto, envíe el cuadrado hacia atrás.
- " Escriba después. mas abajo:

### Rafael Rodríguez Ramírez

- Director Comercial N011e/Sur
- $\cdot$ " Repita el mismo procedimiento que con el texto anterior
	- " Al mismo nivel que el texto anterior, escriba:

Annando López Sáncliez Director Comercial Este• Oeste

- $\blacktriangleright$  Y repita el procedimiento que realizó para los textos anteriores.
- " Finalmente dibuje una línea que una los tres cuadrados, en forma de árbol.
- $\blacktriangleright$  Imprima una diapositiva de su presentación. El resultado debe ser similar a de alguna de las diapositivas que aparecen en la página siguiente.

an Estados de

*<r* Cierre el PowerPoint.

 $1.1 - 1.1 - 1.1$ 

" Utilice el Visor para ejecutar en pantalla su presentación.

and an

#### Microsoft PowerPoint 3.0

#### Manual del Participante <u>La provincia de la provinc</u>

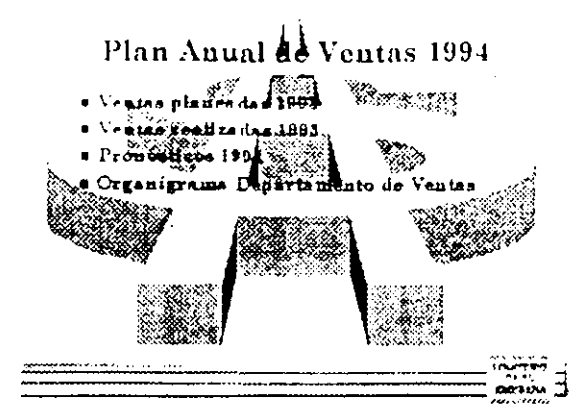

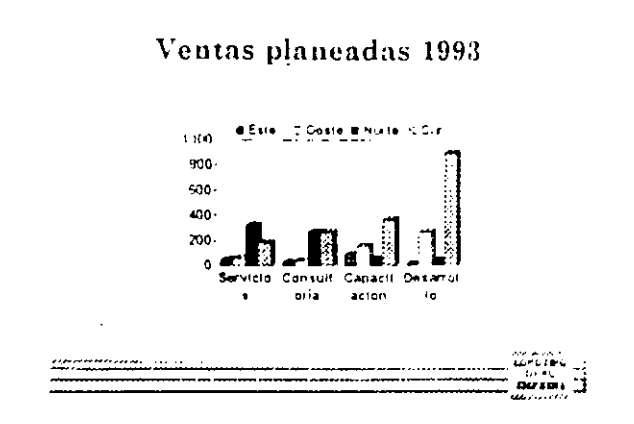

Ventas realizadas 1993

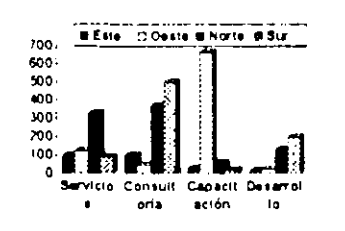

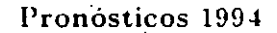

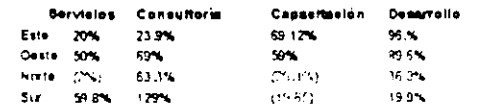

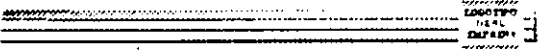

## Organigrama Departamento<br>de Ventas

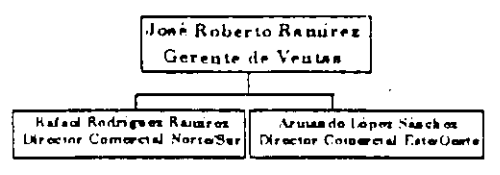

بالمستحدث المستحدث والمتعادلين

#### Ejercicio final

## **\Ejercicio adicional**

Ternas'a tratar:

Este ejercicio está incluido en el manual en forma opcional. Es un ejercicio adic1onal que el instructor puede utilizar para la impartición del curso.

El objetivo de este ejercicio es que el participante ejercite todo lo que ha aprendido. por lo que se sugiere que el instructor trate de intervenir lo menos posible en su elaboración .

 $\hat{\mathcal{C}}$  $\mathcal{R}(\mathcal{S})$ 

*. i* 

Ejercicio Ad;cional

Microsoft PowerPoint 3.0

Manual del Instructor والوالو المارون والتفاعيد

**UT** Bienvenido al: **THE H**ow en dia: Las computadoras ocupan un importante lugar en la vida diaria y con ellas podemos: Mundo de la Computación estudiar, trabajar, divertirnos, etc. **Example 1** Pero, zqué es una computadora? ∎ Toda computadora, está formada por: Es una aparato electrónico, que **■ Hardware** procesa nuy rápidamente la está formada por circuitos i Software electrónicos, que a su vez tienen chips. **El hardware cs:** El software es: Todo el proceso, lógico, que se Todo<sub>v</sub> elemento físico, que realiza en la computadora podemos ver y tocar

Ejercicio Adicional

#### **Mierosoft** PowerPoint 3.0

Manual, del Instructor

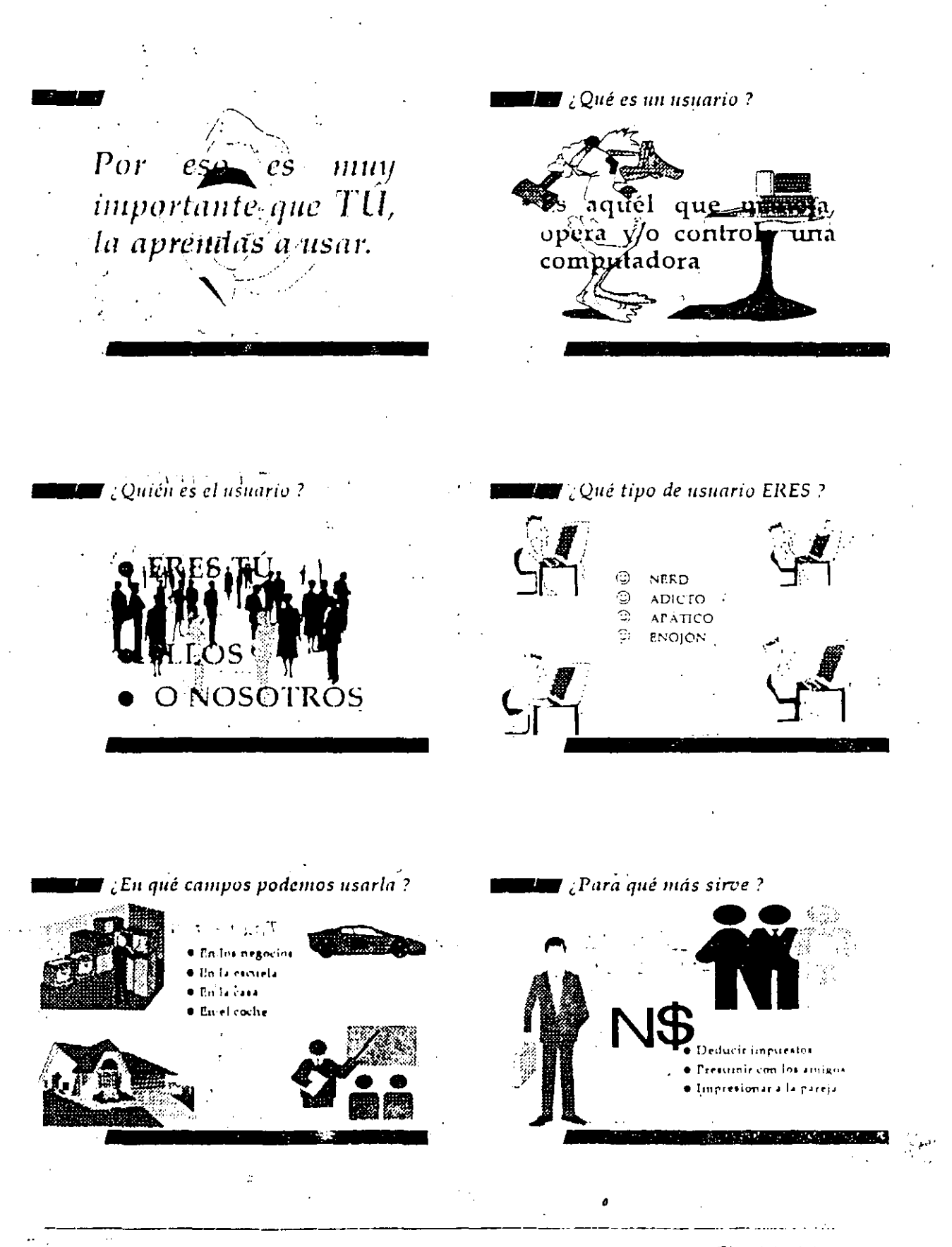

Ejercicio Adicional